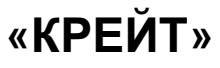

# **Контроллер GSM/GPRS K-105**

**Руководство по эксплуатации**

**Т10.00.105 РЭ**

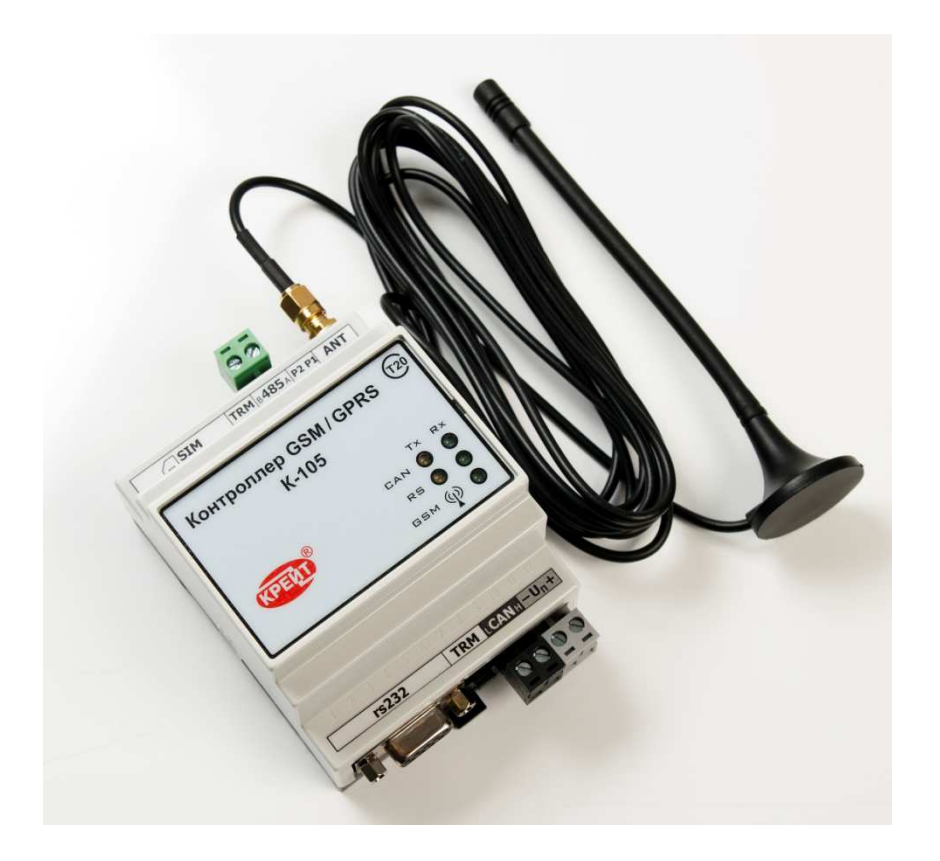

**Екатеринбург 2018**

# **СОДЕРЖАНИЕ**

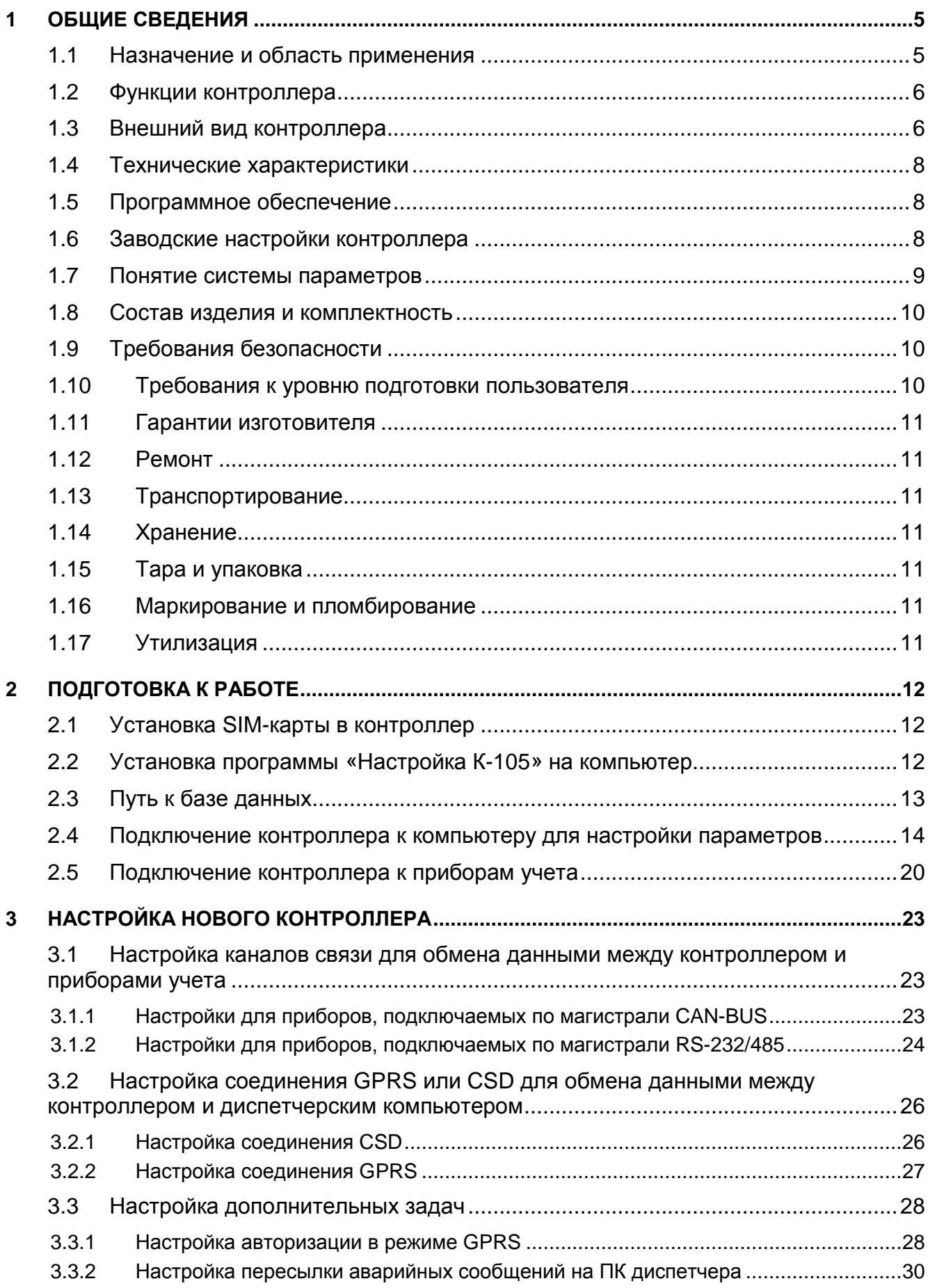

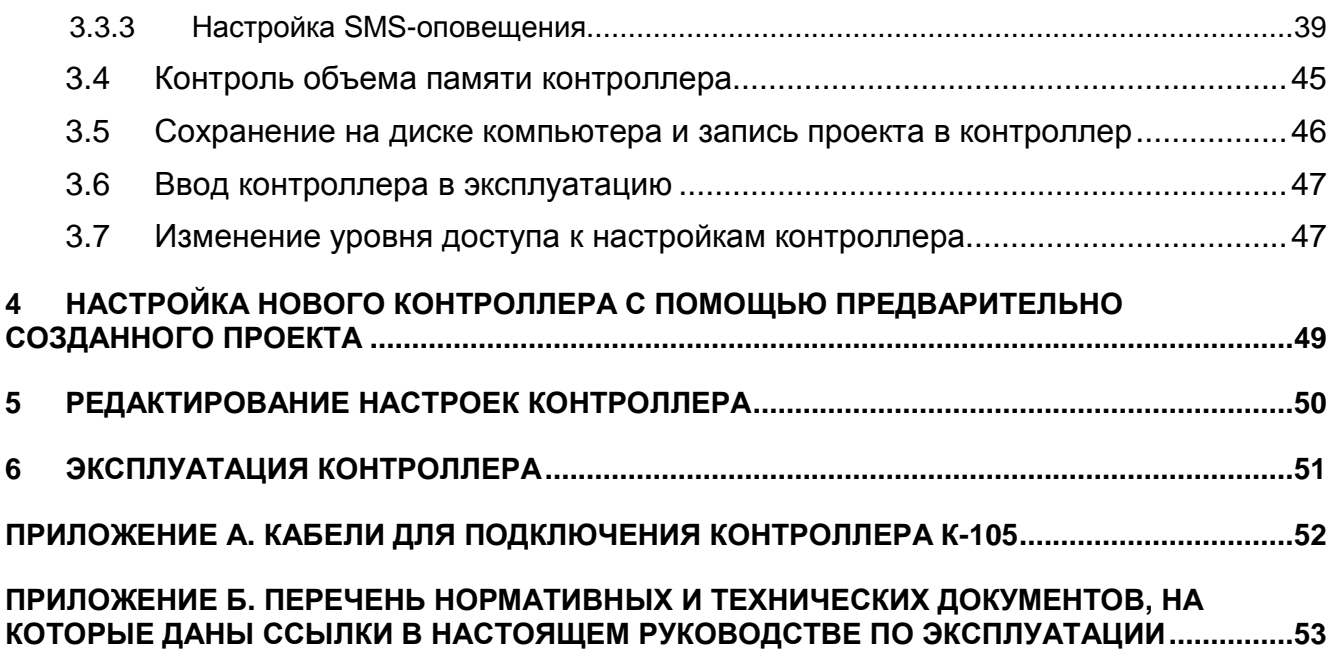

## **АННОТАЦИЯ**

Эксплуатационная документация на контроллер GSM/GPRS K-105 серии 01 (далее – контроллер К-105, контроллер) состоит из настоящего руководства по эксплуатации и паспорта.

Задача руководства по эксплуатации - обеспечить необходимой технической информацией как пользователя, применяющего оборудование, так и обслуживающего это оборудование специалиста.

В документе приведено описание порядка действий при подключении, настройке и использовании контроллера GSM/GPRS K-105 серии 02.

Настоящее руководство по эксплуатации поставляется в комплекте с программой «Настройка К-105» на диске, который прилагается к контроллеру GSM/GPRS K-105.

Актуальная версия настоящего руководства доступна на сайте предприятияизготовителя по адресу: kreit.ru.

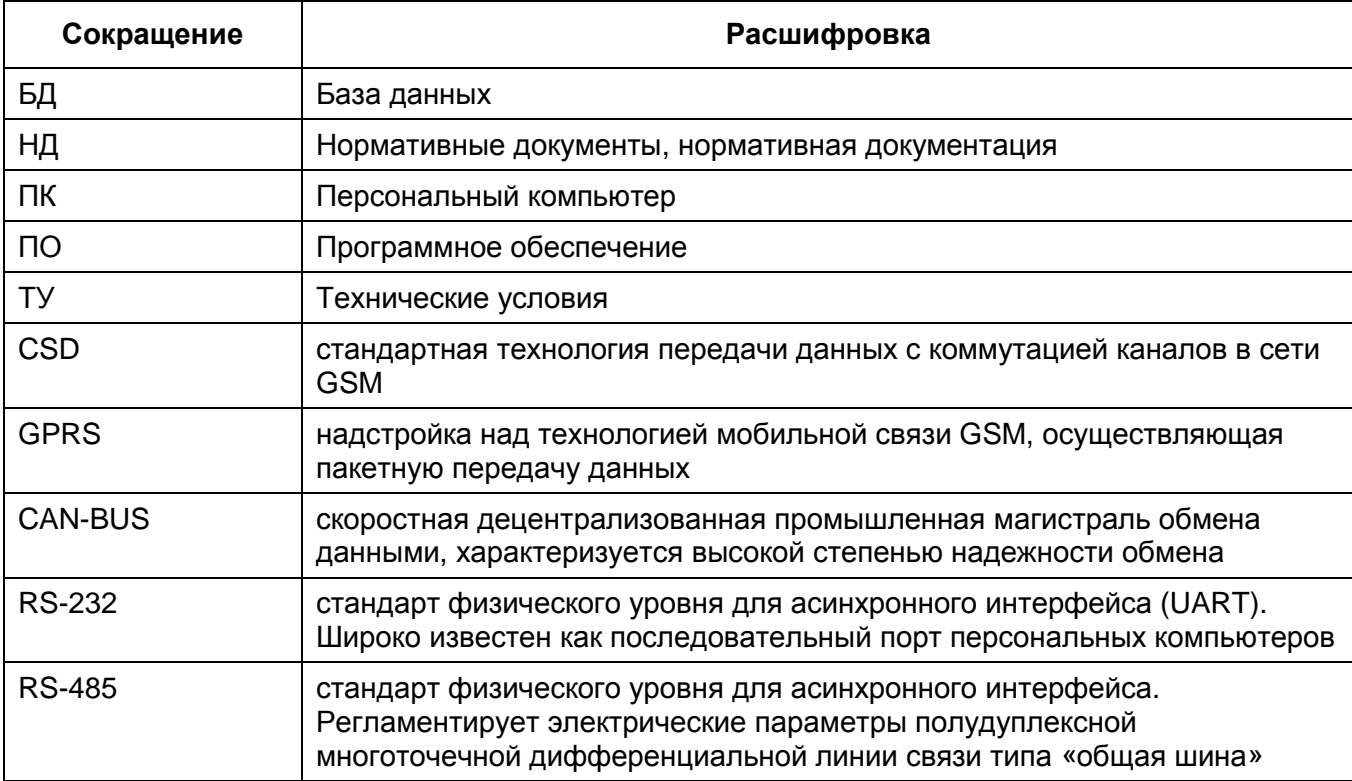

## **ПРИНЯТЫЕ СОКРАЩЕНИЯ И ОБОЗНАЧЕНИЯ**

#### **1 ОБЩИЕ СВЕДЕНИЯ**

#### **1.1 НАЗНАЧЕНИЕ И ОБЛАСТЬ ПРИМЕНЕНИЯ**

При построении систем учета энергоресурсов и систем управления технологическими процессами возникает необходимость обеспечить передачу расчетной и технологической информации в единую базу данных. Физически приборы учета и диспетчерский компьютер находятся в разных местах и не могут быть подключены друг к другу напрямую. Кроме того, прямое подключение невозможно из-за того, что все устройства используют разные интерфейсы для обмена данными.

Для решения задачи используется контроллер К-105, который обеспечивает связь «прибор учета – компьютер» с помощью сетей GSM операторов сотовой связи.

Контроллер K-105 предназначен для работы со следующими приборами учета:

- − приборы серии ТЭКОН-20 производства «КРЕЙТ» (ТЭКОН-19, МИР-103, МУ-71, ТЭКОН-19Б через АИ-88);
- − теплоэнергоконтроллеры ТЭКОН-17 производства «КРЕЙТ»;
- − приборы ТЭКОН-10 производства «КРЕЙТ»;
- − тепловычислители СПТ941 (версия не ниже 10), СПТ942, СПТ943, СПТ944, СПТ961 производства ЗАО НПФ «ЛОГИКА»;
- − электросчетчики ПСЧ, СЭТ-4 производства АО «ННПО имени М.В. Фрунзе»;
- − электросчетчики СЕ301, СЕ303 производства АО «Электротехнические заводы «Энергомера»;
- − электросчетчики Милур 105, Милур 305 производства ООО «Миландр ЭК».

В вышеперечисленных приборах для обмена данными используются каналы (интерфейсы) CAN-BUS, RS-232, RS-485.

Контроллер представляет собой интеллектуальное устройство, осуществляющее преобразование данных, приходящих из сети GSM, в информационную посылку по каналу RS-232, RS-485 или CAN-BUS и в обратном направлении.

Область применения контроллера К-105 - системы учета энергоресурсов и управления техпроцессами (в том числе работающие в режиме круглосуточной эксплуатации, отвечающие требованиям категории 3.1 исполнения УХЛ ГОСТ 15150), построенные на базе вышеперечисленных приборов, использующие в качестве среды передачи данных сети операторов сотовой связи.

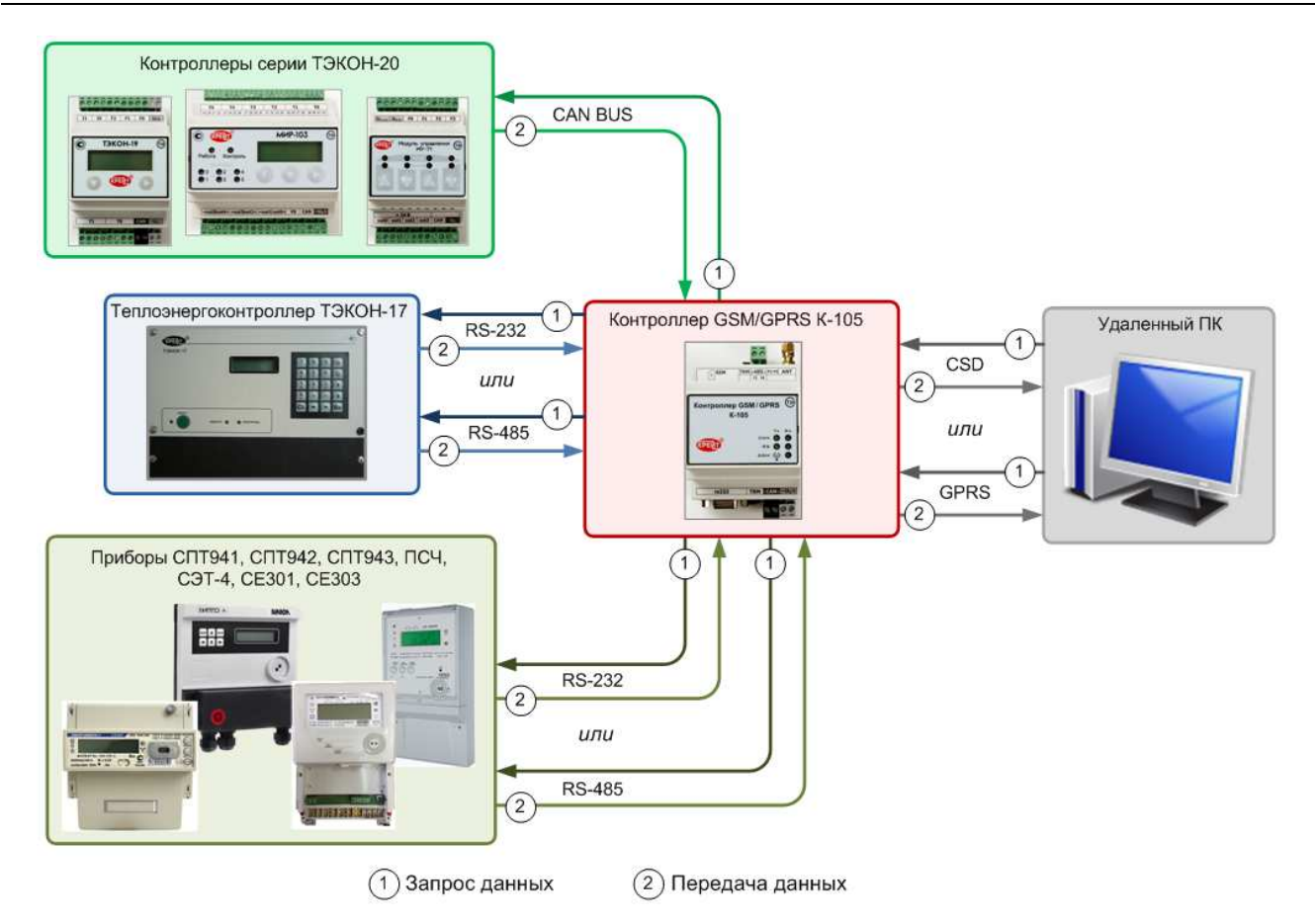

Рисунок 1. Обмен данными между ПК и различными приборами с помощью контроллера К-105

# **1.2 ФУНКЦИИ КОНТРОЛЛЕРА**

Контроллер выполняет следующие функции:

- − получение запроса от диспетчерского компьютера, преобразование этого запроса и пересылка прибору учета;
- − получение от прибора учета ответа на запрос, преобразование ответа и пересылка диспетчерскому компьютеру;
- − отправка с определенной периодичностью в адрес приборов учета запросов о состоянии параметров, получение ответов, анализ полученных данных; при любом изменении выбранных параметров - формирование сообщения об аварии и отправка его диспетчерскому ПК и/или в виде SMS на диспетчерский телефон.

# **1.3 ВНЕШНИЙ ВИД КОНТРОЛЛЕРА**

Контроллер выполнен в стандартном электротехническом корпусе, предназначенном для монтажа на DIN-рейку.

Внешний вид контроллера представлен на рисунке 2.

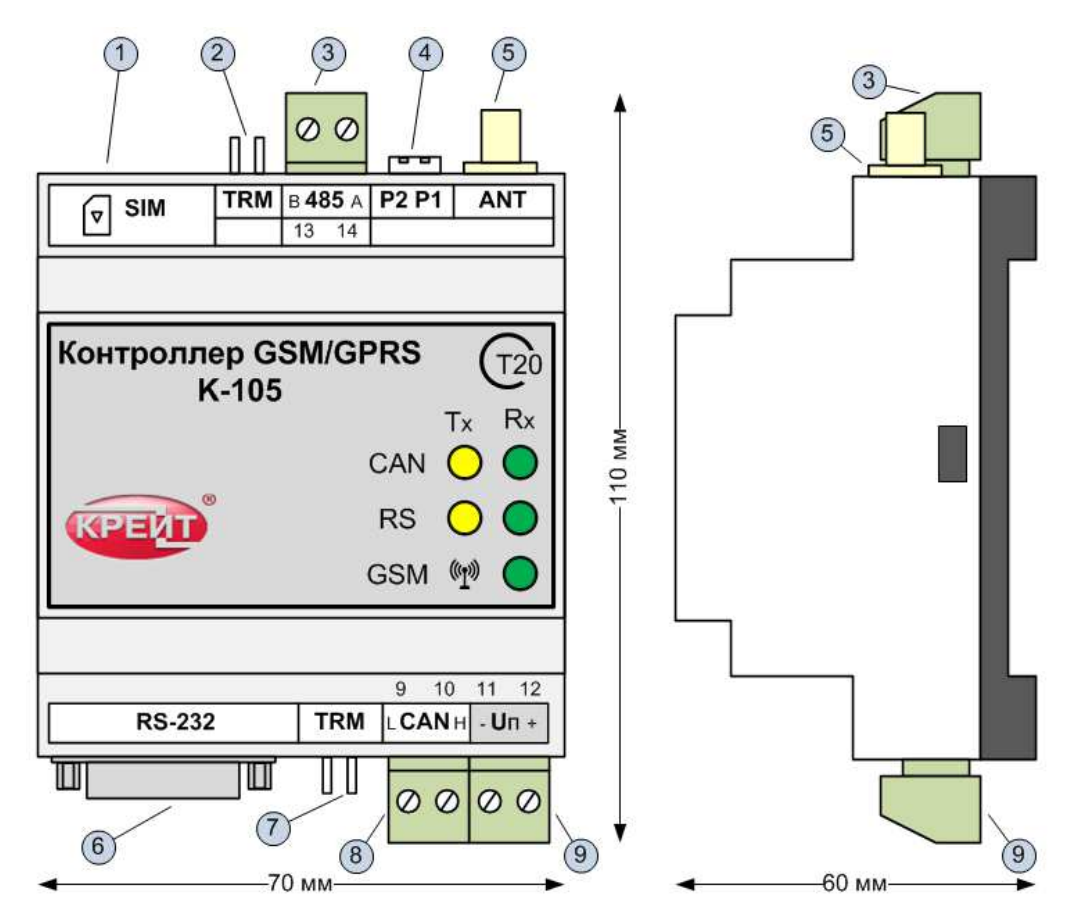

Рисунок 2. Внешний вид контроллера К-105

Обозначения, представленные на рисунке:

1 – местоположение SIM-карты. Для ограничения доступа к SIM-карте она размещена внутри корпуса.

2 - перемычка (TRM1) для подключения внутреннего согласующего резистора (терминатора) к магистрали RS-485;

3 - разъемная клеммная колодка под винт для подключения ведомых приборов с интерфейсом RS-485;

4 - два движковых переключателя для задания текущего режима работы устройства;

5 - разъем для подключения GSM антенны;

6 – разъем типа DB9F (розетка) для подключения ведомых приборов с интерфейсом RS-232;

7 – перемычка (TRM2) для подключения внутреннего согласующего резистора (терминатора) к магистрали CAN-BUS;

8 – разъемная клеммная колодка под винт для подключения ведомых приборов через магистраль CAN-BUS;

9 - разъемная клеммная колодка под винт для подключения источника питания.

На передней панели контроллера располагаются светодиодные индикаторы, сигнализирующие о текущем режиме обмена по каналам связи.

#### **1.4 ТЕХНИЧЕСКИЕ ХАРАКТЕРИСТИКИ**

Контроллер функционирует в сети GSM 2G (цифровая сотовая связь) и поддерживает частоты 900 МГц и 1800 МГц. В контроллере используются SIM-карты стандартного размера (поддержка форматов microSIM и nanoSIM не предусмотрена).

Для функционирования контроллера требуется источник питания постоянного тока 18-36 В. Мощность, потребляемая прибором от источника питания, не превышает 2 Вт.

Изоляция электрических цепей питания относительно цепей интерфейса RS-232 и цепей интерфейсов CAN-BUS и RS-485 выдерживает в течение 1 минуты действие испытательного напряжения практически синусоидальной формы амплитудой 1000 В, частотой от 45 до 65 Гц при нормальных климатических условиях.

Минимально допустимое сопротивление изоляции электрических цепей питания относительно корпуса не менее 20 МОм при нормальных климатических условиях.

Контроллер устойчив и прочен к воздействию температуры и влажности окружающего воздуха согласно группе исполнения С3 по ГОСТ Р 52931.

Контроллер устойчив и прочен к воздействию атмосферного давления согласно группе исполнения Р1 по ГОСТ Р 52931. Контроллер устойчив и прочен к воздействию механических нагрузок согласно группе исполнения L1 по ГОСТ Р 52931.

Защищенность контроллера от проникновения воды и внешних твердых предметов соответствует степени защиты IP20 по ГОСТ 14254.

Контроллер прочен к воздействию климатических факторов и механических нагрузок в транспортной таре при транспортировании автомобильным и железнодорожным транспортом, а также авиатранспортом в герметизированных и отапливаемых отсеках в соответствии с ГОСТ Р 52931.

Масса контроллера не более 0,4 кг.

Средняя наработка на отказ не менее 50000 ч. Критерием отказа является несоответствие требованиям ТУ 4233-023-44147075-12.

Средний срок службы не менее 12 лет.

Среднее время восстановления работоспособного состояния не более 4 ч.

## **1.5 ПРОГРАММНОЕ ОБЕСПЕЧЕНИЕ**

Все необходимые настройки контроллера выполняются на ПК с помощью программы «Настройка К-105» (Т10.06.351), поставляемой на диске в комплекте с контроллером.

Для работы программы «Настройка К-105» (далее – программа конфигурации) на компьютере должна быть установлена операционная система семейства Microsoft Windows версии не ниже Windows XP (32 bit или 64 bit).

При работе программа обращается к базе данных, содержащей информацию об алгоритмах и параметрах приборов серии ТЭКОН-20. База данных BD-T20 поставляется на диске, который прилагается к контроллеру K-105. Также актуальная версия базы данных доступна на сайте предприятия-изготовителя kreit.ru.

Для установки программы и для хранения БД необходимо выделить не менее 5 Мбайт свободного дискового пространства.

#### **1.6 ЗАВОДСКИЕ НАСТРОЙКИ КОНТРОЛЛЕРА**

С предприятия-изготовителя контроллеры К-105 выходят со следующими настройками (Таблица 1).

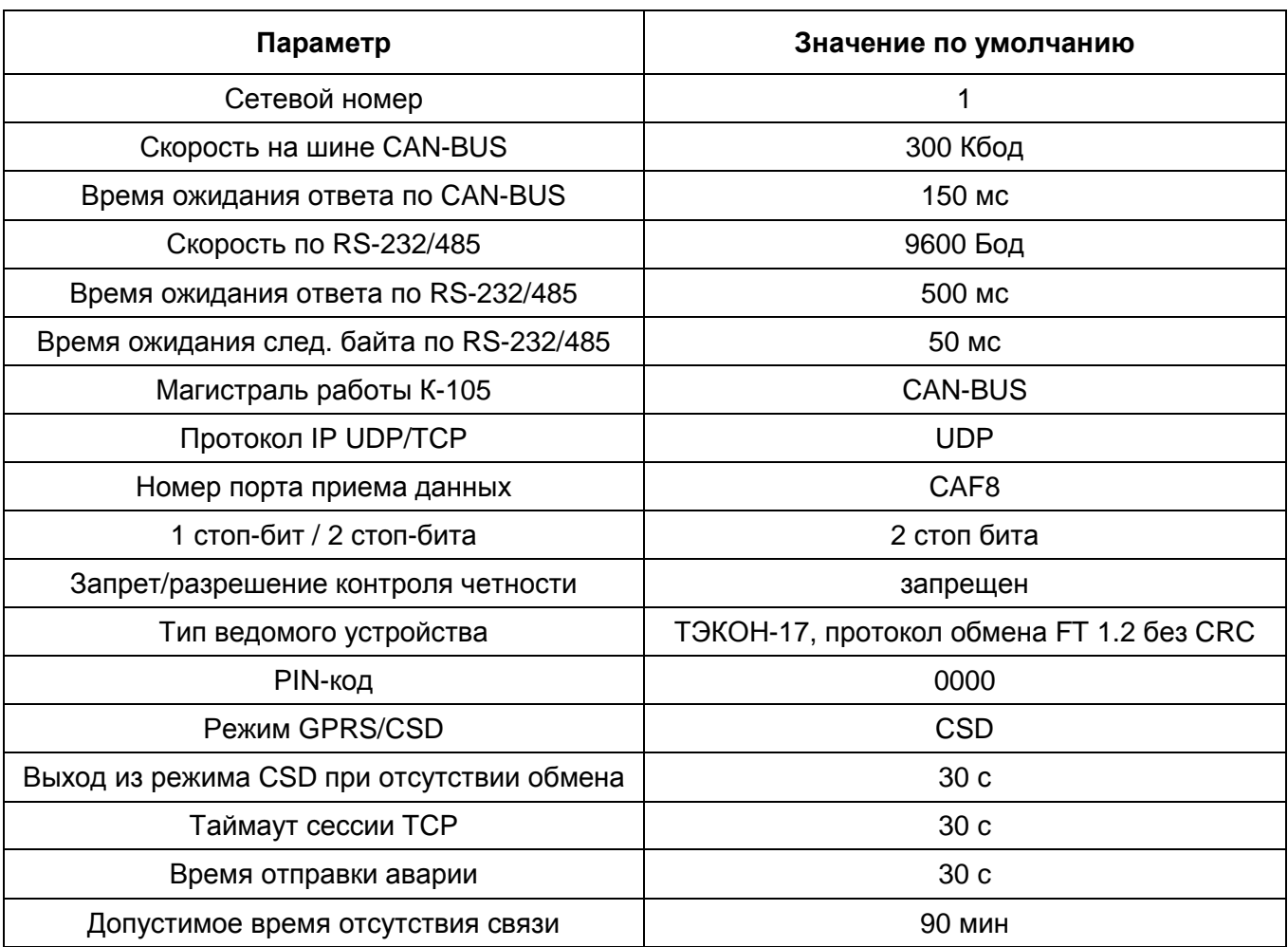

Таблица 1. Заводские настройки контроллера К-105

## **1.7 ПОНЯТИЕ СИСТЕМЫ ПАРАМЕТРОВ**

Программное обеспечение контроллера К-105 основано на системе параметров.

Под параметром подразумевается единица данных для чтения и записи.

По назначению параметры контроллера делятся на следующие группы:

- − заводские константы, характеризующие конструктивные особенности и электрические характеристики аппаратуры контроллера. Значения констант заносятся на предприятии-изготовителе и в процессе эксплуатации не меняются;
- − параметры настройки, обеспечивающие программирование контроллера на конкретный технологический объект. Начальные значения заносятся либо на предприятии-изготовителе по спецификации заказчика, либо потребителями перед использованием контроллера на объекте. Далее в процессе эксплуатации повторная их перезапись не требуется;
- − служебные параметры, содержащие информацию, которая может применяться для оценки правильности работы контроллера и сопрягаемых с ним устройств, их настройке и при ремонтно-профилактических работах.

Параметры отличаются по уровню доступа к чтению и записи:

− уровень 1, все параметры доступны только для чтения;

- − уровень 2, для чтения доступны все параметры, параметры настройки доступны для изменения, может быть защищен паролем;
- − уровень 3, для чтения доступны все параметры, заводские константы доступны для изменения (на предприятии-изготовителе).

По умолчанию установлен уровень доступа 1. Смена уровня производится командой с вводом пароля.

# **1.8 СОСТАВ ИЗДЕЛИЯ И КОМПЛЕКТНОСТЬ**

Комплект поставки контроллера К-105 приведен в таблице 2.

Таблица 2. Комплект поставки контроллера К-105

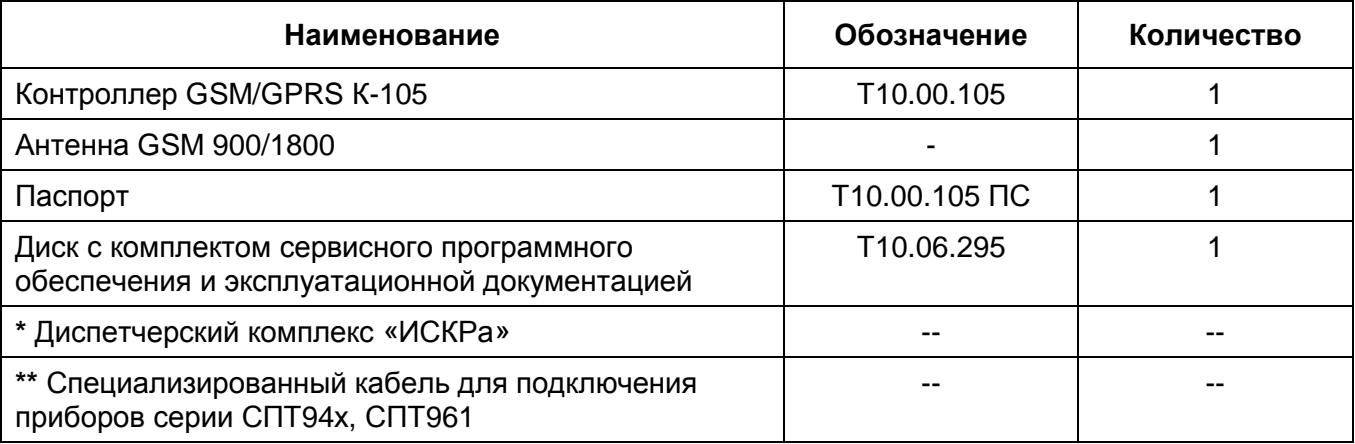

**\*** Диспетчерский комплекс «ИСКРа» поставляется отдельно. При заказе ДПК «ИСКРа» уточняйте тип ведомого прибора.

**\*\*** Специализированный кабель не входит в стандартный комплект поставки, может поставляться по дополнительному заказу либо изготовлен самостоятельно.

# **1.9 ТРЕБОВАНИЯ БЕЗОПАСНОСТИ**

Разрешение Федеральной службы по экологическому, технологическому и атомному надзору (Ростехнадзор) № РРС 00-048410 на применение оборудования на опасных производственных объектах вне взрывоопасных зон.

Контроллер обеспечивает защиту человека от поражения электрическим током по классу III ГОСТ 12.2.007.0.

Все подключения контроллера к приборам учета и ПК производить **только при отключенном напряжении питания**.

До ответственного органа должно быть доведено, что обеспечиваемая прибором защита может быть неэффективной, если прибор эксплуатируют способом, не указанным изготовителем.

# **1.10 ТРЕБОВАНИЯ К УРОВНЮ ПОДГОТОВКИ ПОЛЬЗОВАТЕЛЯ**

К работе с контроллером на этапе его настройки и монтажа должны допускаться лица, имеющие образование не ниже среднего технического, прошедшие инструктаж по технике безопасности при работе с установками напряжением до 1000 В, ознакомленные с настоящим Руководством по эксплуатации и программой настройки на ПК.

От пользователей программы «Настройка К-105» требуются пользовательские навыки среднего уровня в работе с операционными системами семейства Microsoft Windows.

#### **1.11 ГАРАНТИИ ИЗГОТОВИТЕЛЯ**

Изготовитель гарантирует соответствие контроллера требованиям технических условий ТУ 4233-023-44147075-12 при соблюдении условий эксплуатации, транспортирования и хранения.

Гарантийный срок хранения - 6 месяцев со дня отгрузки с предприятия-изготовителя.

Гарантийный срок эксплуатации - 18 месяцев со дня ввода в эксплуатацию, но не более 24 месяцев со дня отгрузки потребителю.

#### **1.12 РЕМОНТ**

Ремонт контроллера К-105 производится на предприятии-изготовителе или в авторизованном сервисном центре.

#### **1.13 ТРАНСПОРТИРОВАНИЕ**

Транспортирование упакованного прибора должно производиться в крытых транспортных средствах всеми видами транспорта, авиатранспортом - только в герметизированных и отапливаемых отсеках в соответствии с ГОСТ Р 52931.

#### **1.14 ХРАНЕНИЕ**

Хранение прибора должно производиться в соответствии с условиями хранения ОЖ4 по ГОСТ 15150.

#### **1.15 ТАРА И УПАКОВКА**

Прибор упакован в мешок из полиэтиленовой пленки и уложен в коробку. В упаковочную коробку вместе с прибором помещены принадлежности и эксплуатационная документация, уложенные в полиэтиленовый мешок. В упаковочной коробке после укладки прибора произведено уплотнение вспомогательными материалами. Упаковочная коробка промаркирована манипуляционными знаками «ХРУПКОЕ» и «НЕ БРОСАТЬ».

#### **1.16 МАРКИРОВАНИЕ И ПЛОМБИРОВАНИЕ**

Контроллер имеет следующую маркировку на лицевой панели: логотип предприятияизготовителя «КРЕЙТ»; название прибора «Контроллер GSM/GPRS К-105».

Контроллер имеет следующую маркировку на задней панели: заводской шифр изделия; заводской порядковый номер.

#### **1.17 УТИЛИЗАЦИЯ**

Контроллер К-105 не содержит драгоценных металлов и материалов, представляющих опасность для жизни. Утилизация прибора производится отдельно по группам материалов: пластмассовые элементы, металлические крепежные элементы.

#### **2 ПОДГОТОВКА К РАБОТЕ**

#### **2.1 УСТАНОВКА SIM-КАРТЫ В КОНТРОЛЛЕР**

На передней крышке корпуса контроллера есть обозначение, показывающее, где находится держатель карты и как карта должна быть расположена в держателе.

При отключенном питании аккуратно откройте корпус контроллера с помощью отвертки. Установите SIM-карту в считыватель SIM-карты, как показано на рисунке 3.

**Внимание!** Не касайтесь пальцами деталей электронной схемы и контактов SIM-карты, это может привести к выходу контроллера из строя.

Закройте корпус контроллера.

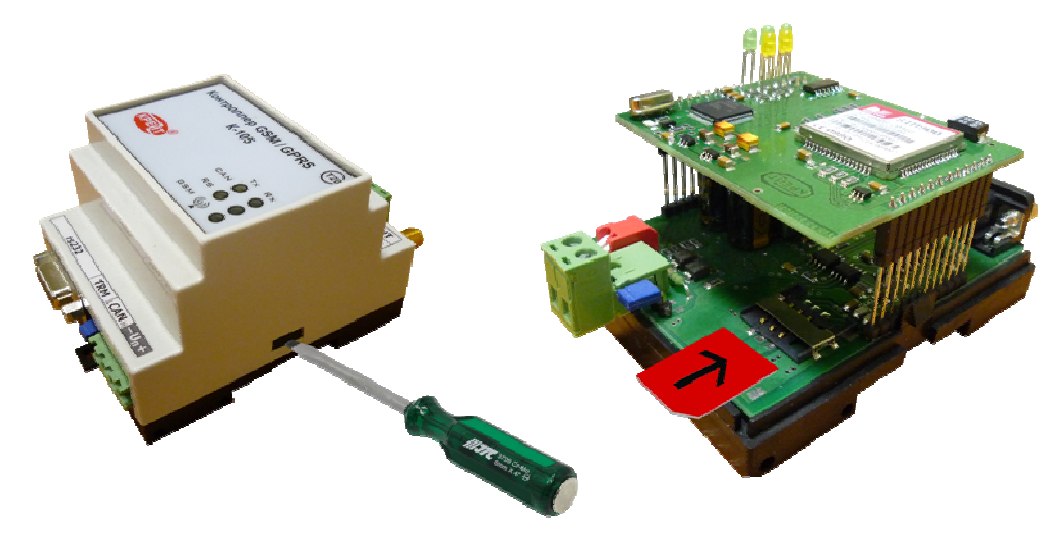

Рисунок 3. Установка SIM-карты

## **2.2 УСТАНОВКА ПРОГРАММЫ «НАСТРОЙКА К-105» НА КОМПЬЮТЕР**

С контроллером поставляется диск с программой настройки контроллера «Настройка К-105». Файлы программы находятся в папке «Программное обеспечение/Технологическое ПО/Контроллеры К-105». Для установки программы запустите с диска программу **Setup.exe**. Откроется окно мастера установки программы (Рисунок 4).

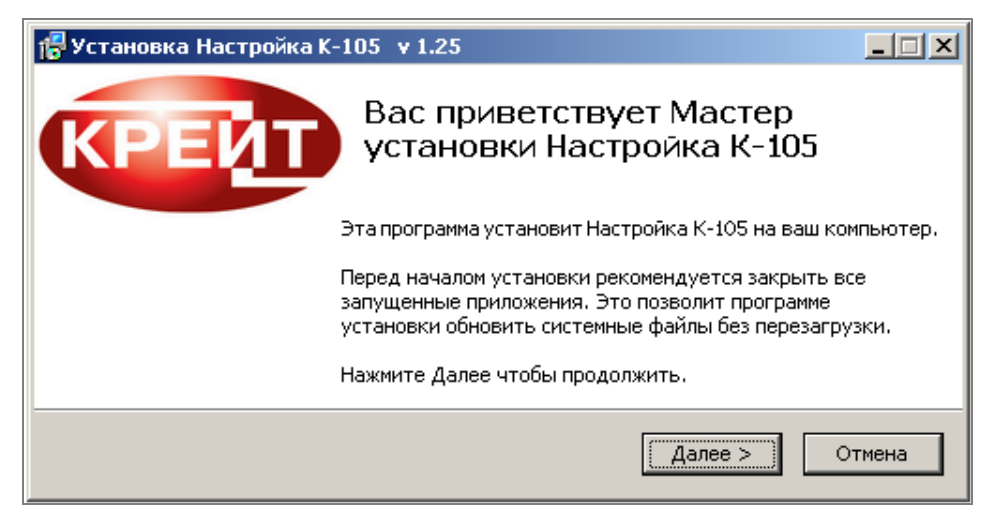

Рисунок 4. Мастер установки программы «Настройка К-105»

Нажмите кнопку **Далее**. Откроется окно, где будет предложено выбрать каталог (папку), куда будет установлена программа. По умолчанию предлагается установить на диск C:\Program Files\Config\_K105. Если требуется установить в другое место, нажмите кнопку **Обзор…**, укажите каталог для установки программы. Нажмите кнопку **Установить**. Подождите, пока программа установки скопирует все необходимые файлы. Появится сообщение, что установка выполнена.

Нажмите кнопку **Готово** для выхода из программы установки. Установка программы завершена. Ярлык для запуска программы появится на рабочем столе и в меню «Пуск».

В каталоге Program Files (или в каталоге, который вы выбрали для установки программы) появится подкаталог «Config\_K105», содержащий следующие каталоги и файлы:

- Config\_K105.exe исполняемый файл программы;
- <del>‡ф</del><br>← K105sprav.ini справочный файл;
- − Config\_K105.pdf руководство пользователя;
- − BD-T20 каталог, содержащий базу данных приборов серии ТЭКОН-20;
- − Uninstall.exe файл для запуска удаления программы с компьютера;
- − Uninstall.ini параметры конфигурации для удаления программы с компьютера.

Дополнительно создается файл инициализации Config\_K105.ini, в котором сохраняются настройки программы и настройки параметров обмена данными.

# **2.3 ПУТЬ К БАЗЕ ДАННЫХ**

Для работы с контроллером программе «Настройка К-105» требуется база данных BD-T20 – справочник служебных параметров приборов серии ТЭКОН-20. При первом запуске следует проверить и, при необходимости, настроить корректный путь к базе данных.

Запустите программу **Настройка К-105**. Откроется главное меню программы, вкладка **Настройка каналов связи**. Перейдите на вкладку **Общие настройки**.

По умолчанию база данных BD-T20 (каталог BD-T20) устанавливается в тот же каталог, куда установлена программа «Настройка К-105», все пути к БД в программе прописываются автоматически.

База данных содержит подкаталоги: ALG, MOD, TSK. Если один или несколько этих каталогов были перемещены в другое место, программа не сможет автоматически определить их местоположение, требуется настроить путь вручную:

- − в поле **Путь к базе данных Тэкон-20** с помощью кнопки перейдите к обзору папок и укажите, в каком каталоге находится база данных;
- − убедитесь, что в папке базы данных есть подкаталоги ALG, MOD, TSK. Иначе при выполнении операций, связанных с БД, программа выдаст сообщение: «*Каталог базы данных Тэкон*-20 *не существует*» (Рисунок 5);
- − нажмите кнопку **Сохранить**.

Контроллер GSM/GPRS K-105. Руководство по эксплуатации. Редакция 21.02 от 22.03.2018 г.

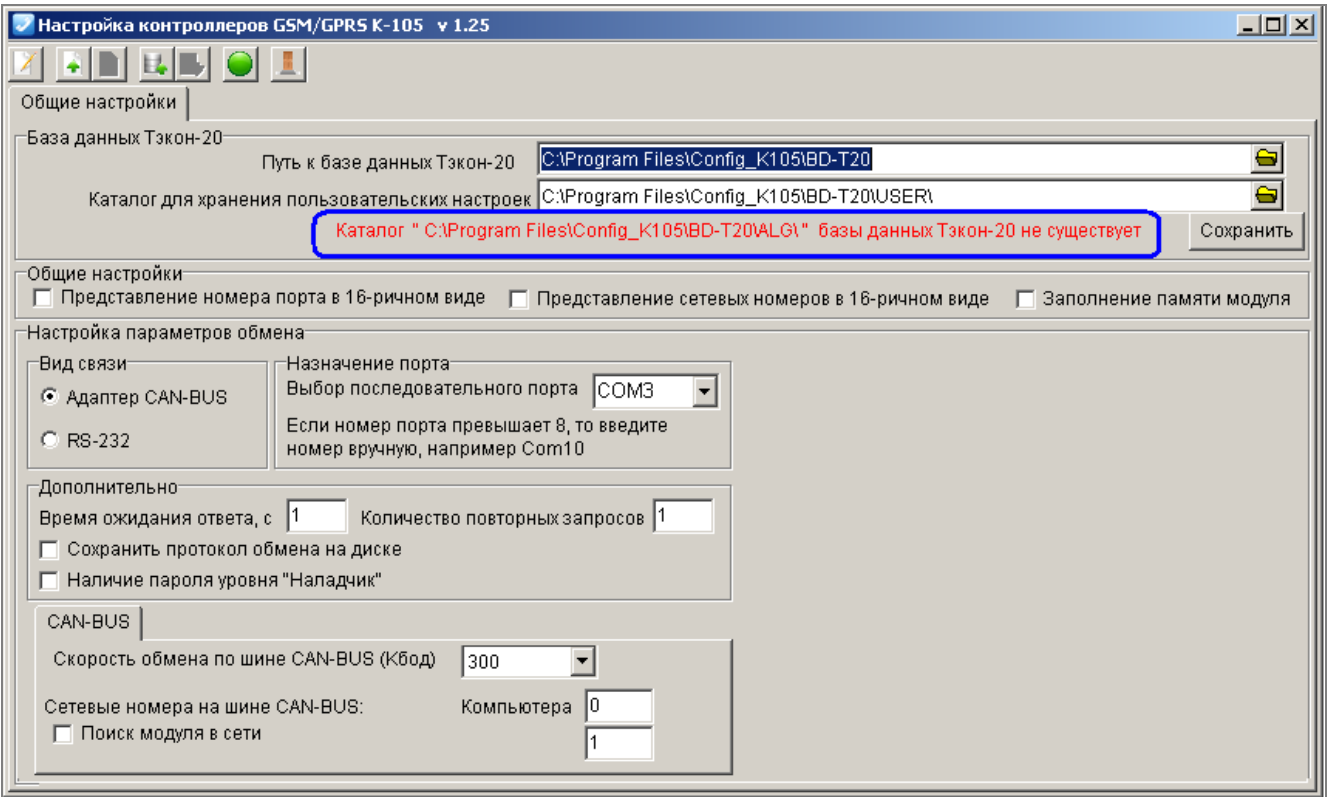

Рисунок 5. Вкладка «Общие настройки». Настройка пути к БД

После того как настроен и сохранен путь к базе данных, программа автоматически открывает вкладку настройки каналов связи.

Путь к каталогу настроек пользователя указывается отдельно аналогично действиям по указанию пути к БД.

Сетевые номера и номера портов отображаются в десятичном виде. Если требуется отображение в шестнадцатеричном виде, установите флажок в полях **Представление номера порта в 16-ричном виде** и **Представление сетевых номеров в 16-ричном виде** (Рисунок 6).

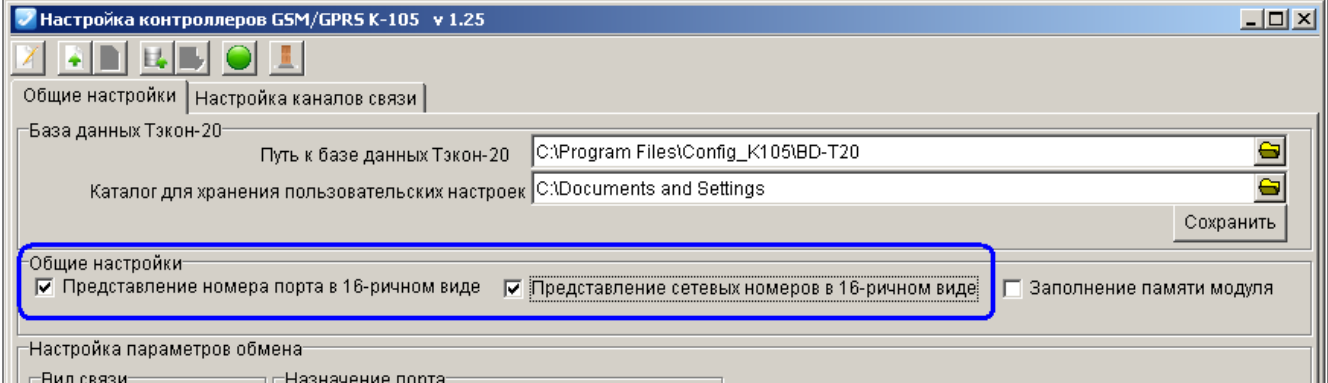

Рисунок 6. Представление параметров 16-ричном виде

## **2.4 ПОДКЛЮЧЕНИЕ КОНТРОЛЛЕРА К КОМПЬЮТЕРУ ДЛЯ НАСТРОЙКИ ПАРАМЕТРОВ**

**Внимание!** Изменение параметров контроллера допускается только в режиме **Настройка**.

Для настройки параметров подключите контроллер к персональному компьютеру с предустановленным ПО «Настройка К-105» одним из двух способов:

- − к USB-порту по интерфейсу CAN-BUS с помощью адаптера АИ-89 (Рисунок 7);
- − к COM-порту по интерфейсу RS-232 посредством стандартного модемного кабеля RS-232 (удлинителя COM-порта) (Рисунок 8). Схема кабеля приведена в приложении А.

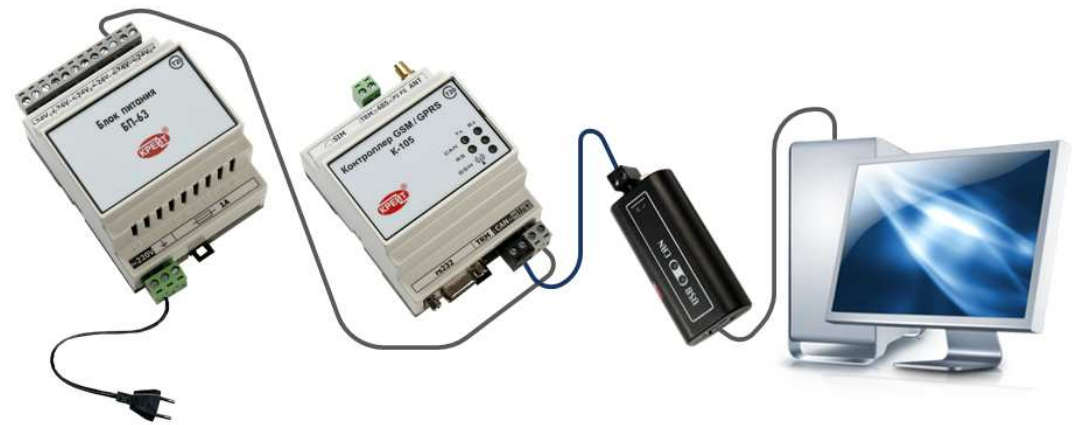

Рисунок 7. Подключение контроллера к компьютеру по интерфейсу CAN-BUS

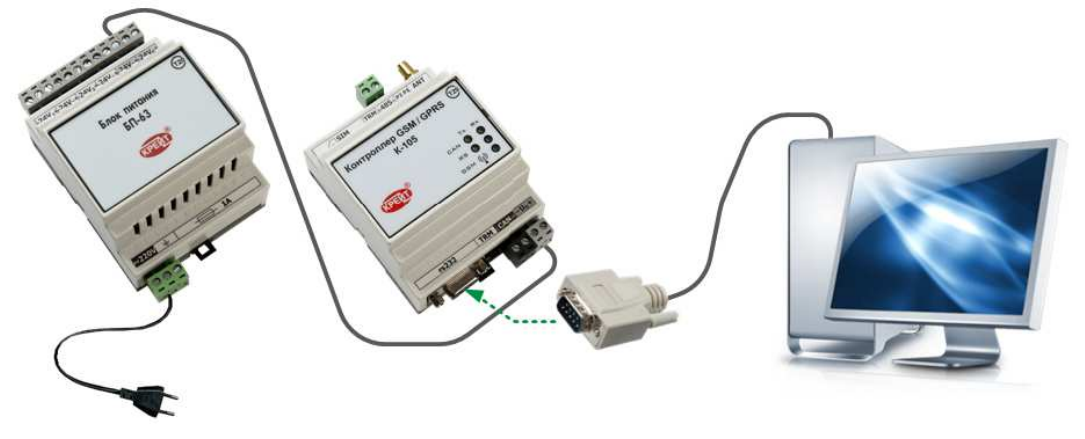

Рисунок 8. Подключение контроллера к компьютеру по интерфейсу RS-232

На контроллере установите движковый переключатель **1** в положение **ON** (Рисунок 9). Включите источник питания. Контроллер запускается и переходит в режим **Настройка**.

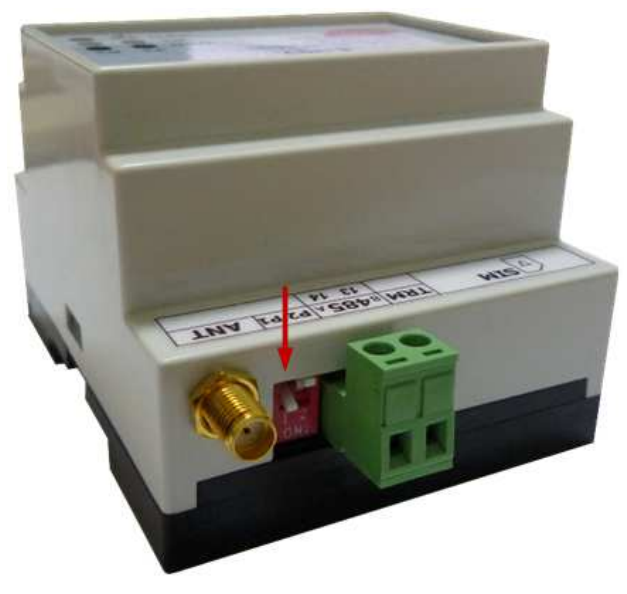

Рисунок 9. Установка движкового переключателя **1** в положение **ON**

На компьютере запустите программу **Настройка К-105**. Перейдите на вкладку **Общие настройки** (Рисунок 10), где определяются параметры, по которым происходит обмен данными между компьютером и контроллером.

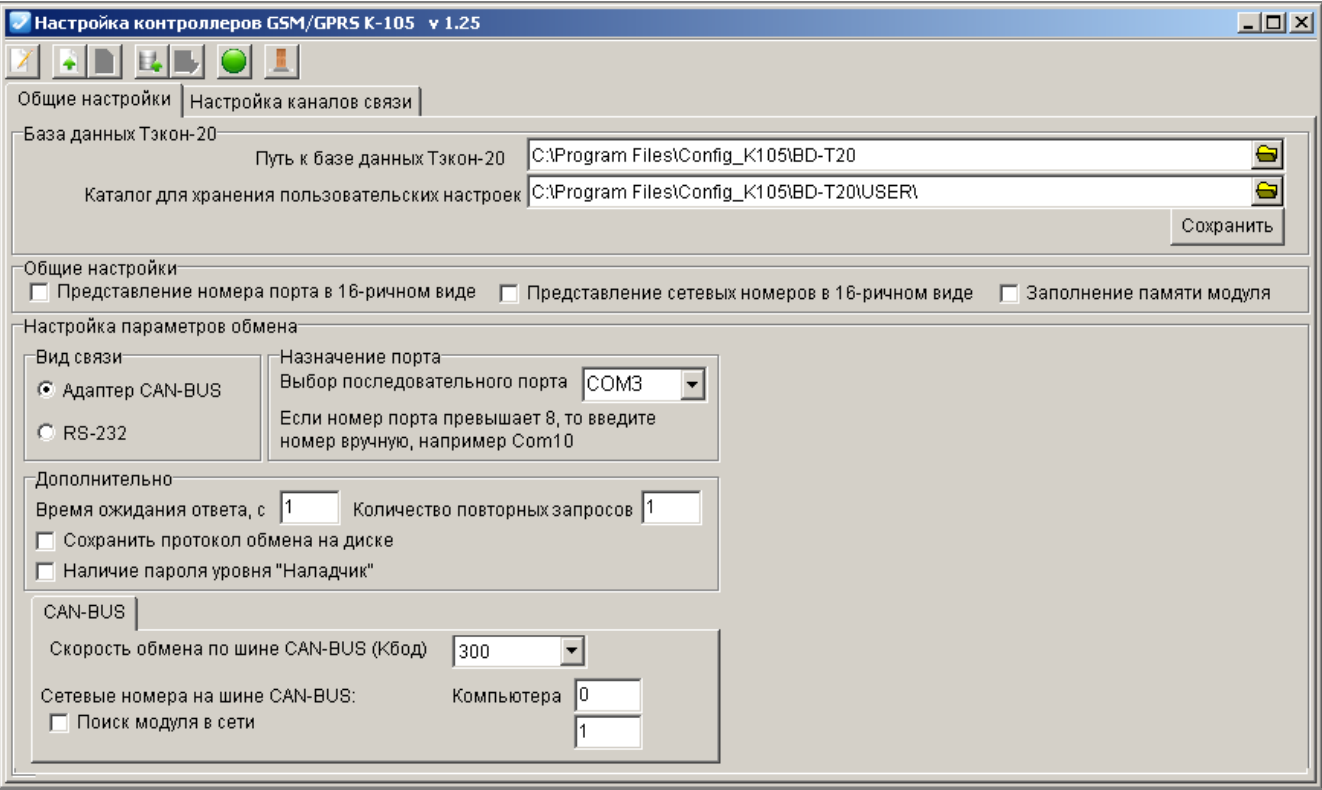

Рисунок 10. Вкладка «Общие настройки»

В поле **Вид связи** в зависимости от выбранного способа подключения поставьте переключатель в поле **Адаптер CAN-BUS** или в поле **RS-232** (Рисунок 11).

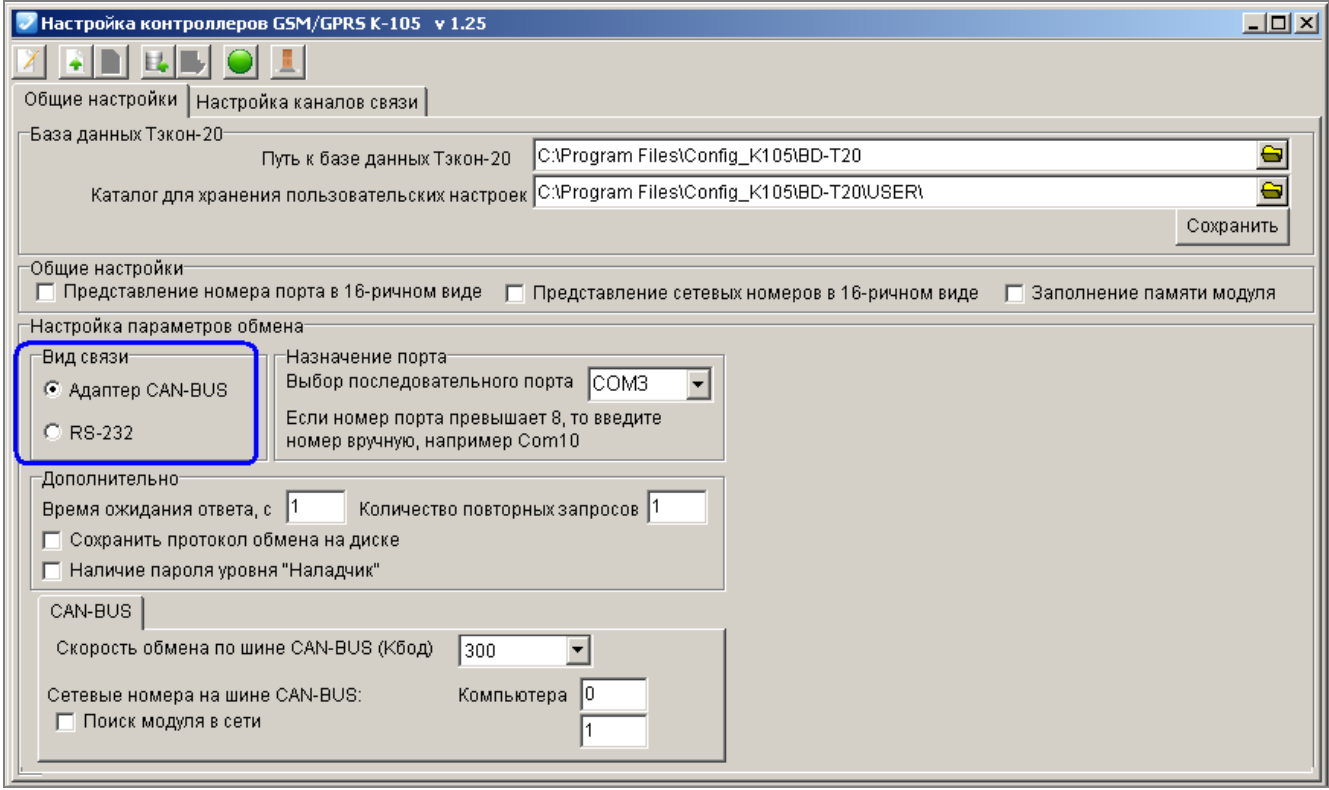

Рисунок 11. Выбор вида связи контроллера с компьютером

В поле **Выбор последовательного порта** укажите номер COM-порта компьютера, к которому подключен контроллер. Номер можно ввести вручную или выбрать значение из раскрывающегося списка (Рисунок 12).

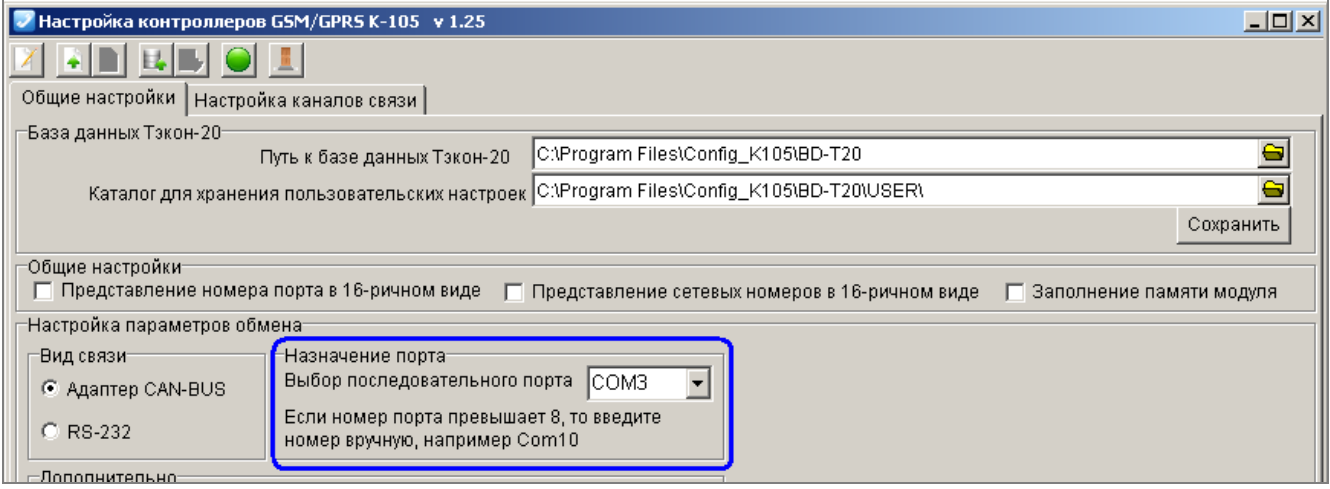

Рисунок 12. Выбор порта, через который контроллер подключен к компьютеру

В блоке **Дополнительно** в поле **Время ожидания ответа, с** укажите, сколько секунд компьютер будет ожидать ответа от контроллера. По умолчанию установлено значение 1 секунда, рекомендуется устанавливать небольшое значение (1-5 секунд). В поле **Количество повторных запросов** укажите, сколько попыток должен сделать компьютер, чтобы соединиться с контроллером. По умолчанию установлено значение 1.

Функция **Сохранить протокол обмена на диске** является служебной и предназначена для отслеживания и анализа службой технической поддержки процесса информационного обмена контроллер - компьютер. Устанавливайте флажок  $\boxtimes$  в этом поле только по рекомендации сотрудника ООО «Крейт». При отсутствии таких указаний оставьте поле пустым.

При установленном флажке программа сформирует в системном каталоге пользователя (Application Data\Kreit\LogsK105) файл вида: ДД\_ММ\_ГГ.txt (текущая дата – день, месяц, год).

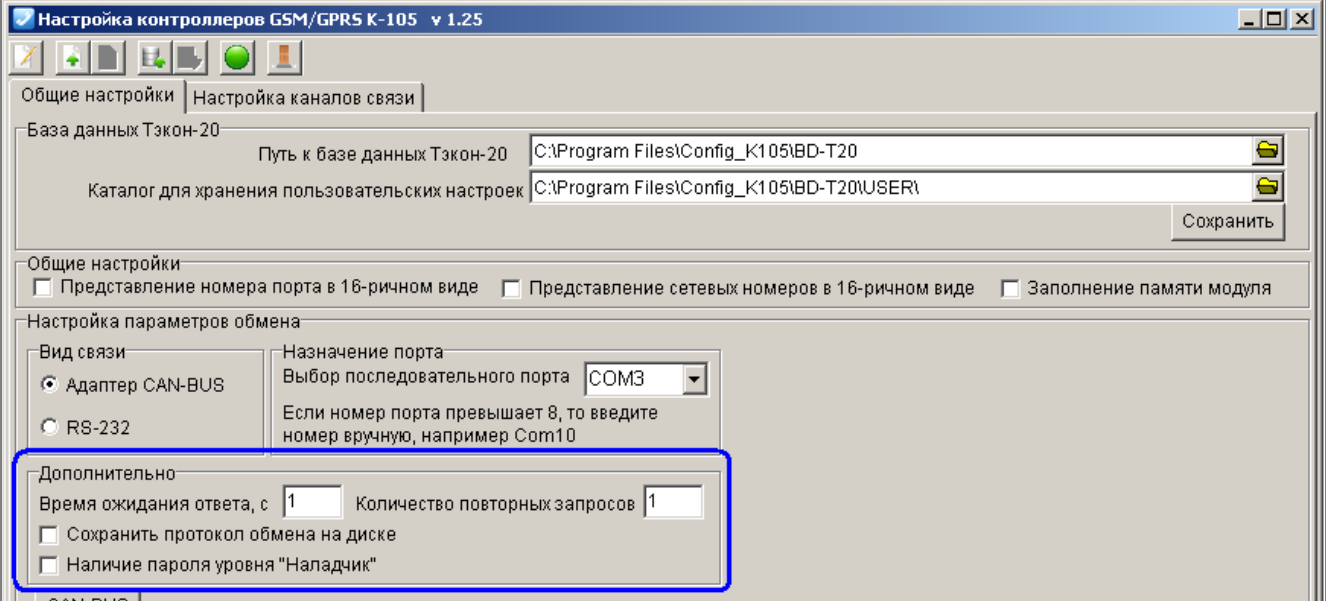

Рисунок 13. Настройка параметров обмена между компьютером и контроллером

Далее, если контроллер подключен к компьютеру через USB-порт и информационный обмен «ПК - К-105» осуществляется по интерфейсу CAN-BUS с помощью адаптера АИ-89, в поле **Скорость обмена по шине CAN-BUS** выберите значение из раскрывающегося списка. По умолчанию установлена скорость 300 Кбод. Для корректной работы скорость всех устройств в одном сегменте шины CAN-BUS должна быть одинаковой.

В блоке **Сетевые номера на шине CAN-BUS** в первом поле задайте сетевой номер компьютера. По умолчанию установлен номер 0, может быть использован любой свободный номер в диапазоне от 0 до 250.

Во втором поле укажите сетевой номер контроллера. По умолчанию установлен номер 1. Если сетевой номер контроллера неизвестен, установите флажок  $\boxtimes$  в поле **Поиск контроллера в сети**, появится дополнительное поле. Укажите в полях **С номера** и **по** диапазон сетевых номеров, среди которых программе следует искать контроллер.

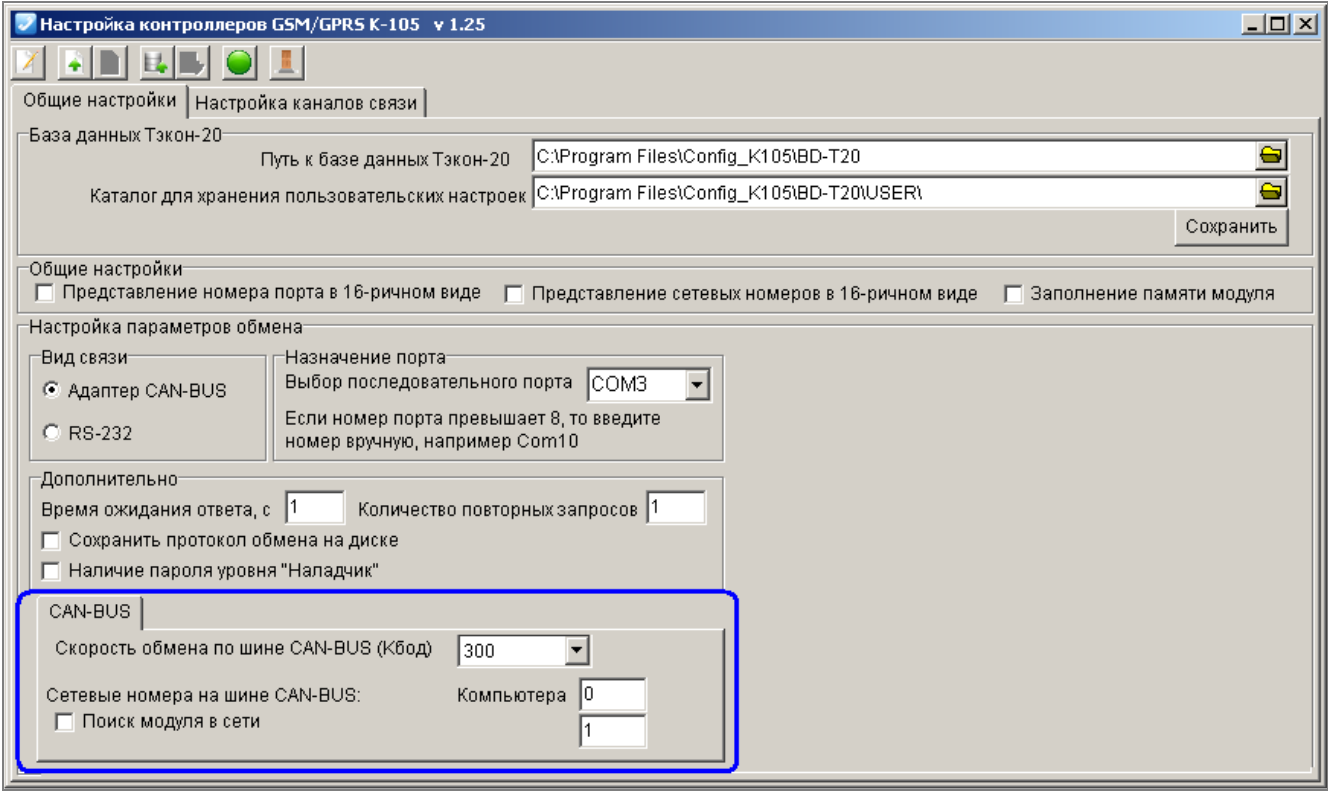

Рисунок 14. Настройка параметров обмена по магистрали CAN-BUS

В случае, когда контроллер подключен к компьютеру через COM-порт и информационный обмен «ПК - К-105» осуществляется по интерфейсу RS-232, в поле **Скорость обмена по RS-232** выберите значение из раскрывающегося списка. По умолчанию установлена скорость 9600 бод.

В поле **Сетевой номер** укажите сетевой номер контроллера. По умолчанию установлен номер 1. Если сетевой номер контроллера неизвестен, установите флажок в поле **Поиск контроллера в сети**, появится дополнительное поле. Укажите в полях **С номера** и **по** диапазон сетевых номеров, среди которых программе следует искать контроллер.

Контроллер GSM/GPRS K-105. Руководство по эксплуатации. Редакция 21.02 от 22.03.2018 г.

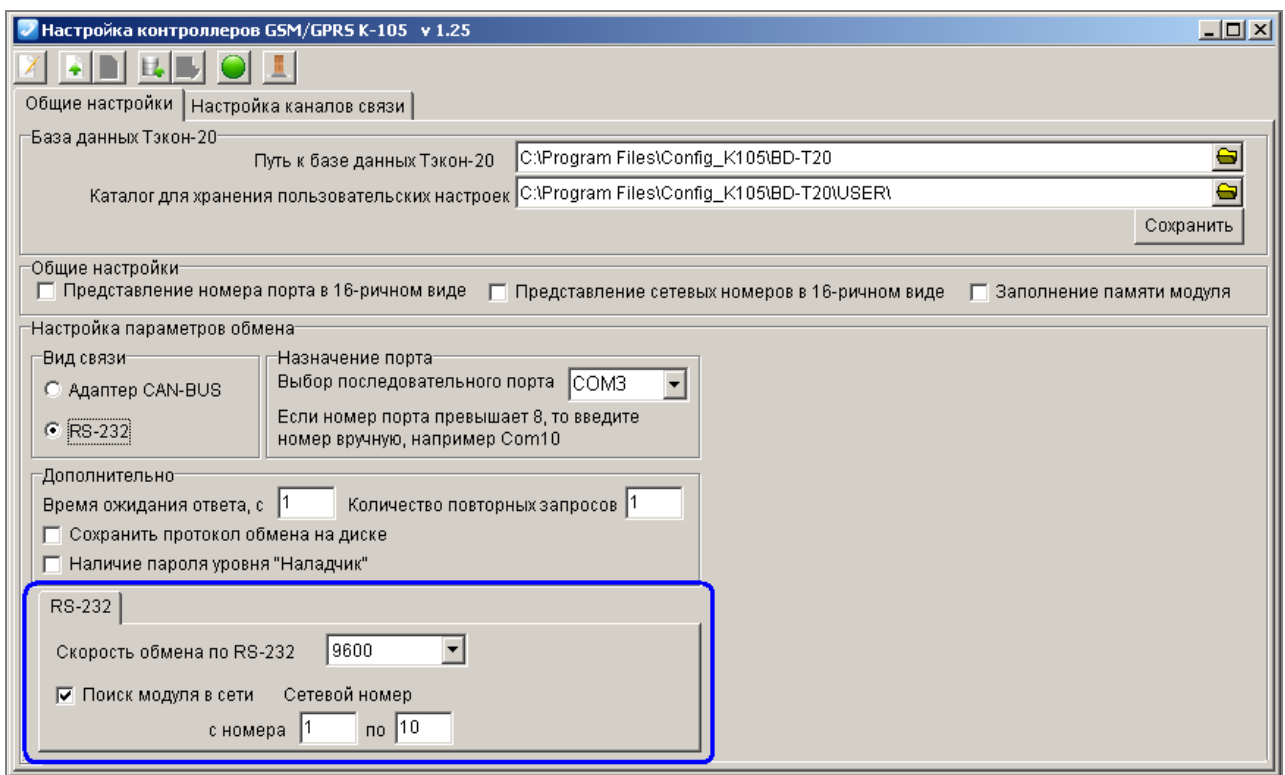

Рисунок 15. Настройка параметров обмена по магистрали RS-232

Нажмите кнопку (**Считать проект из контроллера**). Если параметры связи указаны верно, то в нижней части окна будет указан заводской номер контроллера, номер версии программного обеспечения и номер исполнения контроллера (Рисунок 16).

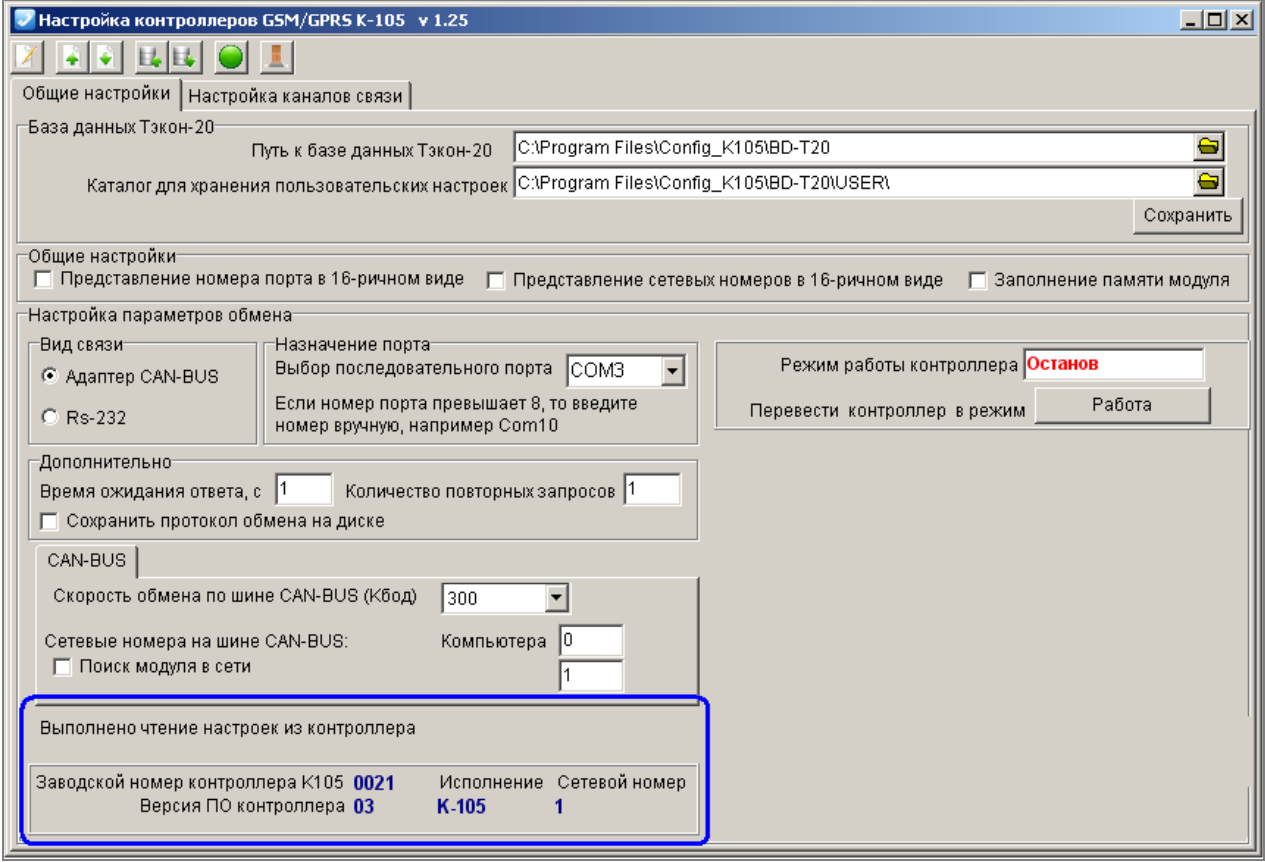

Рисунок 16. Выполнено чтение настроек из контроллера

При чтении информации из контроллера могут возникать следующие ошибки, связанные с неверными настройками обмена:

- − «COMX *Не удалось открыть порт*, *возможно он занят другим приложением*». Сообщение означает, что указан неверный номер порта. Укажите в программе действительный номер порта, к которому подключен контроллер. Если номер указан правильно - проверьте, нет ли в данный момент приложения, работающего с указанным портом, закройте приложение и повторите чтение данных из контроллера;
- − если не полностью указаны параметры обмена (сетевые номера, скорость обмена, время ожидания ответа или количество повторных запросов), то выдается соответствующее сообщение. После исправления параметров обмена повторите чтение данных из контроллера;
- − «*Найден контроллер*, *описание которого отсутствует в базе данных*». Проверьте, правильно ли указан путь к базе данных. Проверьте, что у вас установлена актуальная версия базы данных. Актуальная версия доступна на сайте предприятия-изготовителя по адресу: kreit.ru, рекомендации по обновлению БД приведены в разделе 2.3 «Путь к базе данных»;
- − «*Контроллер не обнаружен*». Проверьте, соответствует ли выбранный в программе вид связи (CAN-BUS или RS-232) действительному подключению контроллера к компьютеру. Также проверьте скорость и диапазон номеров, при необходимости измените его. Повторите чтение данных из контроллера.

# **2.5 ПОДКЛЮЧЕНИЕ КОНТРОЛЛЕРА К ПРИБОРАМ УЧЕТА**

Все подключения контроллера к приборам учета и ПК производить только при отключенном напряжении питания.

Контроллер К-105 может вести обмен данными одновременно по двум магистралям - CAN-BUS и RS-232/485.

К контроллеру могут быть одновременно подключены:

- − один или несколько любых приборов серии ТЭКОН-20 по интерфейсу CAN-BUS
- − один прибор из списка в разделе 1.1 по интерфейсу RS-232 или один или несколько одинаковых приборов из списка в разделе 1.1 по интерфейсу RS-485.

На рисунке 17 представлено несколько примеров допустимых подключений.

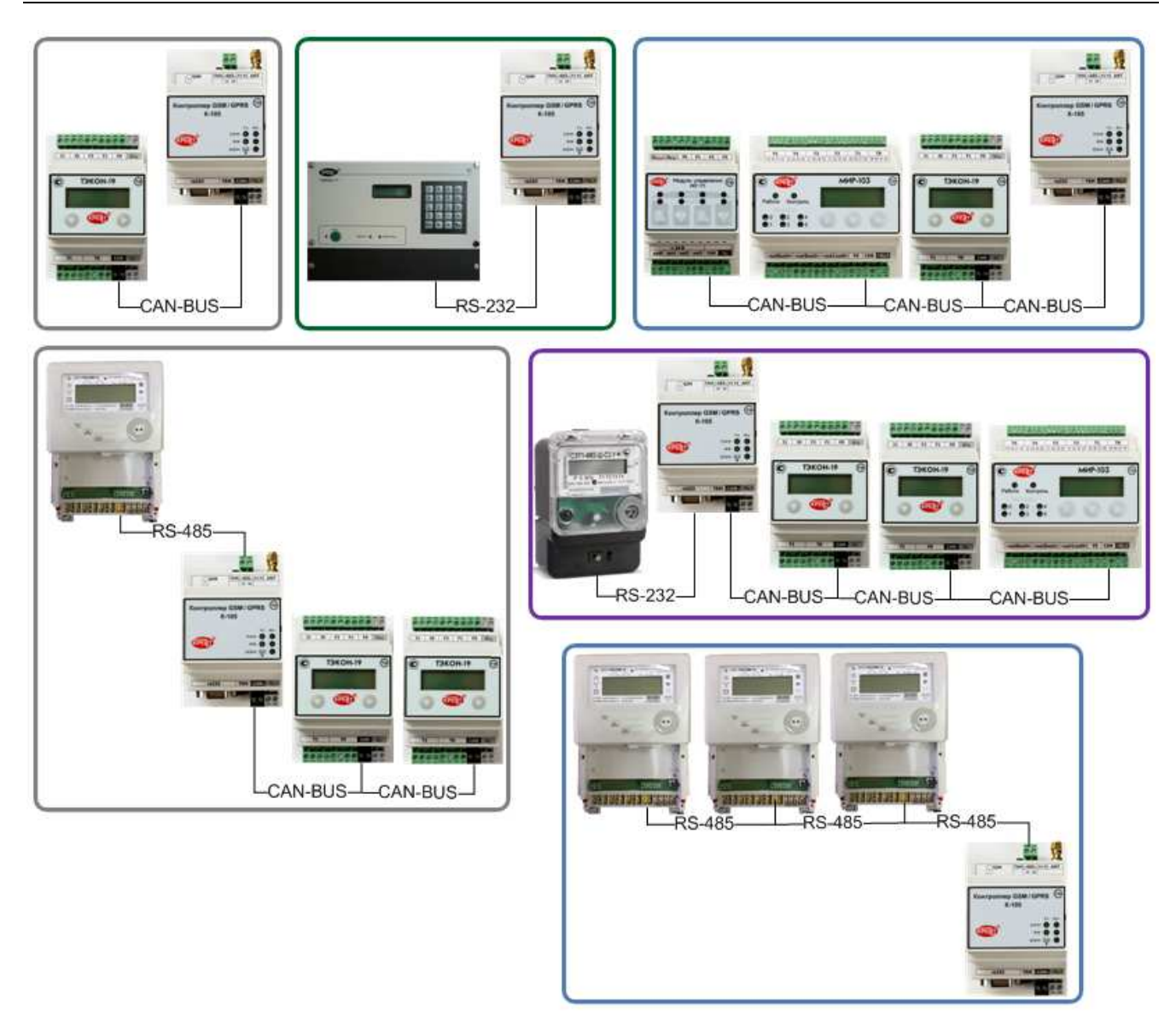

Рисунок 17. Примеры подключения контроллера К-105 и приборов учета

Подключение интерфейса RS-232 осуществляется через стандартный разъем типа DB9-F. Номера и наименование контактов разъема соответствуют стандарту EIA-232 для аппаратуры передачи данных. Схема стандартного «модемного» кабеля для COM-порта с 9 PIN приведена в приложении А.

Подключение напряжения питания, линий интерфейсов RS-485 и CAN-BUS осуществляется к клеммам под винт. Назначение клемм и наименование сигналов приведено в таблице 3. Расположение и порядок нумерации клемм соответствует обозначениям, нанесенным на передней крышке корпуса.

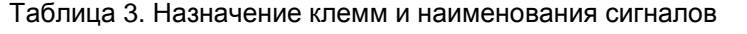

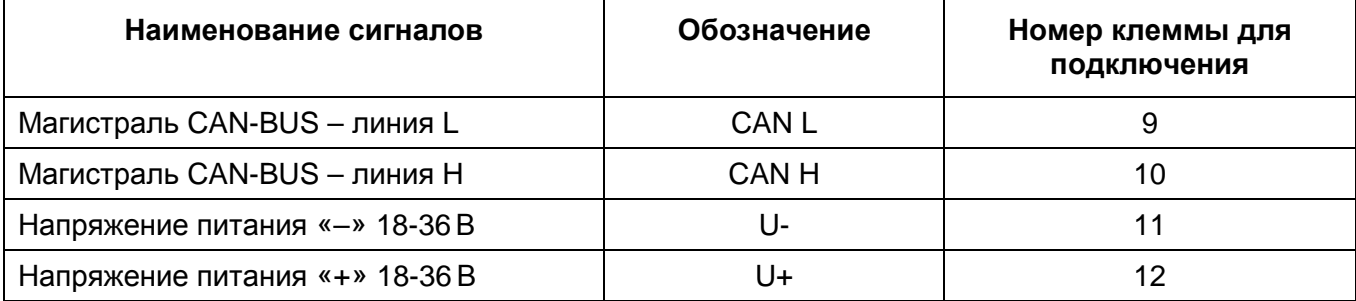

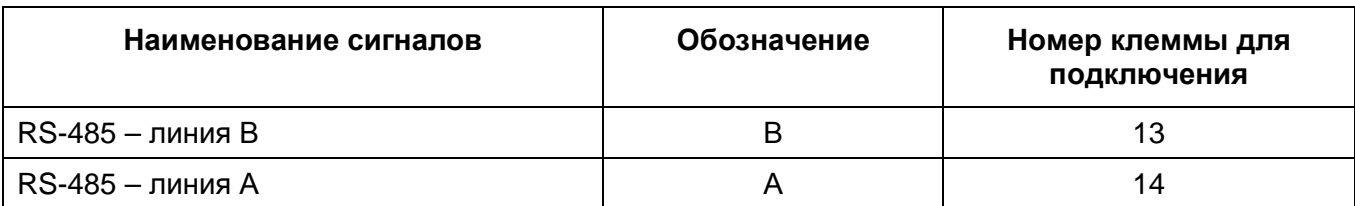

В случае расположения контроллера в крайней точке физической линии магистрали RS-485 или CAN-BUS необходимо установить перемычку согласующего резистора (терминатора). Данная процедура осуществляется путем установки перемычки TRM1 (для магистрали CAN-BUS) или TRM2 (для магистрали RS-485) (Рисунок 2).

Для подключения приборов серии СПТ94х и СПТ961 используется специализированный кабель. Назначение клемм приведено в приложении А.

#### **3 НАСТРОЙКА НОВОГО КОНТРОЛЛЕРА**

Откройте вкладку **Настройка каналов связи**. В поле **Сетевой номер контроллера** введите сетевой номер контроллера. Этот номер относится к каналу CAN-BUS и к каналу RS-232/485 (Рисунок 18). С предприятия-изготовителя контроллер К-105 выходит с сетевым номером 1. Контроллеру может быть присвоен любой другой сетевой номер от 0 до 250. Все сетевые номера должны отличаться друг от друга, иначе обмен данными будет невозможен – нельзя использовать один сетевой номер для нескольких приборов на одной шине.

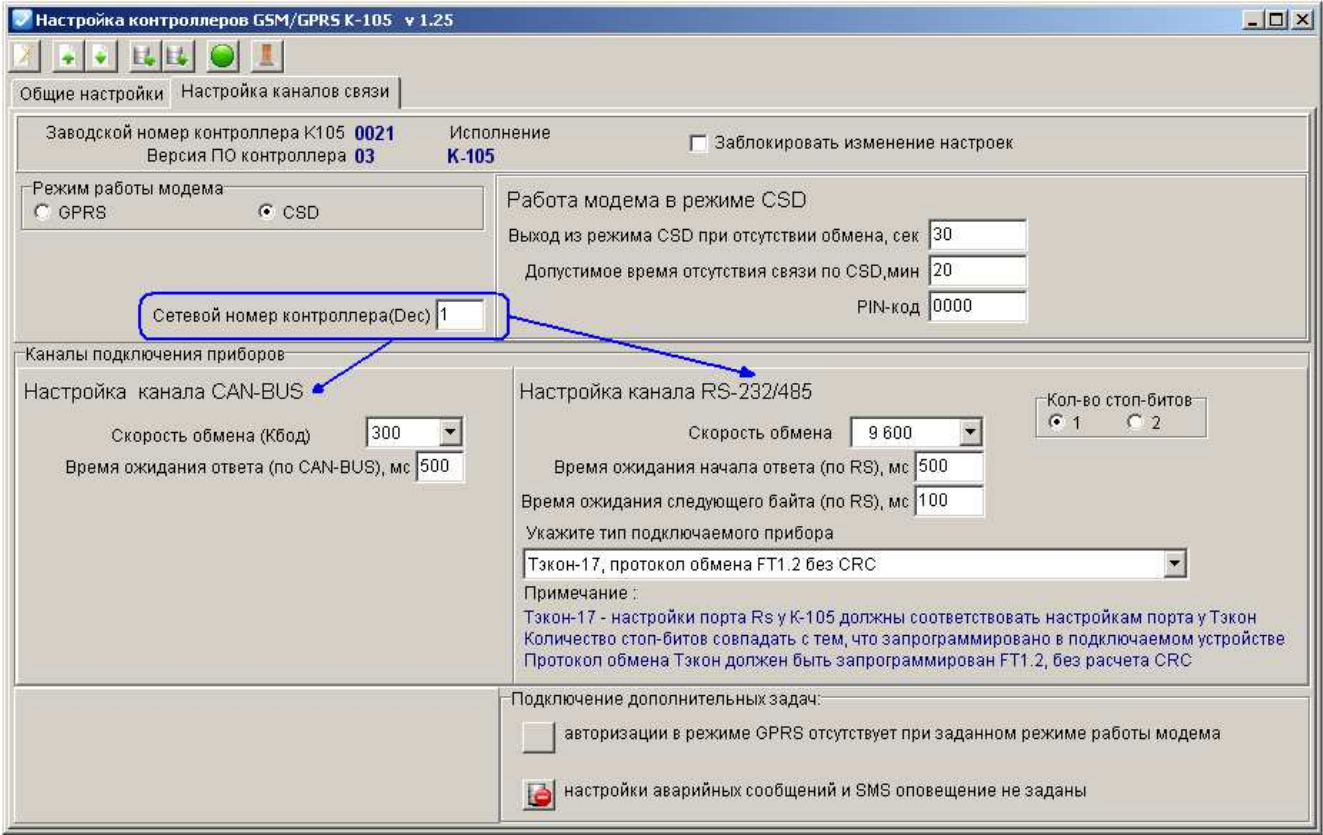

Рисунок 18. Вкладка «Настройка каналов связи»

## **3.1 НАСТРОЙКА КАНАЛОВ СВЯЗИ ДЛЯ ОБМЕНА ДАННЫМИ МЕЖДУ КОНТРОЛЛЕРОМ И ПРИБОРАМИ УЧЕТА**

#### **3.1.1 Настройки для приборов, подключаемых по магистрали CAN-BUS**

На вкладке **Настройка каналов связи** в разделе **Каналы подключения приборов** должны быть указаны параметры обмена данными между контроллером К-105 и приборами серии ТЭКОН-20 – блок **Настройка канала CAN-BUS** (Рисунок 19).

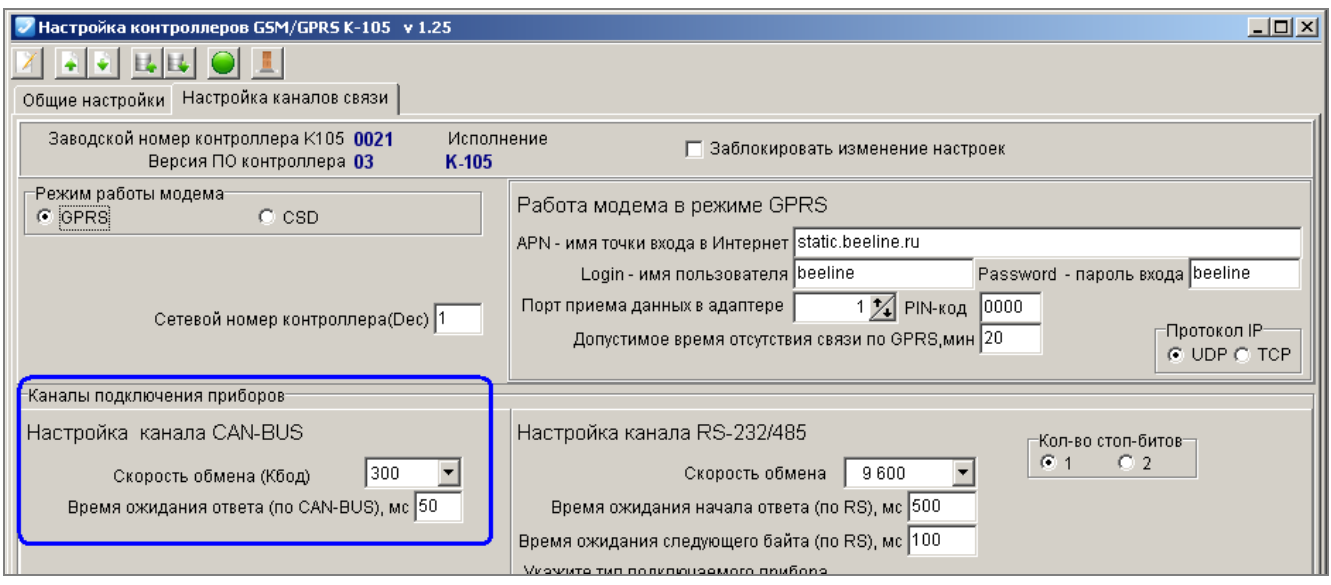

Рисунок 19. Настройка канала CAN-BUS

В поле **Скорость обмена (Кбод)** выберите значение из раскрывающегося списка. По умолчанию установлена скорость 300 Кбод. Для корректной работы скорость всех устройств в одном сегменте шины CAN-BUS должна быть одинаковой.

В поле **Время ожидания ответа (по CAN-BUS), мс** укажите, сколько миллисекунд контроллер будет ожидать ответа от прибора учета. Введите значение из диапазона от 1 до 65535 мс. По умолчанию установлено значение 50 мс. Чем ниже выбранная скорость обмена, тем больше времени требуется контроллеру на получение ответа, поэтому рекомендуются следующие значения в зависимости от скорости:

- 300 Кбод 50 мс,
- 150 Кбод 100 мс,
- 100 Кбод 150 мс,
- 50 Кбод 300 мс,
- 20 Кбод 350 мс.

## **3.1.2 Настройки для приборов, подключаемых по магистрали RS-232/485**

На вкладке **Настройка каналов связи** в разделе **Каналы подключения приборов** должны быть указаны параметры обмена данными между контроллером К-105 и приборами учета, подключенными через интерфейс RS-232/485 – блок **Настройка канала RS-232/485** (Рисунок 20).

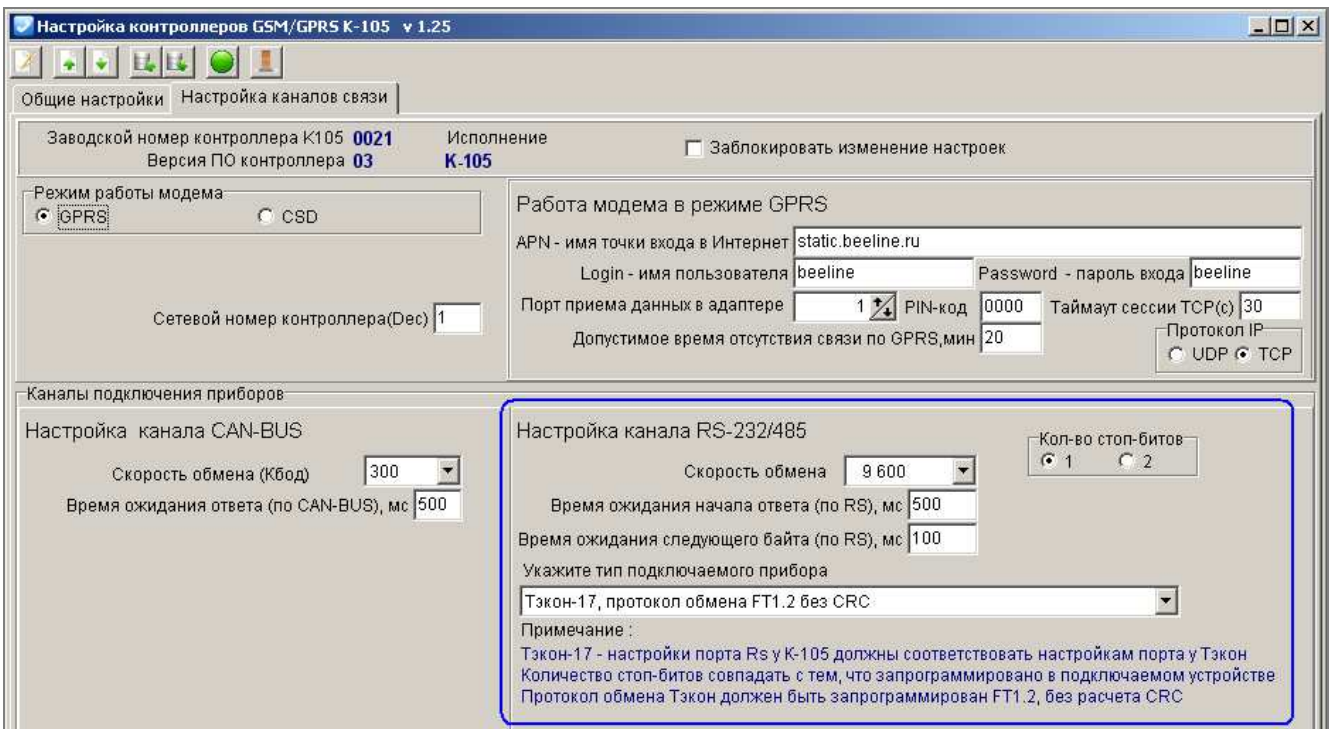

Рисунок 20. Настройка канала RS-232/485

Первым шагом **Укажите тип подключаемого прибора** из раскрывающегося списка. Для каждого выбранного прибора появляется примечание с рекомендациями по настройке канала:

- − для тепловычислителей СПТ943, СПТ942, СПТ941 (версия не ниже 10) обмена только в режиме TCP/IP, настройки порта фиксированные;
- − для тепловычислителей СПТ961 настройки порта RS у К-105 должны соответствовать настройкам порта у тепловычислителя;
- − для электросчетчиков СЭТ, ПСЧ настройки порта RS у К-105 должны соответствовать настройкам порта у электросчетчика;
- − для электросчетчиков СЕ301, СЕ303 настройки порта фиксированные;
- − для прибора ТЭКОН-19Б настройки порта RS у К-105 должны соответствовать настройкам порта адаптера АИ-80. Количество стоп-битов должно совпадать с тем, что запрограммировано в подключаемом устройстве;
- − для прибора ТЭКОН-17 настройки порта RS у К-105 должны соответствовать настройкам порта у ТЭКОНа. Количество стоп-битов должно совпадать с тем, что запрограммировано в подключаемом устройстве. Протокол обмена ТЭКОНа должен быть запрограммирован FT 1.2, без расчета CRC.

В поле **Скорость обмена (Кбод)** выберите значение из раскрывающегося списка. По умолчанию установлена скорость 9600 бод. Для корректной работы скорость всех устройств должна быть одинаковой.

В поле **Время ожидания ответа (по RS), мс** укажите, сколько миллисекунд контроллер будет ожидать ответа от прибора учета. Введите значение из диапазона от 1 до 65535 мс. По умолчанию установлено – 100 мс. Рекомендуется вводить значения от 50 до 100 мс. Чем ниже выбранная скорость обмена, тем больше времени требуется контроллеру на получение ответа.

В поле **Время ожидания следующего байта (по RS), мс** укажите, сколько миллисекунд требуется на ожидание следующего байта. Значение должно быть больше 0 мс. По умолчанию установлено – 50 мс. Этот параметр является служебным, изменяйте его только по рекомендации технических специалистов.

В полях **Кол-во стоп-битов** и **Использовать бит контроля четности** укажите, какое количество стоп-битов (1 или 2) определено для подключаемого прибора учета и требуется ли контроль четности. Должно совпадать с тем, что запрограммировано в подключаемом устройстве.

## **3.2 НАСТРОЙКА СОЕДИНЕНИЯ GPRS ИЛИ CSD ДЛЯ ОБМЕНА ДАННЫМИ МЕЖДУ КОНТРОЛЛЕРОМ И ДИСПЕТЧЕРСКИМ КОМПЬЮТЕРОМ**

При передаче данных через GSM могут использоваться сервисы CSD (по голосовым каналам) или GPRS (пакетный режим). Соединение GPRS работает с динамическим или статическим IP-адресом, по настройке пользователя и в зависимости от условий договора с оператором сотовой связи.

# **3.2.1 Настройка соединения CSD**

На вкладке **Настройка каналов связи** в блоке **Режим работы модема** установите переключатель в поле **CSD** (Рисунок 21).

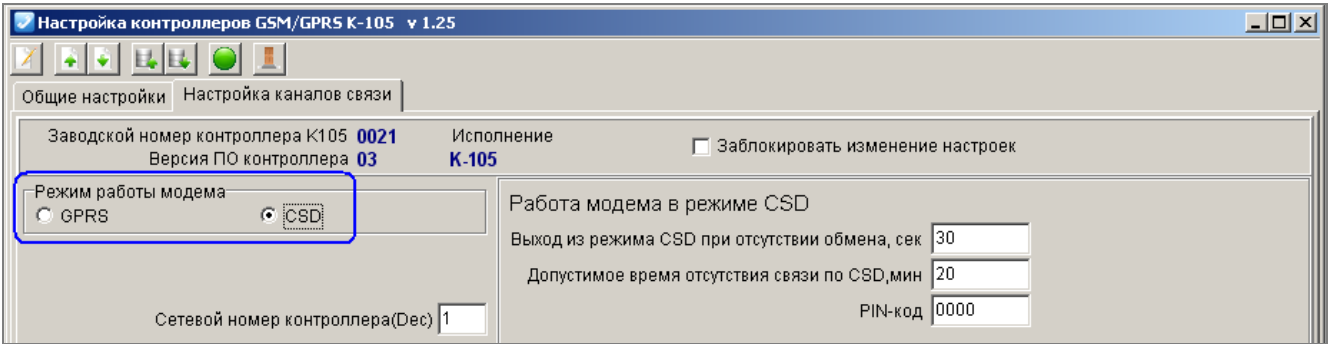

Рисунок 21. Переключение режима работы модема

Далее в блоке **Работа модема в режиме CSD**:

- − в поле **Выход из режима CSD при отсутствии обмена, сек** введите значение из диапазона от 1 до 255 с, по умолчанию установлено рекомендуемое значение –30 с;
- − значение в поле **Допустимое время отсутствия связи по CSD, мин** задает допустимый интервал отсутствия обмена между ПК и контроллером. Если в течение этого периода не было ни одного обмена, активируется механизм защиты от «зависаний» и происходит перезапуск контроллера и CSD-сессии. Введите значение из диапазона от 5 до 2880 минут. По умолчанию установлено – 30 мин. Рекомендуемое значение – 20-30 мин.

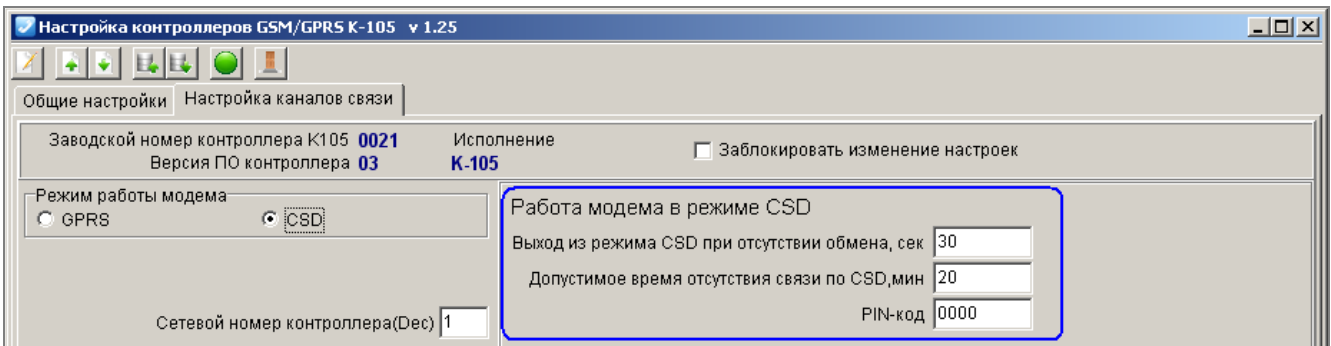

Рисунок 22. Настройка параметров режима CSD

В поле **PIN-код** задайте PIN-код. Если включена проверка PIN-кода, то введите 4-значное число PIN-кода, полученное у провайдера (сотового оператора). В противном случае введите значение 0 или оставьте поле пустым.

# **3.2.2 Настройка соединения GPRS**

На вкладке **Настройка каналов связи** в блоке **Режим работы модема** установите переключатель в поле **GPRS** (Рисунок 23).

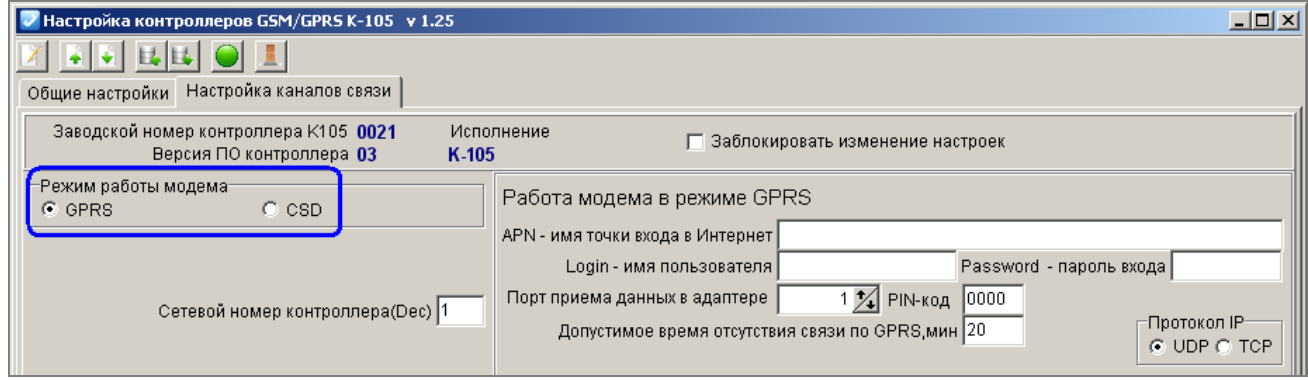

Рисунок 23. Переключение режима работы модема

Далее в блоке **Работа модема в режиме GPRS** (Рисунок 24) введите параметры, полученные от провайдера (сотового оператора), у которого приобретена SIM-карта:

**APN** - имя точки входа в Интернет, **Login** – имя пользователя, **Password** – пароль входа.

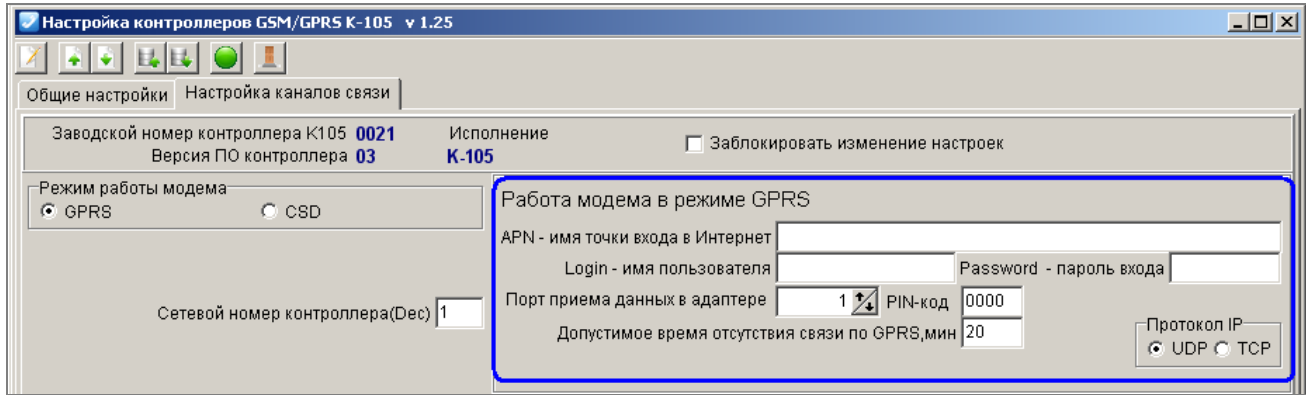

Рисунок 24. Настройка параметров режима GPRS

В поле **Порт приема данных в адаптере** укажите порт, на который будет обращаться диспетчерский компьютер. Это значение потребуется при настройке ПО. (Во избежание путаницы рекомендуется максимально унифицировать настройки).

Значение введите вручную или с помощью кнопок 14. Значение должно быть в диапазоне от 1 до 65535. Рекомендуется выбирать значение от 51952 до 51968.

Значение в поле **Допустимое время отсутствия связи по GPRS, мин** задает допустимый интервал отсутствия обмена между ПК и контроллером. Если в течение этого периода не было ни одного обмена, активируется механизм защиты от «зависаний» и происходит перезапуск контроллера и GPRS-сессии. Введите значение из диапазона от 5 до 2880 минут. По умолчанию установлено – 30 мин. Рекомендуемое значение – 20-30 мин.

В поле **PIN-код** задайте PIN-код. Если включена проверка PIN-кода, то введите 4-значное число PIN-кода, полученное у провайдера (сотового оператора). В противном случае введите значение 0 или оставьте поле пустым.

В поле **Протокол IP** с помощью переключателя укажите, по какому протоколу будет осуществляться обмен данными – UDP/IP или TCP/IP (Рисунок 25). Протокол выбирается исходя из возможностей программного обеспечения. При выборе протокола обмена TCP/IP в поле **Таймаут сессии TCP (с)** значение должно быть в диапазоне 1-255 секунд. По умолчанию установлено – 30 с. Рекомендуемое значение – 20-30 с.

| Иастройка контроллеров GSM/GPRS K-105 у 1.25                                 | $  \mathbb{Z}$ $\times$                                                                                                    |
|------------------------------------------------------------------------------|----------------------------------------------------------------------------------------------------|
|                                                                              |                                                                                                    |
| Настройка каналов связи<br>Общие настройки                                   |                                                                                                    |
| Заводской номер контроллера К105 0021<br>Версия ПО контроллера 03<br>$K-105$ | Исполнение<br>Заблокировать изменение настроек                                                                                                    |
| -Режим работы модема:<br>G GPRS<br>$\degree$ CSD                             | Работа модема в режиме GPRS                                                                                                    |
| Сетевой номер контроллера(Dec)   1                                           | APN - имя точки входа в Интернет<br>Password - пароль входа  <br>Login - имя пользователя<br>$1\frac{1}{4}$ PIN-код<br> 0000 <br>Таймаут сессии ТСР(с) 30<br>Порт приема данных в адаптере<br>⊢Протокол IP <sup>.</sup><br>Допустимое время отсутствия связи по GPRS, мин 20<br>$\odot$ UDP $\odot$ itcp. |

Рисунок 25. Настройки для работы по протоколу TCP

# **3.3 НАСТРОЙКА ДОПОЛНИТЕЛЬНЫХ ЗАДАЧ**

## **3.3.1 Настройка авторизации в режиме GPRS**

Работа в режиме GPRS возможна со статическим и динамическим IP-адресом. Для SIM-карты со статическим адресом не требуется добавлять задачи авторизации, т.е. никаких дополнительных настроек не требуется, но оператор связи не всегда может предоставить услугу использования статического адреса. В таких случаях используют динамическую адресацию, при этом у прибора нет постоянного адреса. Авторизация с заданным интервалом сообщает диспетчерскому программному обеспечению IP-адрес и номер порта контроллера К-105.

Задайте режим работы GPRS как указано в разделе 3.2.2 «Настройка соединения GPRS». В блоке **Подключение дополнительных задач:** нажмите кнопку (**Авторизация в режиме GPRS**) (Рисунок 26).

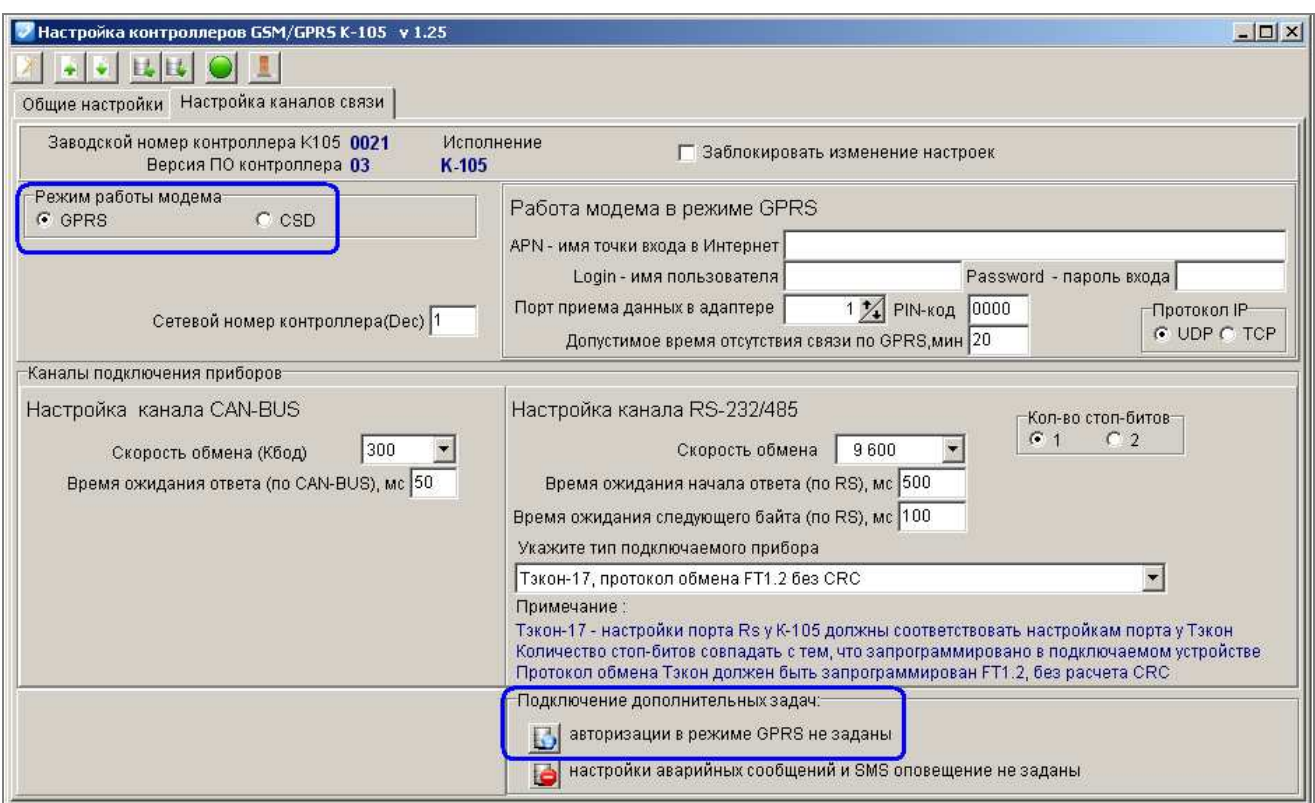

Рисунок 26. Кнопка активации вкладки для настройки авторизации

Откроется дополнительная вкладка **Авторизация в режиме GPRS** (Рисунок 27).

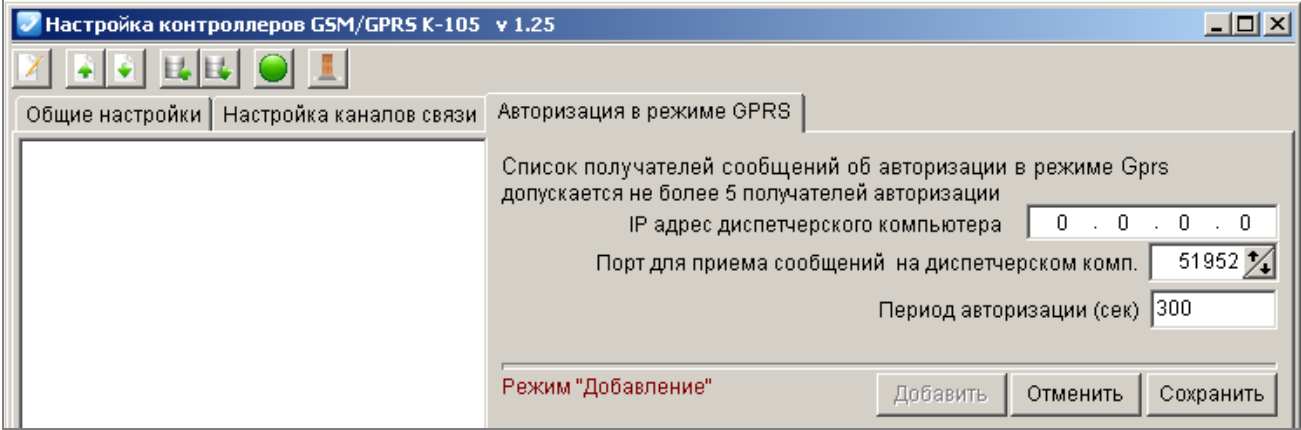

Рисунок 27. Вкладка «Авторизация в режиме GPRS»

Вкладка открывается в режиме *Добавление*. Каждая задача авторизации отправляет авторизацию на 1 сервер. Допускается создание не более 4-х задач авторизации. Как только будет создано 4 записи, режим *Добавление* станет недоступным.

В поле **IP адрес диспетчерского компьютера** введите IP адрес.

В поле **Порт для приема сообщений на диспетчерском комп.** введите номер порта вручную или с помощью кнопок 11. Значение должно быть в диапазоне от 1 до 65535. Рекомендуется выбрать значение от 51952 до 51968.

В поле **Период авторизации (сек)** введите значение - сколько секунд составляет период посылки диспетчерскому компьютеру сообщений об авторизации. Чем чаще происходит авторизация, тем больше потребляется трафика. Значение должно быть больше 1, но не более 65535 секунд. Рекомендуемое значение – 300 секунд.

Нажмите кнопку **Сохранить**. Задача авторизации создана и отображается в левой части окна (Рисунок 28). В правой части окна поля вернулись к исходному положению и готовы для ввода параметров следующей задачи авторизации.

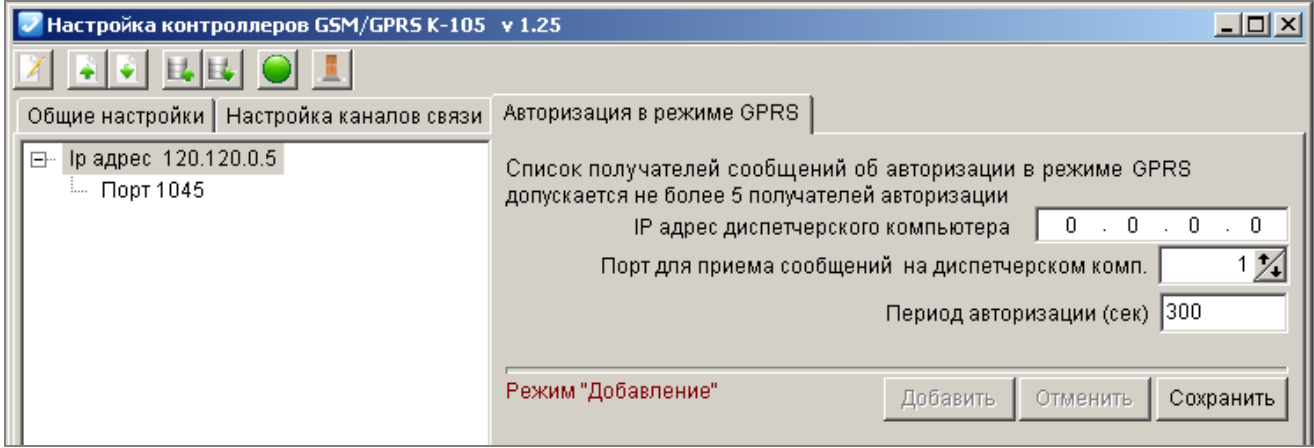

Рисунок 28. Добавление задач авторизации

Для редактирования существующей задачи авторизации выберите ее в левой части окна, в правой отобразятся параметры задачи. Внесите изменения в параметры и нажмите кнопку **Сохранить**.

Чтобы удалить задачу авторизации выберите ее в левой части окна и нажмите правую кнопку мыши. Появится контекстное меню, где выберите пункт **Удалить задачу авторизации «Ip адрес ….»**. Также предусмотрена возможность удалить одновременно все задачи.

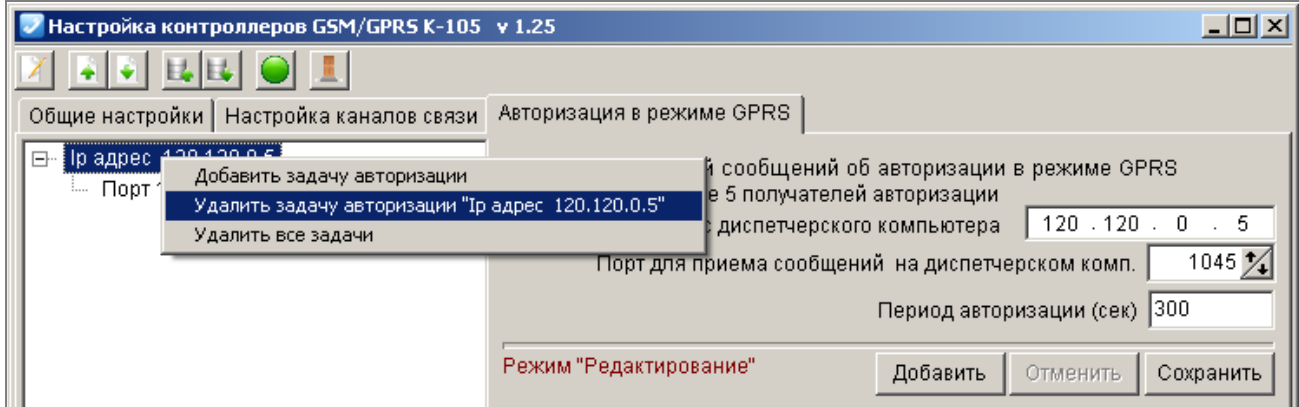

Рисунок 29. Контекстное меню для задач авторизации

# **3.3.2 Настройка пересылки аварийных сообщений на ПК диспетчера**

Приборы ТЭКОН-19 (серия Тэкон-20) позволяют сообщать о всевозможных отказах, обрывах, выходах параметров за допуск, состоянии импульсных входов и т.д. с помощью битовых параметров (0 или 1). Контроллер К-105 проверяет изменение битовых параметров и сигнализирует о смене их состояния.

В этом режиме контроллер К-105 с заданной периодичностью опрашивает приборы и проверяет значения параметров. Изменение значения хотя бы одного из списка параметров является сигналом для формирования аварийного сообщения, пересылаемого на компьютер диспетчера.

**Внимание!** Контроллер К-105 отсылает аварийные сообщения только по одному адресу.

На вкладке **Настройка каналов связи** в блоке **Подключение дополнительных задач:** нажмите кнопку (**Настройка аварийных сообщений**) (Рисунок 30).

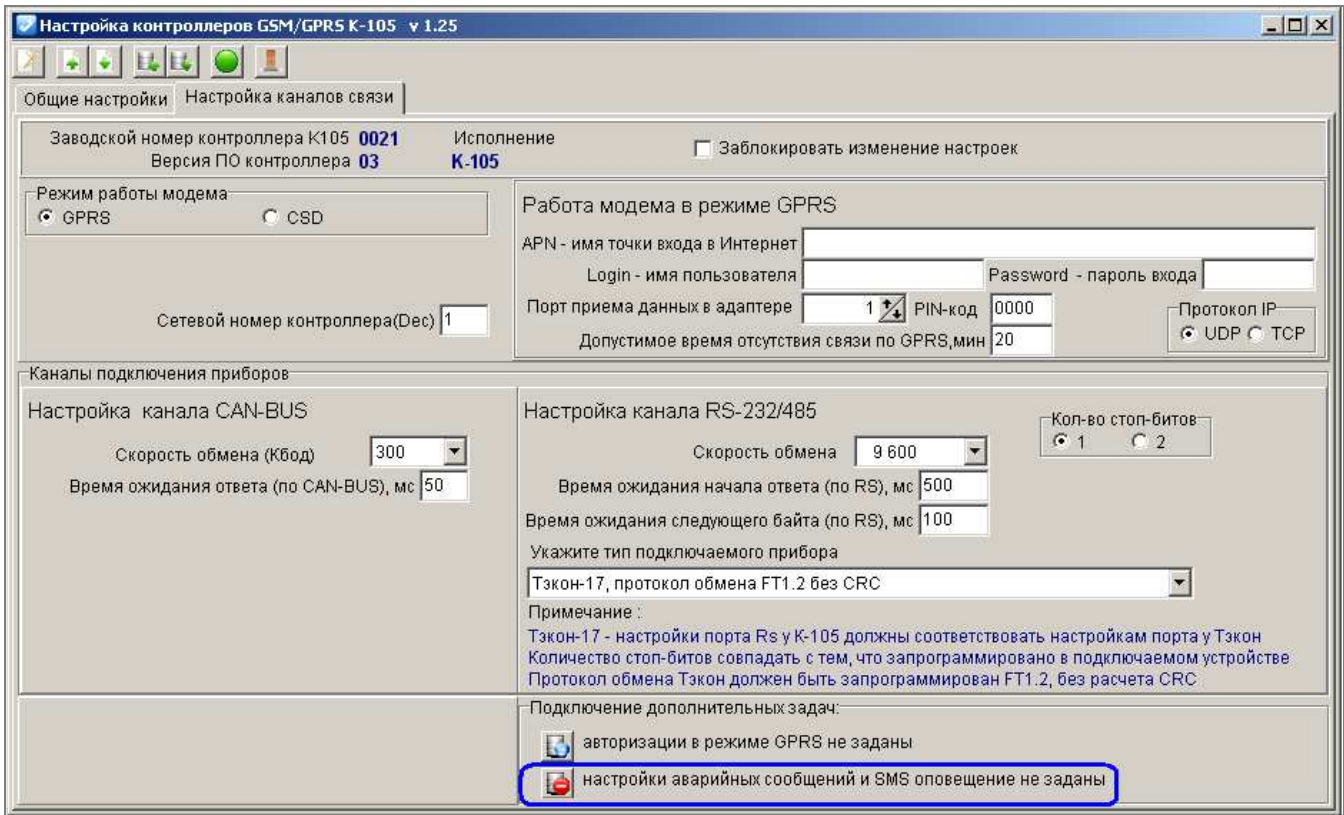

Рисунок 30. Кнопка активации вкладки для настройки аварийных сообщений

Откроется вкладка **Настройка аварийных сообщений** (Рисунок 31).

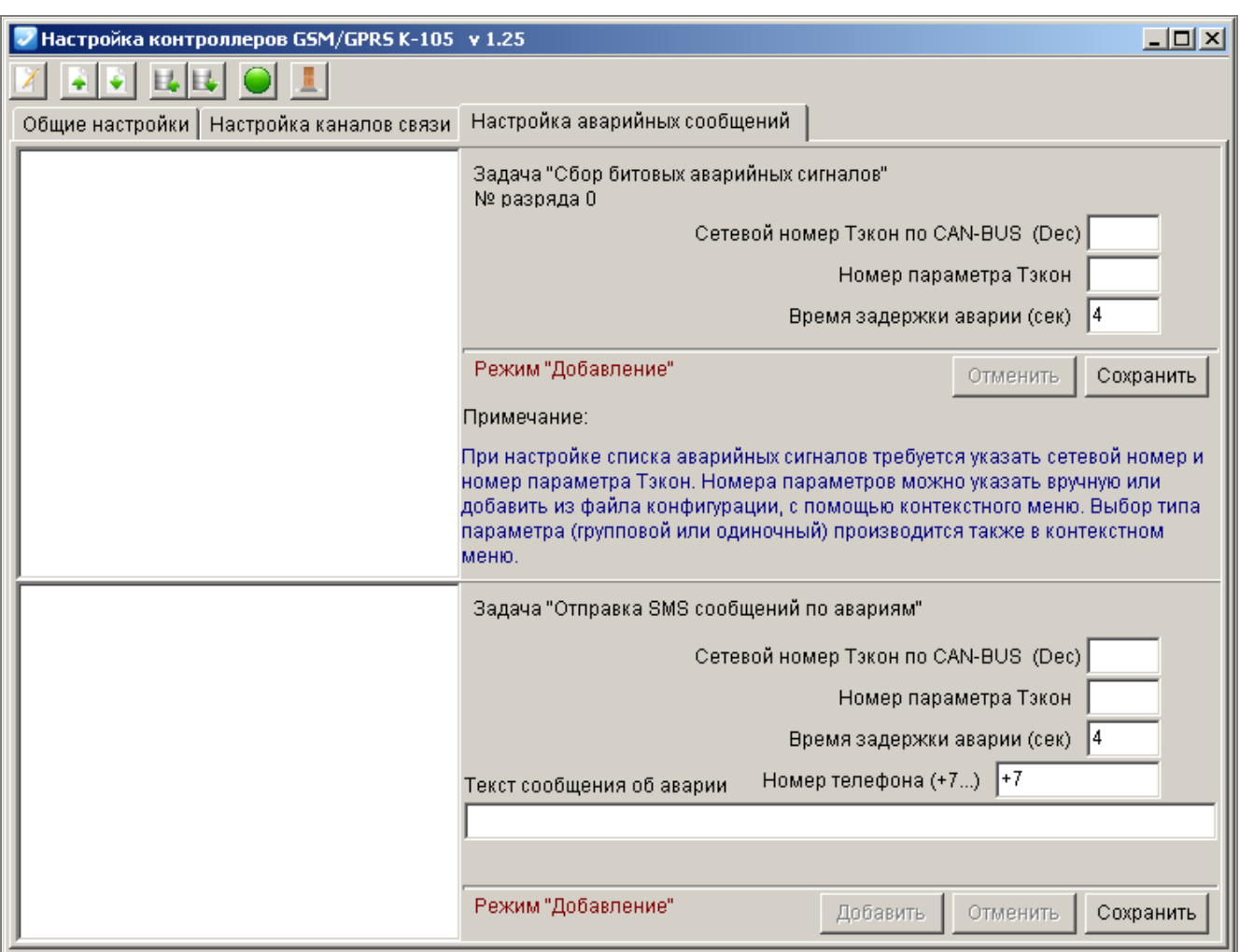

Рисунок 31. Вкладка «Настройка аварийных сообщений»

Поместите курсор в левую часть окна и нажмите правую кнопку мыши. Появится контекстное меню для добавления аварийного сигнала (Рисунок 32).

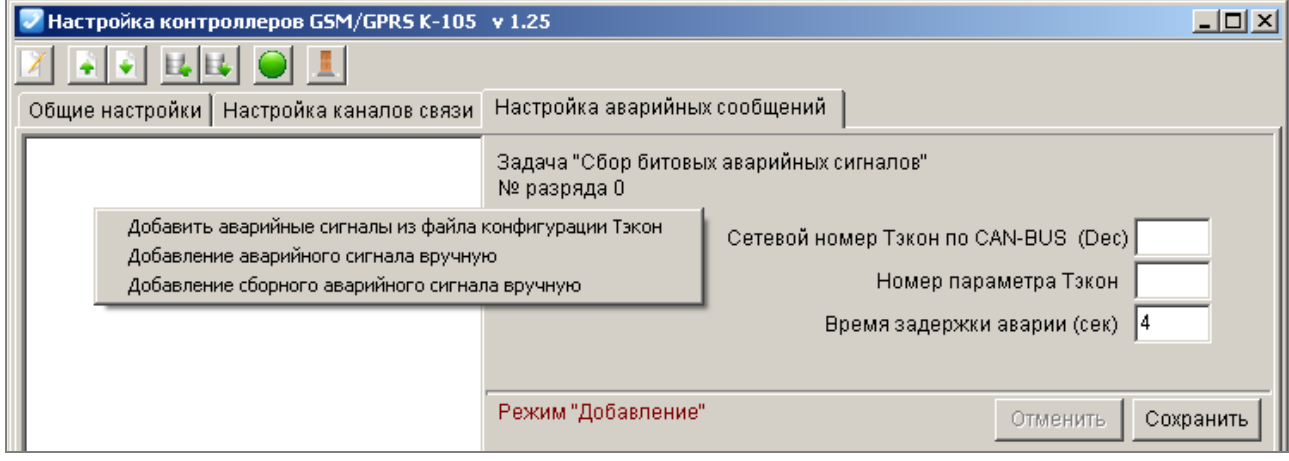

Рисунок 32. Контекстное меню для добавления аварийных сигналов

Для того чтобы контроллер К-105 смог формировать аварийные сообщения требуется составить список сигналов, т.е. параметров прибора серии ТЭКОН-20, которые будут сигнализировать о наступлении или завершении аварийной ситуации.

У приборов серии ТЭКОН-20 существует возможность объединить сигналы в один 32-х разрядный параметр (называется «Объединение 32 бит в один параметр» или «Объединение 32 бит с сигнализацией»). Такое объединение аварийных сигналов имеет преимущество перед отдельными сигналами - объединенный параметр значительно ускоряет обмен, так как все сигналы передаются одновременно.

Контроллер К-105 отправляет сообщение при изменении значения отдельных сигналов или при изменении какого-либо аварийного сигнала (разряда) в сборном параметре.

Список аварийных сигналов можно создать вручную (но это потребует ввод параметров пользователем) или автоматически (выбрав требуемые параметры файла конфигурации прибора ТЭКОН).

Параметры всегда передаются на ПК группой, но при выборе в контекстном меню пункта «Добавить аварийные сигналы из файла конфигурации Тэкон» контроллер К-105 передает групповой параметр, сформированный при настройке ТЭКОНа. А при выборе пункта «Добавление сборного аварийного сигнала вручную» происходит передача группы сигналов, которые собираются и объединяются самим контроллером К-105. Другими словами, сборный аварийный сигнал из ТЭКОНа – это контроль параметров только этого ТЭКОНа, а сборный аварийный сигнал, формируемый контроллером – это контроль параметров всех ТЭКОНов, к которым он подключен.

Для добавления вручную сборного аварийного сигнала:

- − в контекстном меню выберите пункт **Добавление сборного аварийного сигнала вручную**;
- − в поле **Сетевой номер Тэкон по CAN-BUS (Dec)** введите сетевой номер прибора серии ТЭКОН-20;
- − в поле **Номер параметра Тэкон** введите номер выходного параметра в задаче «Объединение 32 бит в один параметр» или «Объединение 32 бит с сигнализацией» из карты программирования прибора серии ТЭКОН-20;
- − предусмотрено, что контроллером фиксируются только те изменения сигнала, которые стабилизировались в течение заданного времени. Если за указанный период значение сигнала не менялось туда-обратно, происходит формирование и отправка аварийного сообщения диспетчерскому компьютеру. Этот период укажите в поле **Время задержки аварии (сек)**. Значение должно быть из диапазона от 1 до 255 секунд;
- − нажмите кнопку **Сохранить**.

Для добавления вручную отдельного аварийного сигнала:

- − в случае, когда в приборе серии ТЭКОН-20 не запрограммирован сборный аварийный сигнал, или требуется собирать сигналы с нескольких приборов ТЭКОН, в контекстном меню выберите пункт **Добавление аварийного сигнала вручную**;
- − в поле **Сетевой номер Тэкон по CAN-BUS (Dec)** введите сетевой номер прибора серии ТЭКОН-20 на шине CAN-BUS;
- − в поле **Номер параметра Тэкон** введите номер битового выходного параметра из карты программирования прибора серии ТЭКОН-20 на шине CAN-BUS;
- − предусмотрено, что контроллером фиксируются только те изменения сигнала, которые стабилизировались в течение заданного времени. Если за указанный период значение сигнала не менялось туда-обратно, происходит формирование и отправка аварийного сообщения диспетчерскому

компьютеру. Этот период укажите в поле **Время задержки аварии (сек)**. Значение должно быть из диапазона от 1 до 255 секунд;

− нажмите кнопку **Сохранить**.

Автоматическое добавление аварийных сигналов

Убедитесь, что на диске компьютера находятся файлы конфигурации требуемых приборов – (файлы с расширением .tsk).

В контекстном меню выберите пункт **Добавить аварийные сигналы из файла конфигурации Тэкон**. Откроется дополнительное окно (Рисунок 33). В верхнем правом углу окна находятся кнопки  $\mathbf{F}$  и  $\mathbf{B}$  для добавления файлов конфигурации.

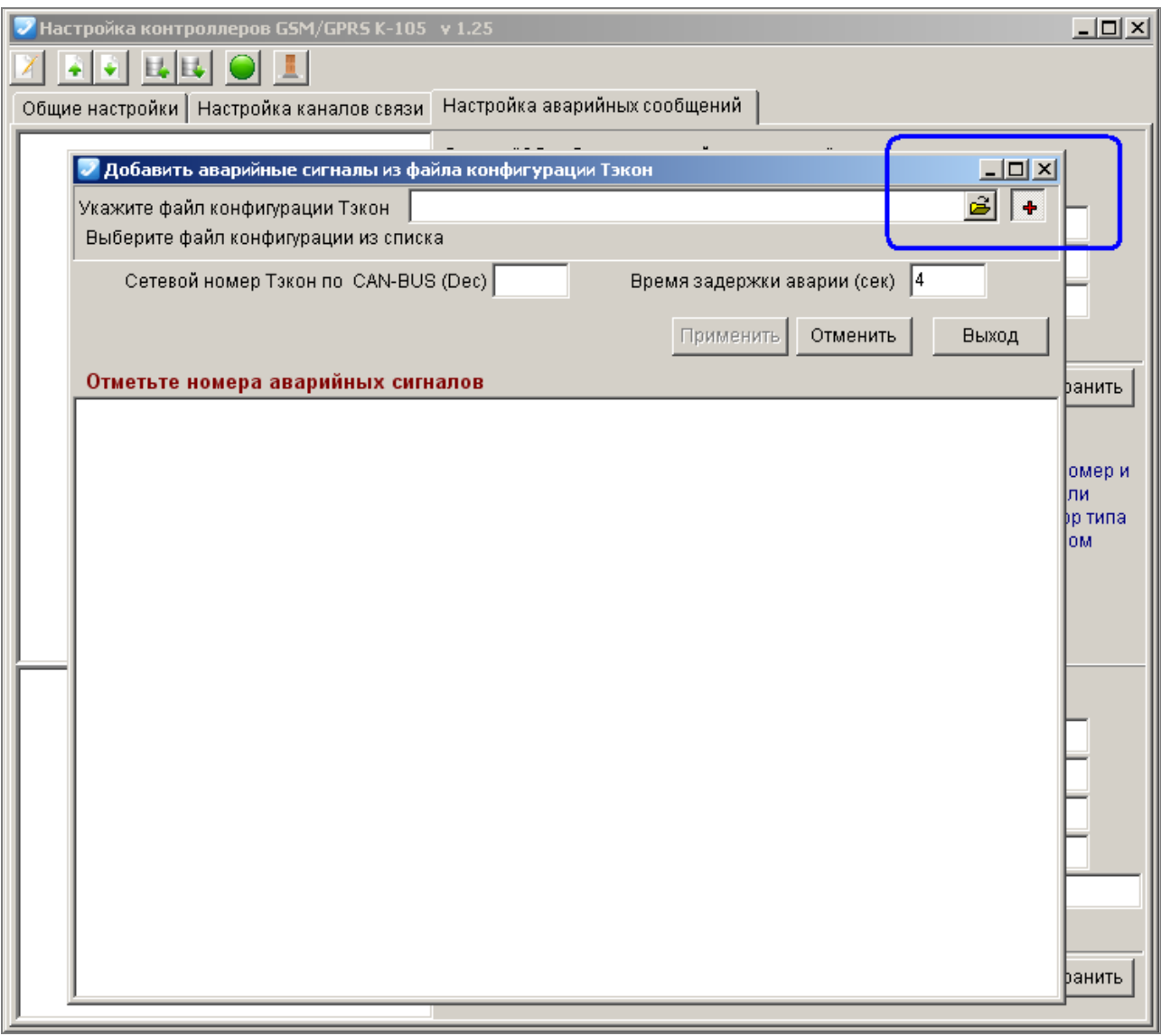

Рисунок 33. Автоматическое добавление аварийных сигналов

Нажмите кнопку  $\blacksquare$  или, если она уже нажата, нажмите кнопку  $\blacksquare$ , откроется дополнительное окно для выбора файла (Рисунок 34). Найдите и выберите нужный файл, нажмите кнопку **Открыть**.

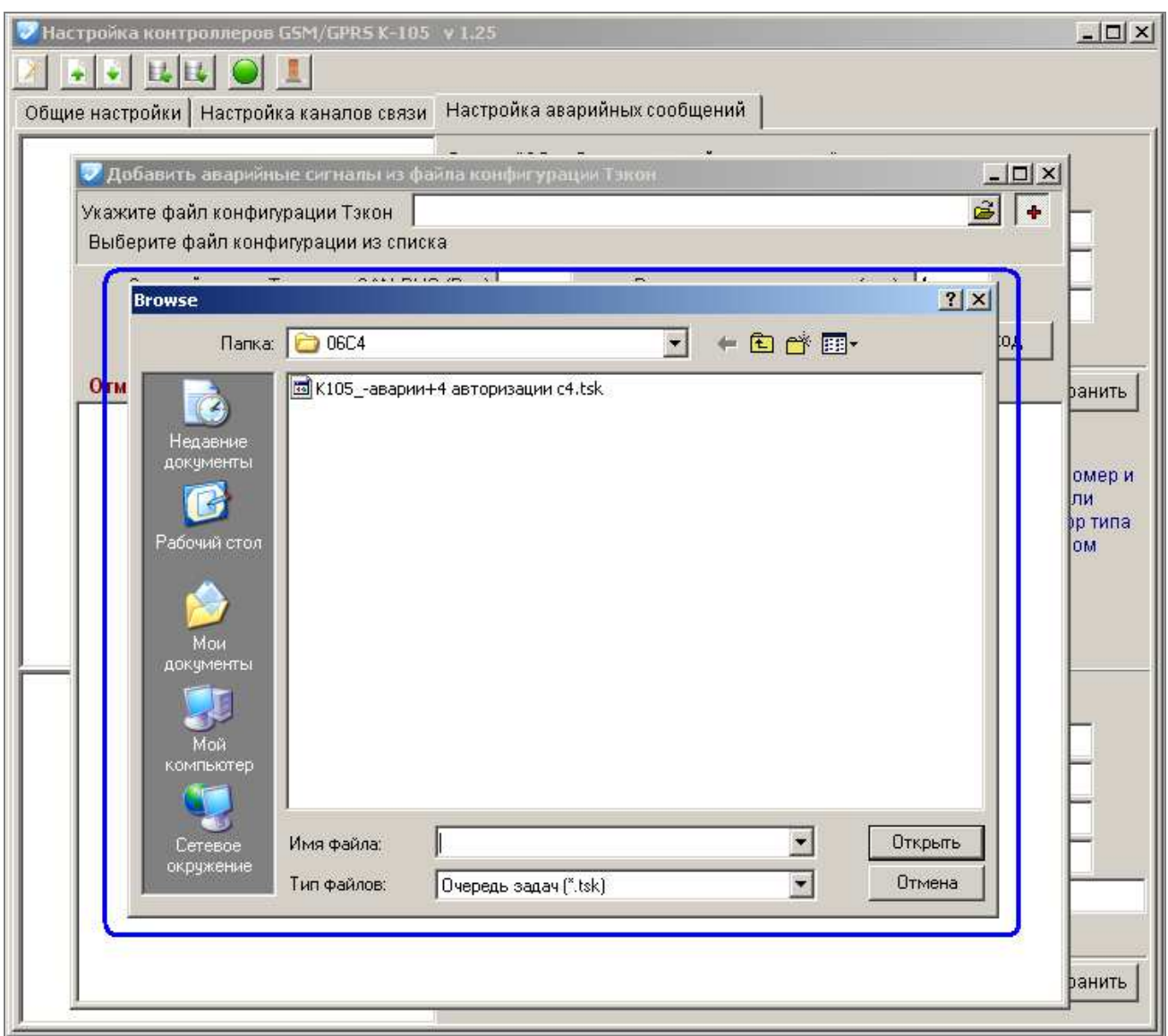

Рисунок 34. Выбор файла конфигурации

В окне **Добавить аварийные сигналы из файла конфигурации Тэкон** появится список аварийных сигналов. Далее:

- − в поле **Сетевой номер Тэкон по CAN-BUS (Dec)** введите сетевой номер прибора серии ТЭКОН-20. Если такой номер уже есть в списке назначенных модулей, то выдается сообщение о том, что такой номер уже существует. Укажите другой сетевой номер;
- − в поле **Время задержки аварии (сек)** укажите значение в диапазоне от 1 до 255 секунд. Предусмотрено, что контроллером фиксируются только те изменения сигнала, которые стабилизировались в течение времени, заданного в этом поле. Если за указанный период значение сигнала не менялось туда-обратно, происходит формирование и отправка аварийного сообщения диспетчерскому компьютеру;
- − установите флажки ⊠ в строках тех параметров, которые необходимо назначить для формирования аварийных сообщений (Рисунок 35);
- − нажмите кнопку **Применить**.

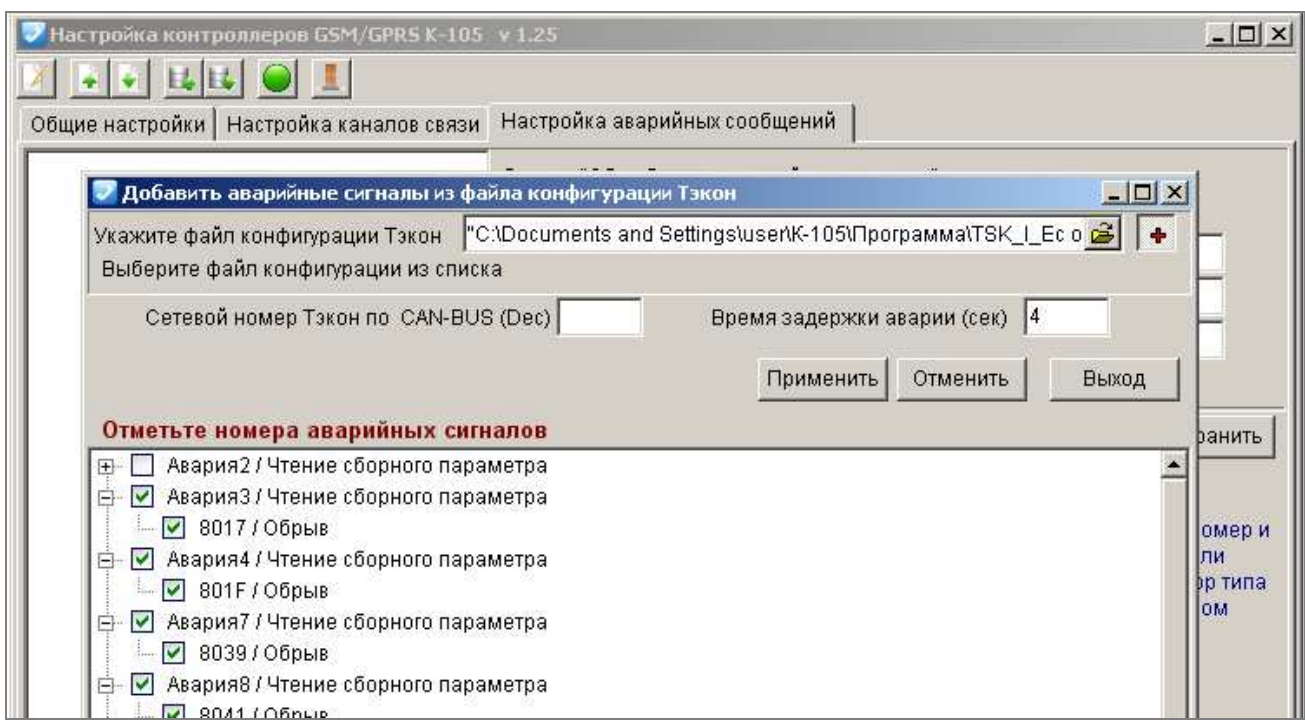

Рисунок 35. Выбор аварийных сигналов

В списке строки выбранных параметров станут синего цвета (Рисунок 36). Нажмите кнопку **Выход**.

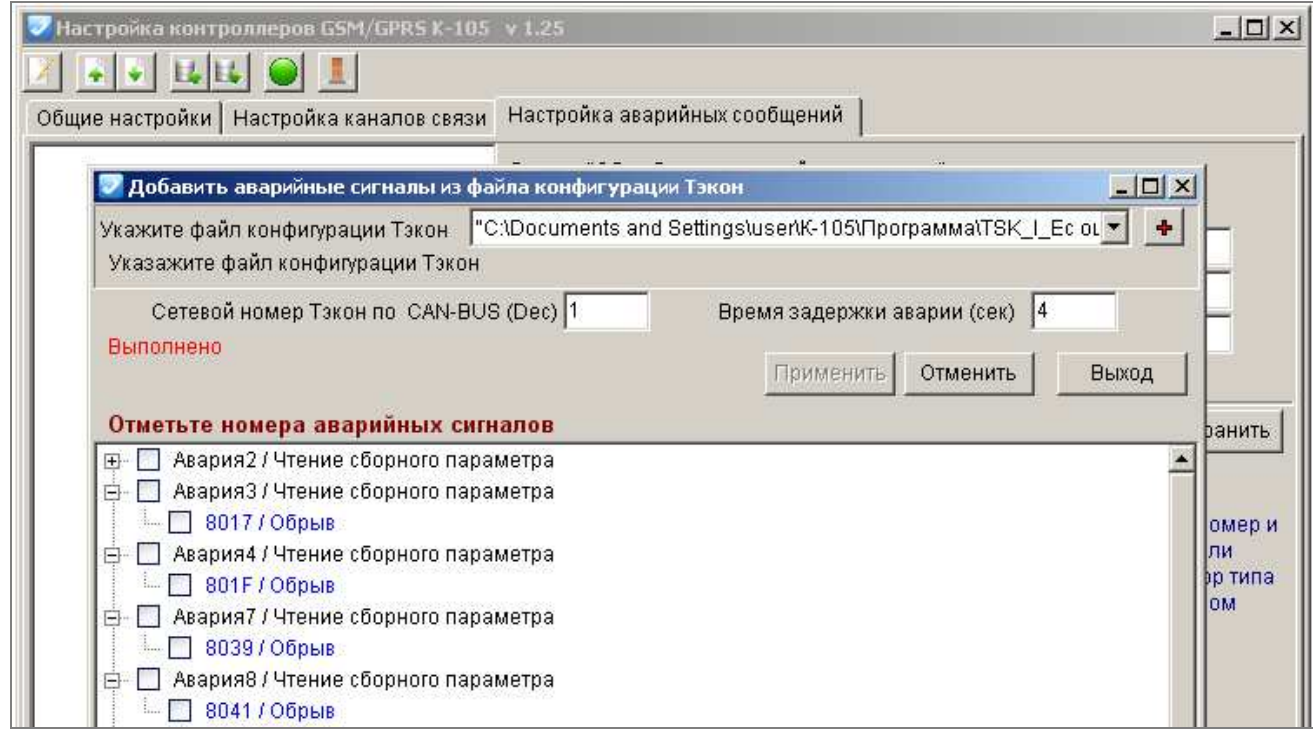

#### Рисунок 36. Выбранные аварийные сигналы

Закроется окно **Добавить аварийные сигналы из файла конфигурации Тэкон**.

На вкладке **Настройка аварийных сообщений** в левой части окна будут отображены созданные задачи (Рисунок 37).

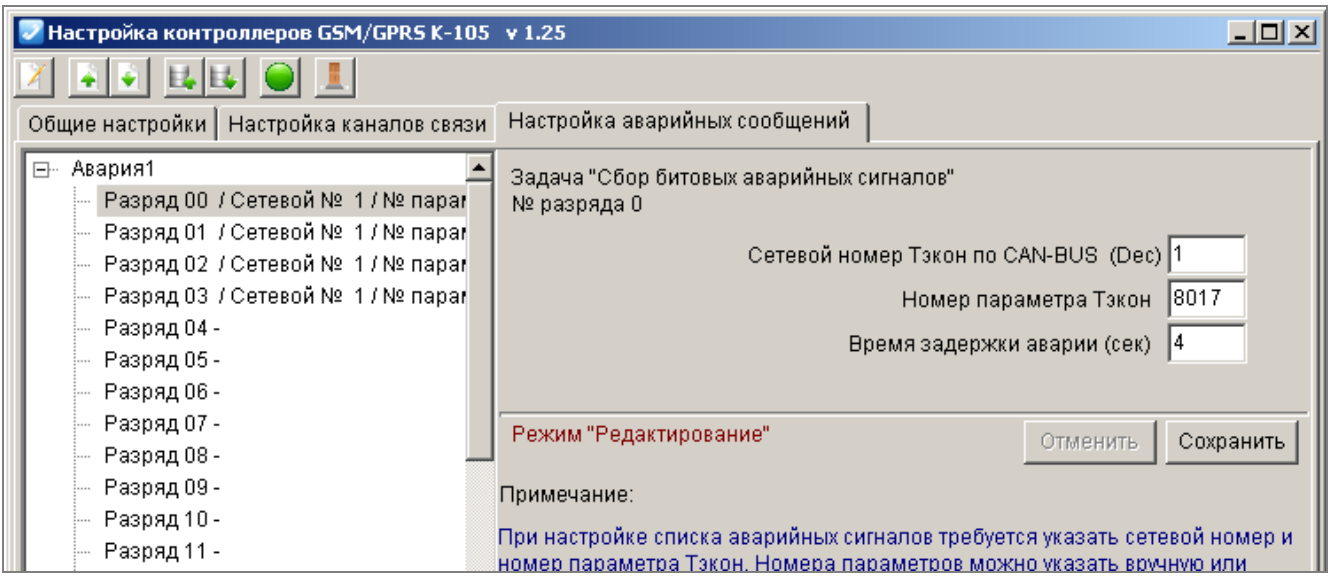

Рисунок 37. Добавлены аварийные сигналы

Для редактирования существующей задачи выберите ее в левой части окна, в правой отобразятся параметры задачи. Внесите изменения в параметры и нажмите кнопку **Сохранить**.

Кроме того, созданный список параметров можно откорректировать с помощью пунктов контекстного меню (вызывается правой кнопкой мыши) (Рисунок 38):

- − пункты **Добавление аварийного сигнала вручную** и **Добавление сборного аварийного сигнала вручную** позволяют создать новую задачу с пустым списком входящих параметров;
- − пункт **Удалить параметр ххх** позволяет удалить ссылку на выбранный сигнал из задачи;
- − пункт **Очистить все параметры задачи** позволяет удалить ссылки на параметры без удаления задачи;
- − пункт **Удалить задачу ххх** позволяет удалить всю задачу вместе со ссылками на параметры;
- − пункт **Удалить все задачи** предназначен для удаления всех настроенных задач формирования аварийных сигналов.

| Настройка контроллеров GSM/GPRS K-105 v 1.25                                                                                                    |                                                                                                    | <u>니미지</u> |
|----------------------------------------------------------------------------------------------------|----------------------------------------------------------------------------------------------------|------------|
|                                                                                                    |                                                                                                    |            |
| Общие настройки   Настройка каналов связи                                                                                                    | Настройка аварийных сообщений                                                                                                    |            |
| Авария1<br>⊟…                                                                                                    | <u>Ралана "Сбор битовны аварийны женгналар"</u>                                                                                                    |            |
| Разряд 00 /<br>Разряд 01 /<br>Разряд 02 /<br>- Разряд 03-Л <mark>С</mark><br>Разряд 04 -<br>- Разряд 05 - <mark>І</mark><br>Удалить задачу "Авария1"<br>Разряд 06 -<br>Удалить все задачи | Добавить аварийные сигналы из файла конфигурации Тэкон<br>Добавление аварийного сигнала вручную<br>Добавление сборного аварийного сигнала вручную<br>18017<br>Удалить параметр ""Разряд 00 / Сетевой № 1 / № параметра 8017 из задачи "Авария1"<br>Очистить все параметры задачи |            |
| Разряд 07 -<br>Разряд 08 -                                                                                                    | <u>симмі і сдактированис</u><br><b>Отменить</b>                                                                                                    | Сохранить  |
| Разряд 09 -<br>Разряд 10 -                                                                                                    | Примечание:<br><u>При настройке списка аварийных сигналов требуется указать сетевой номер и</u>                                                                                                    |            |

Рисунок 38. Контекстное меню для аварийных сообщений

После того, как создан список аварийных сигналов, необходимо указать получателя аварийного сообщения.

Перейдите на вкладку **Настройка каналов связи**.

В режиме GPRS при подключенных задачах аварийных сообщений в нижней части окна необходимо заполнить поля (Рисунок 39):

- − в поле **IP адрес получателя** введите IP адрес диспетчерского ПК, соответствующий настроенным параметрам диспетчерской программы;
- − в поле **Номер порта получателя** введите номер порта диспетчерского ПК, соответствующий настроенным параметрам диспетчерской программы; вручную или с помощью кнопок 1+;
- − в поле **Период отправки аварийных сообщений (сек)** введите значение интервала, с которым отправляются сообщения о возникновении аварийной ситуации. Значение должно быть из диапазона от 1 до 65535 секунд. По умолчанию установлено – 30 с.

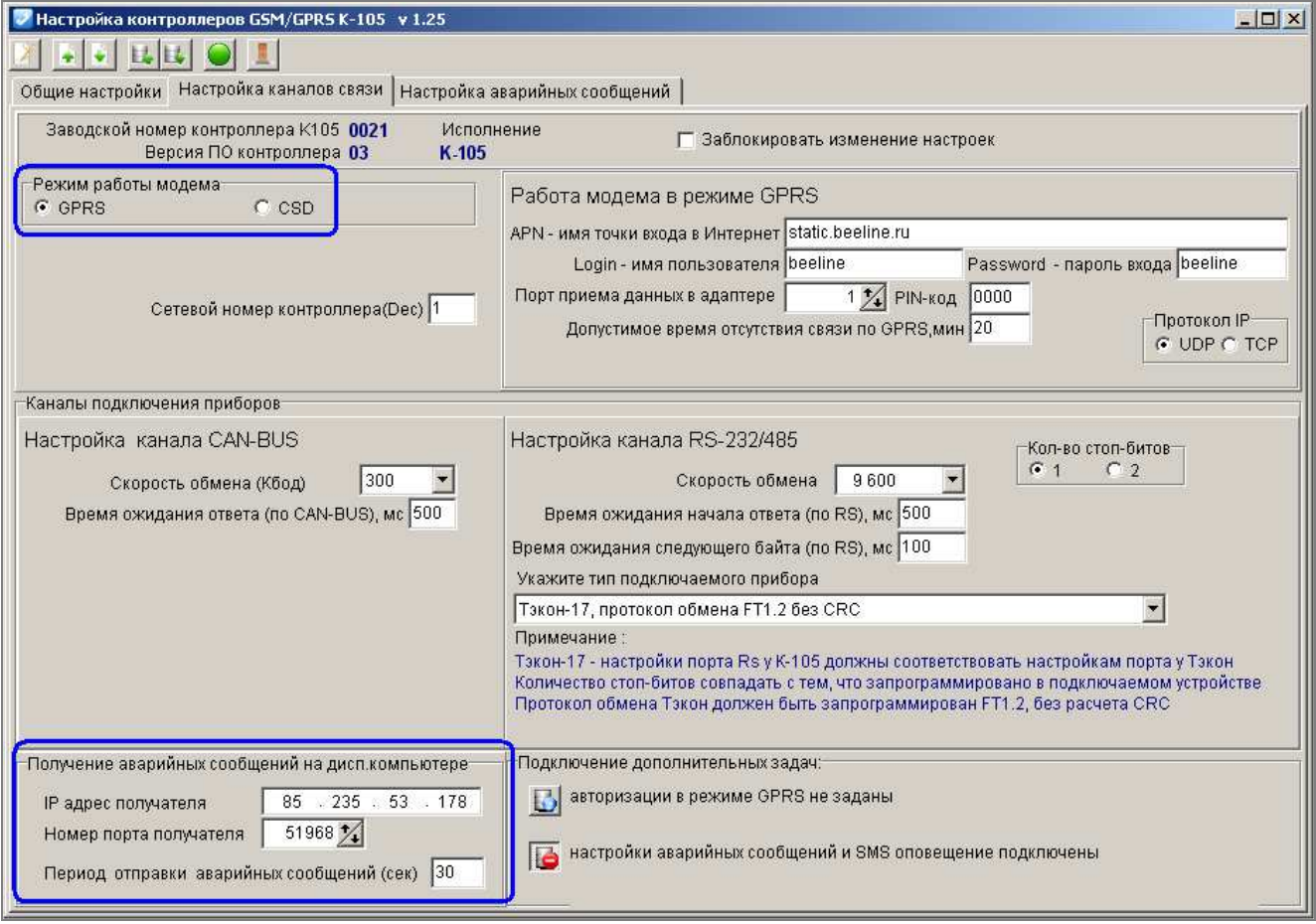

Рисунок 39. Настройка параметров получателя аварийного сообщения в режиме GPRS

В режиме CSD при подключенных задачах аварийных сообщений в нижней части окна необходимо заполнить поля (Рисунок 40):

- − в поле **Номер телефона получателя** введите номер телефона, который будет принимать сообщения об аварии. Рекомендуется для штатного опроса иметь один номер, а для аварийных сообщений – отдельный;
- − в поле **Период отправки аварийных сообщений (сек)** введите значение интервала, с которым отправляются сообщения для определения аварийной

ситуации. Значение должно быть из диапазона от 1 до 65535 секунд. По умолчанию установлено – 30 с.

Режим CSD настоятельно не рекомендуется, т.к. канал связи коммутируемый.

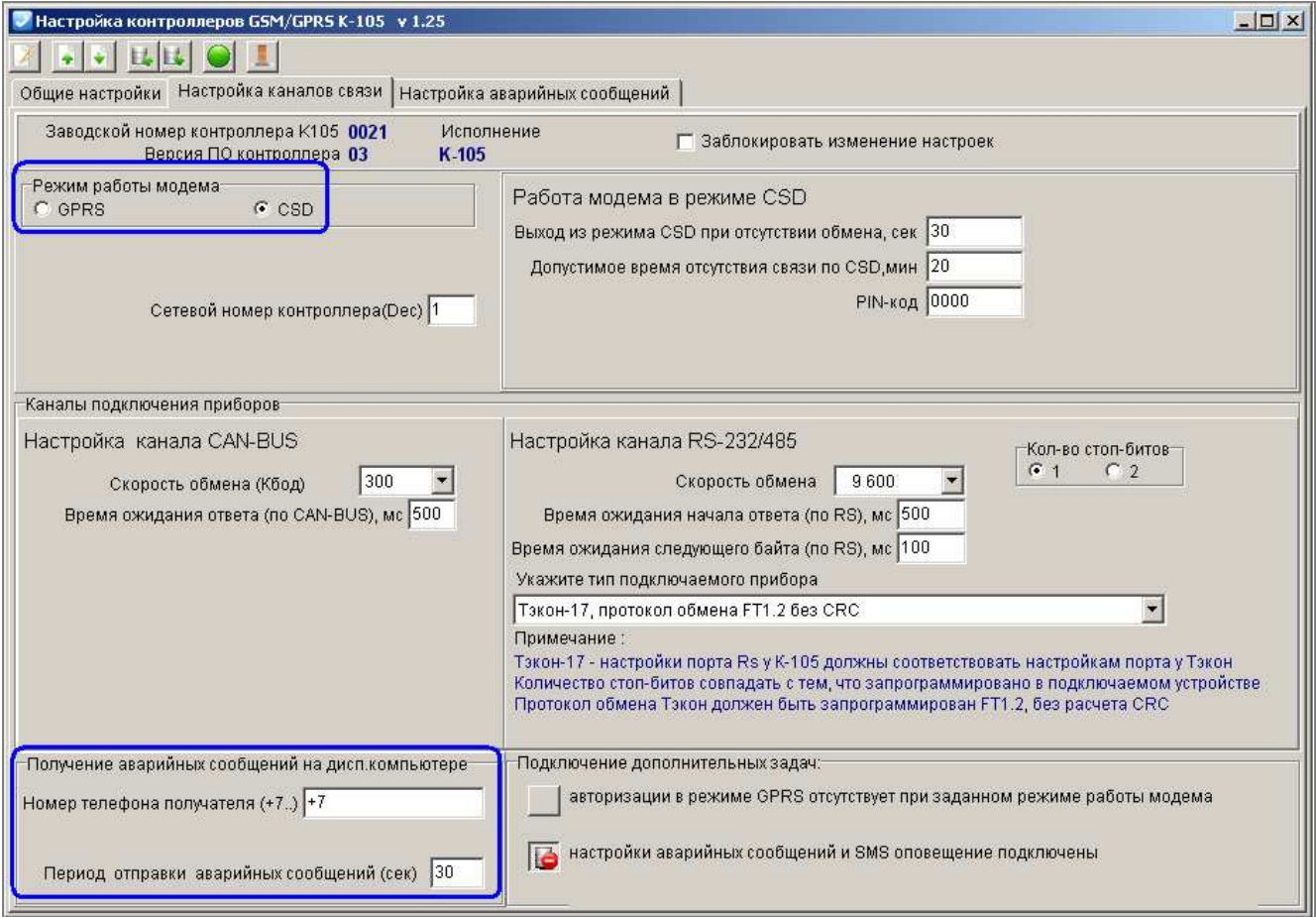

Рисунок 40. Настройка параметров получателя аварийного сообщения в режиме CSD

#### **3.3.3 Настройка SMS-оповещения**

Контроллер К-105 с заданной периодичностью опрашивает приборы учета и проверяет значения параметров. Изменение значения хотя бы одного из списка параметров является сигналом для формирования SMS на телефон диспетчера.

На вкладке **Настройка каналов связи** в блоке **Подключение дополнительных задач:** нажмите кнопку (**Настройка аварийных сообщений**) (Рисунок 41).

Откроется дополнительная вкладка **Настройка аварийных сообщений** (Рисунок 41).

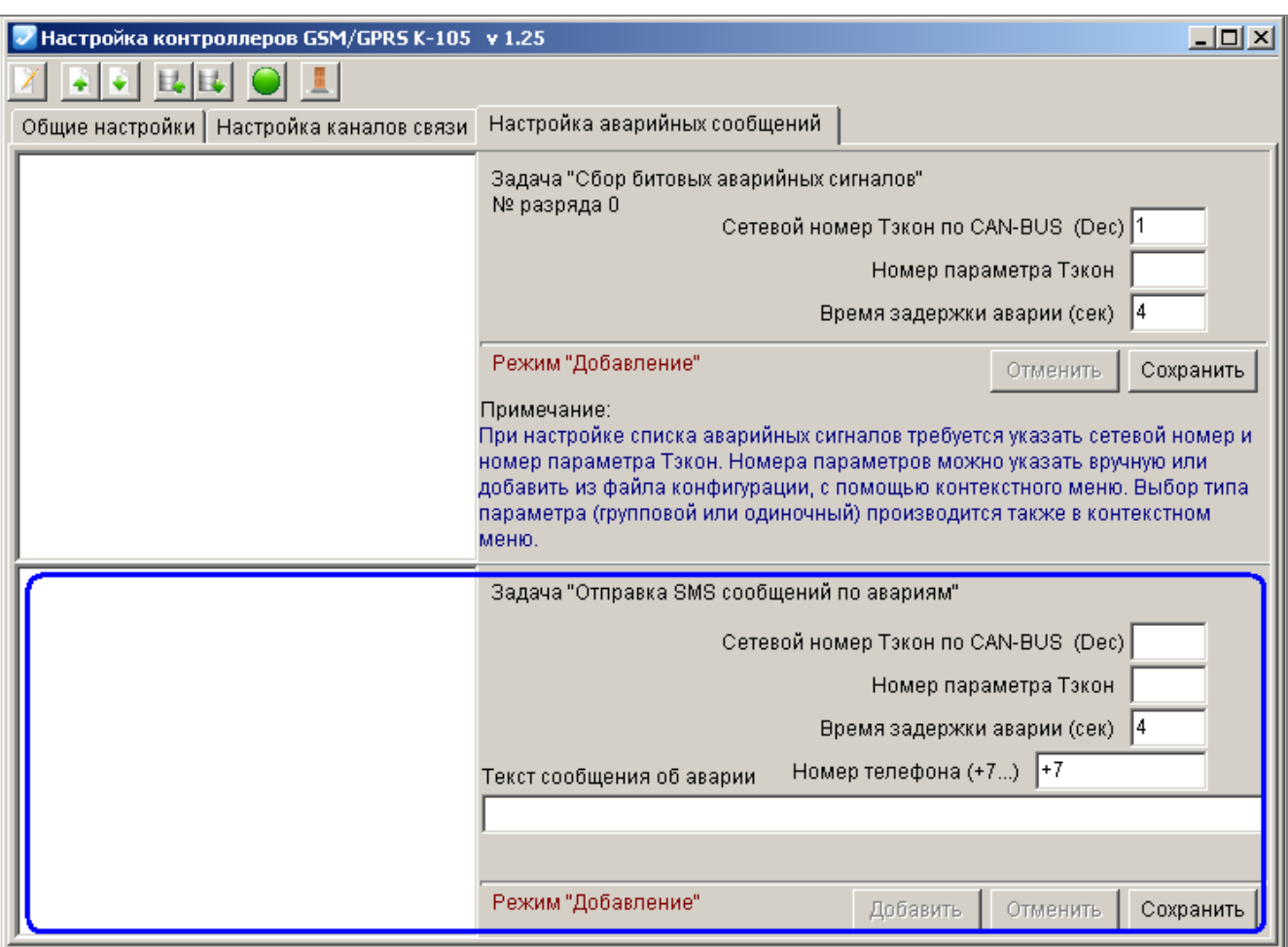

Рисунок 41. Вкладка «Настройка аварийных сообщений». Блок настройки SMS-оповещения

Для добавления вручную задачи SMS-оповещения:

- − в поле **Сетевой номер Тэкон по CAN-BUS (Dec)** введите сетевой номер прибора серии ТЭКОН-20 на шине CAN-BUS;
- − в поле **Номер параметра Тэкон** введите номер выходного параметра из карты программирования прибора серии ТЭКОН-20;
- − в поле **Время задержки аварии (сек)** значение должно быть из диапазона от 1 до 255 секунд. Предусмотрено, что контроллером фиксируются только те изменения сигнала, которые стабилизировались в течение времени, заданного в этом поле. Если за указанный период значение сигнала не менялось туда-обратно, происходит формирование и отправка аварийного SMS диспетчеру;
- − в поле **Номер телефона получателя** введите номер телефона, который будет принимать сообщения об аварии;
- − в поле **Текст сообщения об аварии** введите текст, который будет передаваться в сообщении. Ограничение – 64 символа;
- − нажмите кнопку **Сохранить**.

#### Автоматическое добавление задачи SMS-оповещения

Убедитесь, что на диске компьютера находятся файлы конфигурации требуемых приборов – (файлы с расширением .tsk). Если таких файлов нет, то их можно считать и сохранить на диске с помощью программы «Телепорт».

Поместите курсор в левую часть окна и нажмите правую кнопку мыши. Появится контекстное меню для добавления задачи SMS-оповещения. Выберите пункт **Добавить аварийные сигналы из файла конфигурации Тэкон**. Откроется дополнительное окно (Рисунок 42). В верхнем правом углу окна находятся кнопки + и для добавления файлов конфигурации.

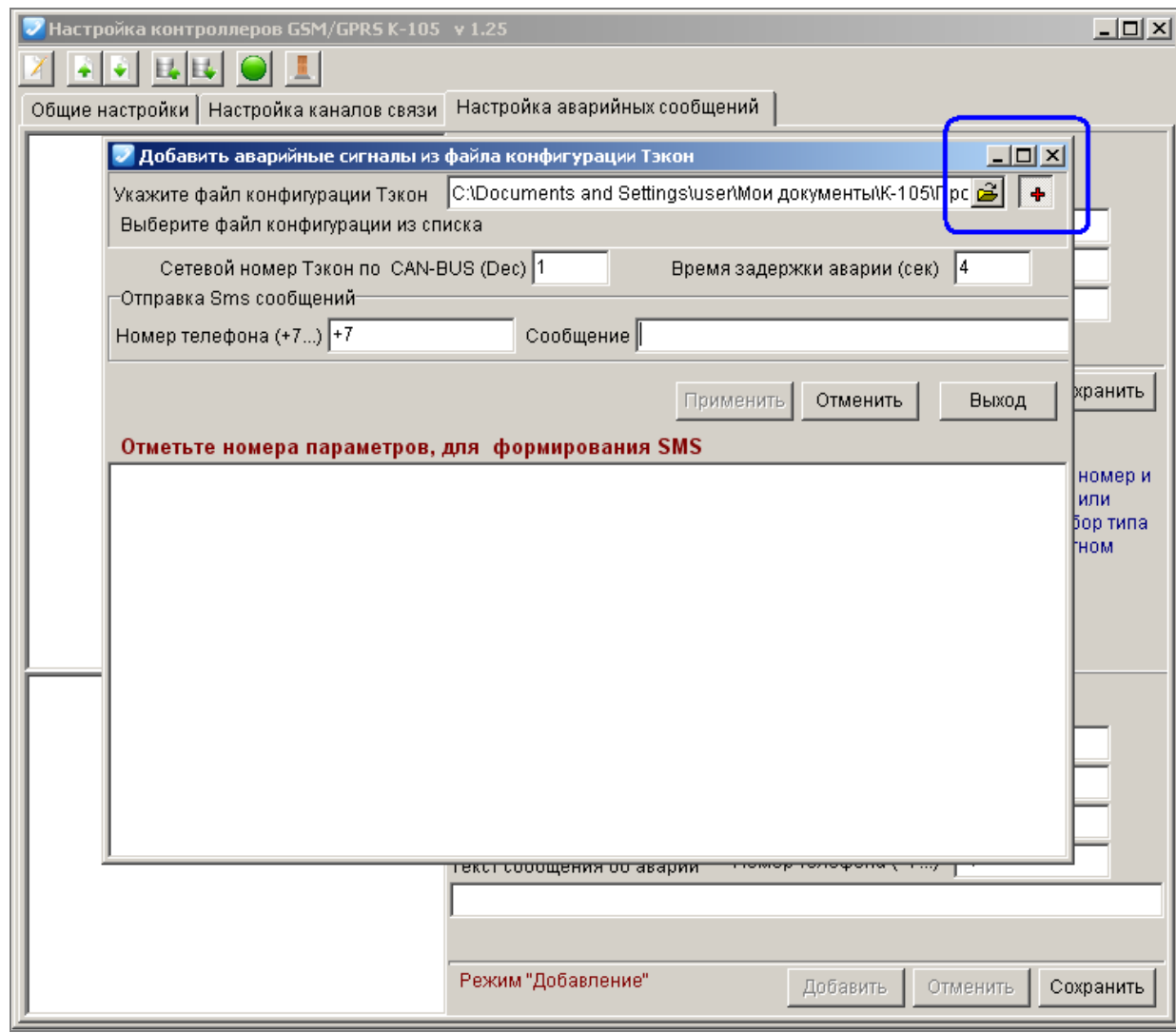

Рисунок 42. Автоматическое добавление задачи SMS-оповещения

Нажмите кнопку  $\pm$  или, если она уже нажата, нажмите кнопку  $\tilde{=}$ , откроется дополнительное окно для выбора файла (Рисунок 43). Найдите и выберите нужный файл, нажмите кнопку **Открыть**.

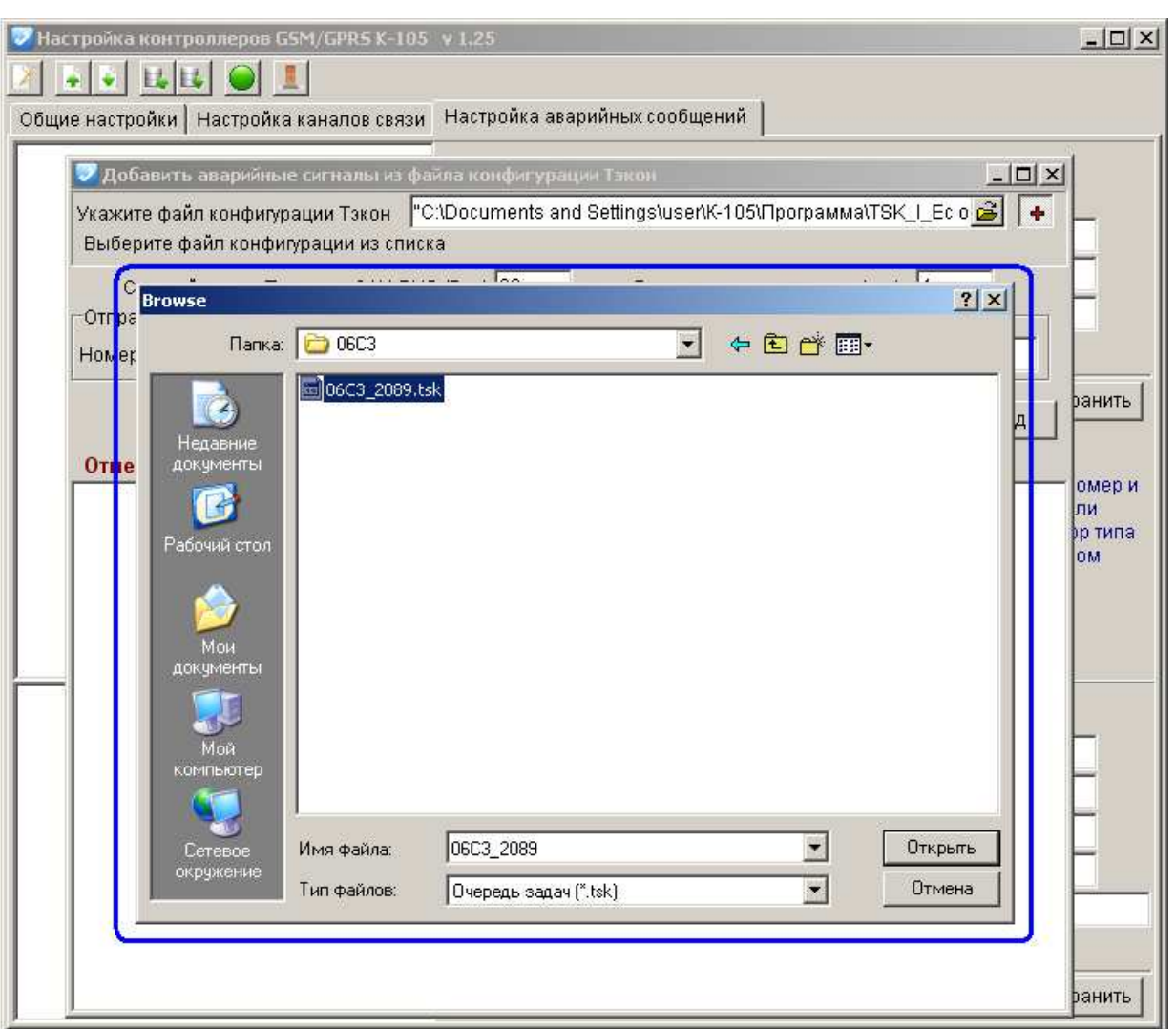

Рисунок 43. Выбор файла конфигурации

В окне **Добавить аварийные сигналы из файла конфигурации Тэкон** появится список аварийных сигналов. Далее:

- − в поле **Сетевой номер Тэкон по CAN-BUS (Dec)** введите сетевой номер прибора серии ТЭКОН-20. Если такой номер уже есть в списке назначенных модулей, то выдается сообщение о том, что такой номер уже существует. Укажите другой сетевой номер;
- − в поле **Время задержки аварии (сек)** значение должно быть из диапазона от 1 до 255 секунд. Предусмотрено, что контроллером фиксируются только те изменения сигнала, которые стабилизировались в течение времени, заданного в этом поле. Если за указанный период значение сигнала не менялось туда-обратно, происходит формирование и отправка аварийного SMS диспетчеру;
- − в поле **Номер телефона получателя** введите номер телефона, который будет принимать сообщения об аварии;
- − в поле **Текст сообщения об аварии** введите текст, который будет передаваться в сообщении. Ограничение – 64 символа;
- − установите флажки в строках тех параметров, которые необходимо назначить для формирования SMS (Рисунок 44);

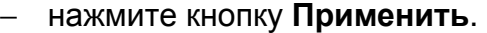

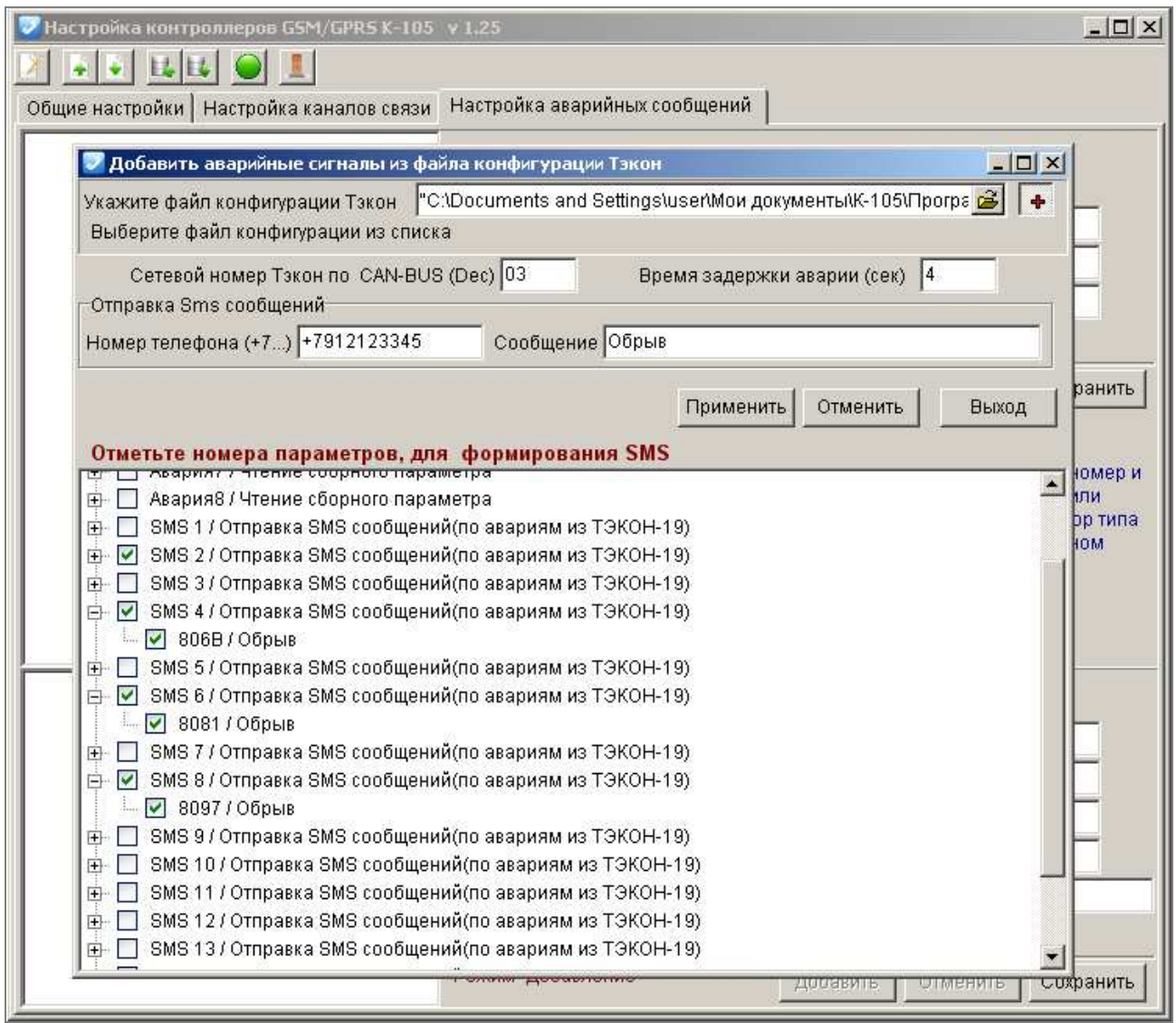

Рисунок 44. Выбор аварийных сообщений

В списке строки выбранных параметров станут синего цвета. Нажмите кнопку **Выход**.

Закроется окно **Добавить аварийные сигналы из файла конфигурации Тэкон**.

На вкладке **Настройка аварийных сообщений** в левой части окна будут отображены созданные задачи (Рисунок 45).

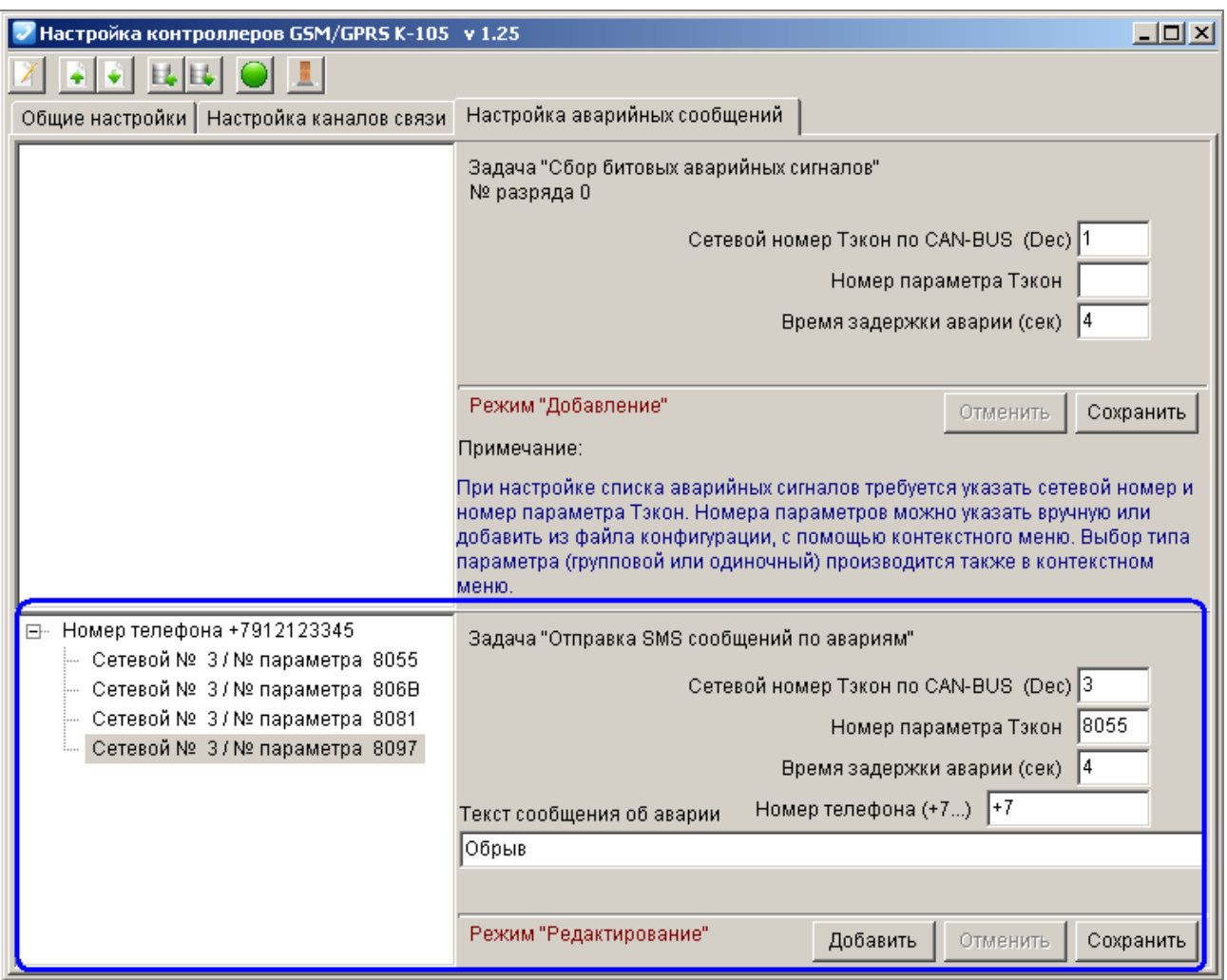

Рисунок 45. Созданы задачи SMS-оповещения

Для редактирования существующей задачи выберите ее в левой части окна, в правой отобразятся параметры задачи. Внесите изменения в параметры и нажмите кнопку **Сохранить**.

Кроме того, созданный список параметров можно откорректировать с помощью пунктов контекстного меню (вызывается правой кнопкой мыши) (Рисунок 46):

- − пункт **Удалить параметр ххх** позволяет удалить ссылку на выбранный сигнал из задачи;
- − пункт **Удалить все задачи с телефонным номером ххх** позволяет удалить все задачи, связанные с определенным телефонным номером;
- − пункт **Удалить все задачи** предназначен для удаления всех настроенных задач формирования аварийных сигналов в SMS.

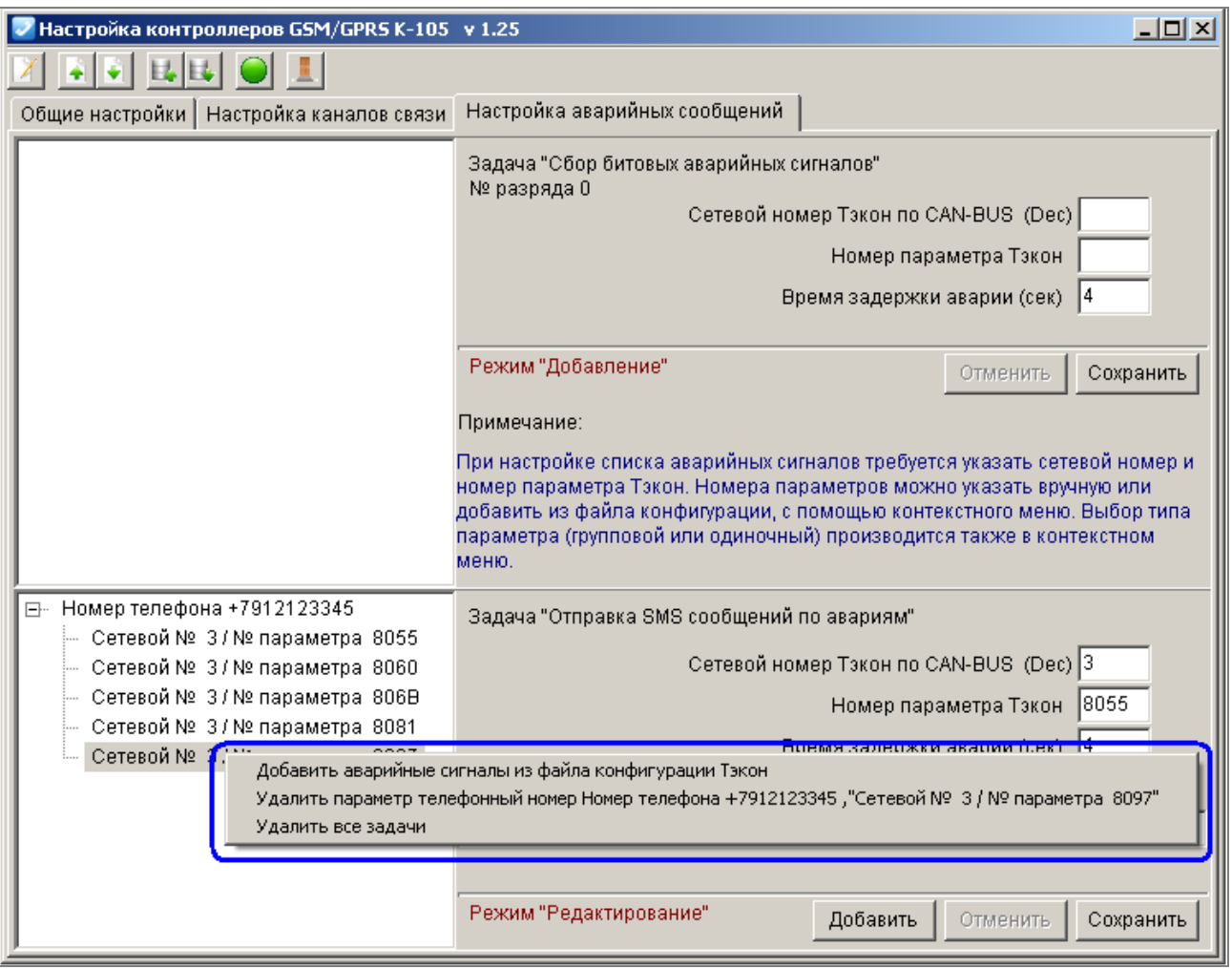

Рисунок 46. Контекстное меню для задач SMS-оповещения

## **3.4 КОНТРОЛЬ ОБЪЕМА ПАМЯТИ КОНТРОЛЛЕРА**

В программе **Настройка К-105** предусмотрено отслеживание объема задач, которые будут загружены в контроллер. Программа не позволяет создать количество задач, превышающее объем памяти контроллера.

В основном меню находится кнопка , зеленым цветом показывающая, что объем дополнительных задач не превышает установленных пределов, а красным цветом сигнализирующая, что вся память заполнена (Рисунок 48).

Для просмотра подробностей нажмите эту кнопку. Программа выдаст сообщение: «*Показать* % *заполнения памяти контроллера*?». Нажмите кнопку **Да**. На вкладке **Общие настройки** будет показано, какими задачами и на сколько процентов заполнена память контроллера (Рисунок 47).

Чтобы убрать подробности о заполнении памяти, снимите флажок ⊠ в поле **Заполнение памяти модуля**.

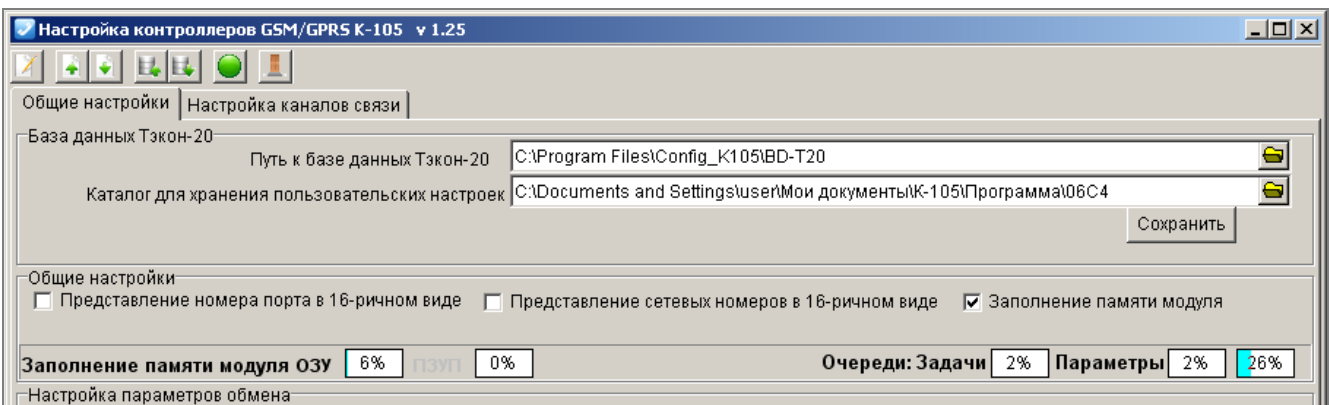

Рисунок 47. Информация об уровне заполнения памяти контроллера

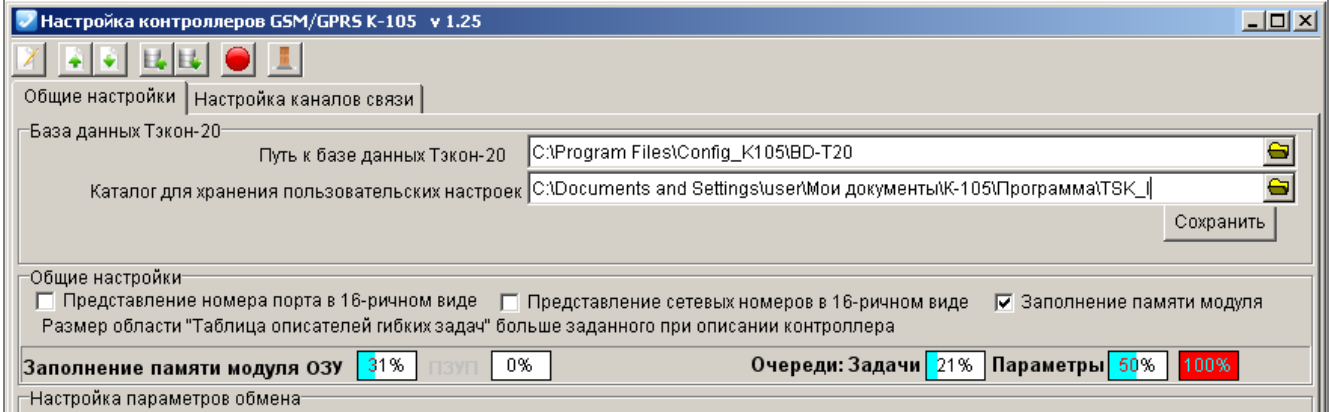

Рисунок 48. Память контроллера заполнена

# **3.5 СОХРАНЕНИЕ НА ДИСКЕ КОМПЬЮТЕРА И ЗАПИСЬ ПРОЕКТА В КОНТРОЛЛЕР**

Все настройки каналов связи и дополнительных задач объединяются программой в один проект. При сохранении нового или измененного проекта программа проверяет, что заполнены все необходимые поля и что они заполнены корректно. Если при проверке проекта обнаружены ошибки, то выдается сообщение о причине обнаруженной некорректности, это сообщение также дублируется в виде строки сообщения внизу конкретного окна.

Проект, содержащий ошибки, можно сохранить на диске для дальнейшего исправления, но нельзя записать в контроллер.

Для сохранения настроек на жестком диске компьютера нажмите кнопку (**Сохранить проект на диске**).

Откроется окно **Сохранить как**. Выберите папку, в которую будет сохранен проект, введите имя файла. Тип файла должен быть *Очередь задач* (\*.tsk). Нажмите кнопку **Сохранить**.

Контроллер К-105 может быть защищен от изменений (раздел 3.7 «Изменение уровня доступа к настройкам контроллера»). В этом случае в поле **Пароль Наладчика** введите пароль. При отсутствии пароля или вводе неверного пароля при попытке записи настроек в контроллер программа выдает сообщение: «*В контроллере установлен пароль*, *запрещающий запись очереди задач и параметров*. *Для выполнения требуемой операции введите пароль доступа*».

Для сохранения настроек в контроллере К-105 нажмите кнопку (**Записать проект в контроллер)**.

# **3.6 ВВОД КОНТРОЛЛЕРА В ЭКСПЛУАТАЦИЮ**

После настройки всех параметров и записи их в контроллер выключите питание контроллера и переведите движковый переключатель с номером **1** в положение **OFF** (Рисунок 49).

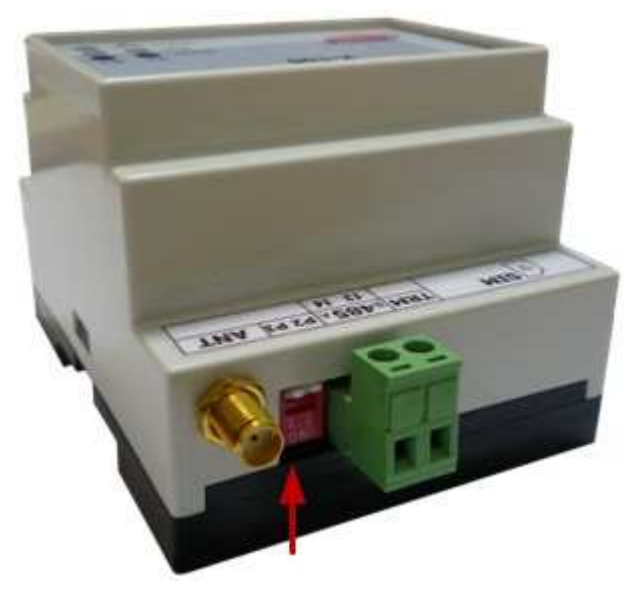

Рисунок 49. Установка движкового переключателя **1** в положение **OFF**

Установите SIM-карту (Рисунок 3). Прибор готов к работе.

# **3.7 ИЗМЕНЕНИЕ УРОВНЯ ДОСТУПА К НАСТРОЙКАМ КОНТРОЛЛЕРА**

Для контроллера К-105 предусмотрена возможность защитить настройки параметров от изменений путем установки пароля. При установленной защите пользователь, не знающий пароль, может считать данные с контроллера, но не может ничего записать в контроллер.

Для блокировки изменений настроек в поле **Заблокировать изменение настроек** установите флажок ⊠. Появится дополнительное поле **Пароль Наладчика** (Рисунок 50).

| Иастройка контроллеров GSM/GPRS K-105 v 1.25                      |                                        | $\Box$ $\Box$ $\times$                                                            |
|-------------------------------------------------------------------|----------------------------------------|-----------------------------------------------------------------------------------|
|                                                                   |                                        |                                                                                   |
| Настройка каналов связи<br>Общие настройки                        |                                        |                                                                                   |
| Заводской номер контроллера К105 0021<br>Версия ПО контроллера 03 | Исполнение <mark>∣ ⊽</mark><br>$K-105$ | Заблокировать изменение настроек Пароль Наладчика 00000000                        |
| -Режим работы модема-<br>$\epsilon$ csp<br><b>GPRS</b>            |                                        | Работа модема в режиме CSD<br>Выход из режима CSD при отсутствии обмена, сек [30] |
|                                                                   |                                        | Лопустимое время отсутствия связи по CSD мин 120                                  |

Рисунок 50. Установка ограничения доступа

В поле **Пароль Наладчика** введите пароль. Длина пароля не более 8 символов, пароль может содержать цифры от 0 до 9 или латинские буквы A, B, C, D, E, F (прописные или строчные – значения не имеет). Комбинация вида 00000000 или FFFFFFFF отключает пароль.

На панели инструментов нажмите кнопку (**Записать проект в контроллер**). Программа запросит подтверждение действия: «*После установки пароля все изменения настроек будут заблокированы*. *Вы уверены*, *что хотите записать введенный пароль*?» (Рисунок 51).

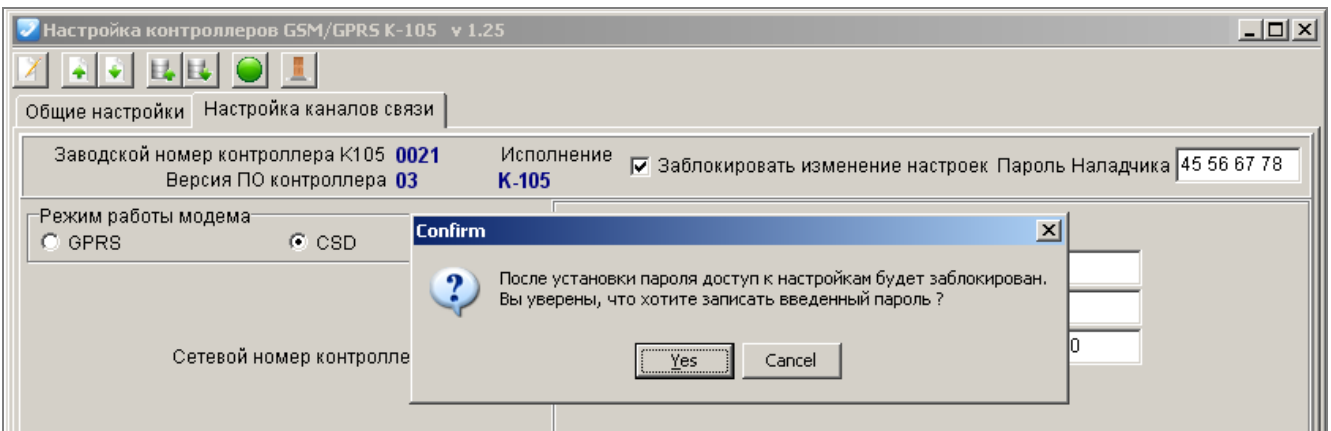

Рисунок 51. Предупреждение системы

Если вы уверены, что настройки должны быть защищены паролем, и вы запомнили (записали) введенный пароль, нажмите кнопку **Да**. С этого момента все параметры обмена и настройки дополнительных задач будут доступны для просмотра, конфигурацию можно будет сохранить на ПК. Для записи в контроллер потребуется ввести пароль.

**Внимание!** В случае утраты пароля, сброс пароля возможен только на предприятииизготовителе.

Если вы хотите отказаться от установки пароля на контроллер, нажмите кнопку **Отмена**. Все изменения настроек (в том числе пароль), сделанные с момента последнего сохранения, не будут записаны в контроллер. В этом случае снимите флажок в поле **Заблокировать изменение настроек** и снова нажмите кнопку **Записать в контроллер**.

## **4 НАСТРОЙКА НОВОГО КОНТРОЛЛЕРА С ПОМОЩЬЮ ПРЕДВАРИТЕЛЬНО СОЗДАННОГО ПРОЕКТА**

На контроллере установите движковый переключатель **1** в положение **ON** (Рисунок 52). Подключите контроллер к компьютеру согласно инструкции в разделе 2.4 «Подключение контроллера к компьютеру для настройки».

Включите источник питания. Контроллер запускается и переходит в режим **Настройка**.

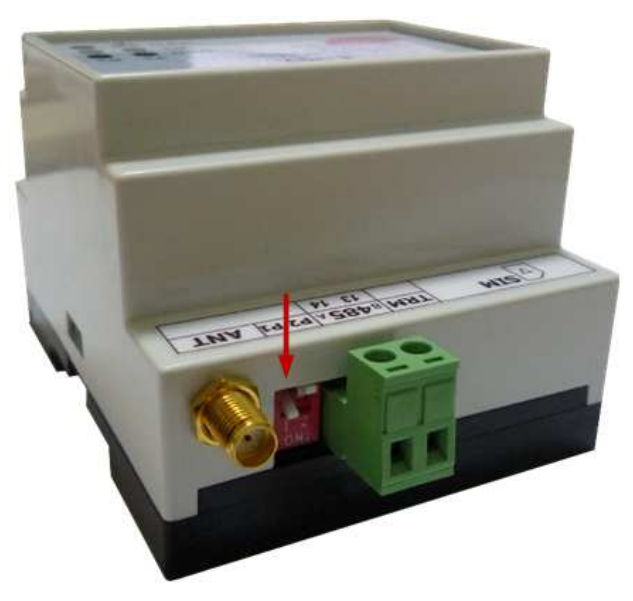

Рисунок 52. Установка движкового переключателя **1** в положение **ON**

Запустите программу **Настройка К-105**. Нажмите кнопку (**Загрузить проект с диска**) и в открывшемся окне выберите нужный файл конфигурации (имеет расширение .tsk).

На вкладке **Общие настройки** установите параметры обмена контроллера с компьютером.

Подробное описание действий приведено в разделе 3 «Настройка нового контроллера».

国 Для сохранения в контроллере К-105 всех параметров нажмите кнопку (**Записать проект в контроллер**).

#### **5 РЕДАКТИРОВАНИЕ НАСТРОЕК КОНТРОЛЛЕРА**

На контроллере установите движковый переключатель **1** в положение **ON** (Рисунок 9). Подключите контроллер к компьютеру согласно инструкции в разделе 2.4 «Подключение контроллера к компьютеру для настройки».

Запустите программу **Настройка К-105**.

Нажмите кнопку (**Считать проект из контроллера**). При верно установленных параметрах обмена «контроллер – компьютер», программа опознает контроллер и в нижней части вкладки **Общие настройки** появится информация о нем: заводской номер контроллера, номер версии программного обеспечения и номер исполнения контроллера.

Можно отредактировать отдельные параметры или перезаписать весь проект целиком. В любом случае, все настройки, установленные в контроллере до начала редактирования, будут стерты при записи изменений в контроллер. Если нужно сохранить существующие настройки для дальнейшего использования, воспользуйтесь

кнопкой (**Сохранить проект на диске**).

Действия по редактированию отдельных параметров аналогичны действиям по вводу этих параметров и подробно описаны в разделе 3 «Настройка нового контроллера».

При сохранении нового или измененного проекта программа проверяет, что заполнены все необходимые поля и что они заполнены корректно. Если при проверке проекта обнаружены ошибки, то выдается сообщение о причине обнаруженной некорректности, это сообщение также дублируется в виде строки сообщения внизу конкретного окна. Проект, содержащий ошибки можно сохранить на диске для дальнейшего исправления, но нельзя записать в контроллер.

#### **6 ЭКСПЛУАТАЦИЯ КОНТРОЛЛЕРА**

Подключите контроллер К-105 к приборам учета согласно инструкции, приведенной в разделе 2.5 «Подключение контроллера к приборам учета».

После подачи напряжения питания контроллер переходит в режим **Работа**, в котором интерфейсы RS-232 и CAN-BUS работают в соответствии с введенными на этапе настройки константами.

В рабочем режиме контроллер получает запросы по сети GSM от диспетчерского компьютера и направляет их приборам учета. Получает ответ и пересылает его на диспетчерский ПК.

Когда для контроллера настроены задачи авторизации, контроллер отправляет на ПК информацию о текущем адресе, ожидает подтверждение о получении. Если подтверждение не получено, то данные отправляются повторно.

Когда для контроллера настроены задачи аварийной сигнализации, то он с определенной периодичностью считывает параметры приборов учета, анализирует их, и при любом изменении параметров формирует сообщение аварийной сигнализации и отправляет его на ПК или телефон, ожидает подтверждение о получении. Далее аварийный сигнал сохраняется до тех пор, пока диспетчерский ПК, получивший сообщение об аварии, не подтвердит получение.

На передней панели контроллера располагаются светодиодные индикаторы, сигнализирующие о текущем режиме обмена по каналам связи:

- − желтые индикаторы **CAN Тx** и **RS Тx** зажигаются во время передачи данных от контроллера на приборы учета;
- − зеленые индикаторы **CAN Rx** и **RS Rx** зажигаются во время передачи данных от приборов учета на контроллер;
- − все индикаторы зажигаются и горят непрерывно в случае:
	- o отсутствия или неисправности SIM-карты;
	- o неверного задания PIN-кода (при его наличии на SIM-карте);
- − индикатор **GSM** часто мигает при попытке зарегистрироваться в сети оператора GSM;
- − индикатор **GSM** редко мигает в случае успешной регистрации в сети оператора GSM.

# **ПРИЛОЖЕНИЕ А. КАБЕЛИ ДЛЯ ПОДКЛЮЧЕНИЯ КОНТРОЛЛЕРА К-105**

Для обмена данными между компьютером и контроллером по интерфейсу RS-232 используется стандартный «модемный» кабель RS-232 (удлинитель COM-порта). Схема кабеля приведена на рисунке 53.

| – розетка (F)<br>≻ |                          |   |  | вилка (М)<br>$\rightarrow$ |   |                |            |
|--------------------|--------------------------|---|--|----------------------------|---|----------------|------------|
|                    | 9F                       |   |  | 9M                         |   |                |            |
| <b>TXD</b>         | $\overline{\mathcal{L}}$ | ≻ |  |                            | ≯ | 3              | <b>TXD</b> |
| <b>RXD</b>         | $\overline{2}$           |   |  |                            |   | $\overline{2}$ | RXD        |
| DTR                | $\overline{\mathcal{A}}$ | ゝ |  |                            | → | $\overline{4}$ | DTR        |
| DSR                | 6                        |   |  |                            | → | 6              | DSR        |
| <b>RTS</b>         | 7                        |   |  |                            | ≯ | 7              | <b>RTS</b> |
| CTS                | 8                        | ↘ |  |                            | → | 8              | CTS        |
| DCD                | 1                        |   |  |                            |   | 1              | DCD        |
| RI                 | 9                        |   |  |                            | → | 9              | RI         |
| S G                | 5                        |   |  |                            |   | 5              | SG         |

Рисунок 53. Схема кабеля RS-232

Для подключения приборов серии СПТ94х и СПТ961 используется специализированный кабель. Подключение выполняется к разъему интерфейса RS-232 согласно таблице 4.

Таблица 4. Назначение клемм при подключении приборов серии СПТ94х, СПТ961

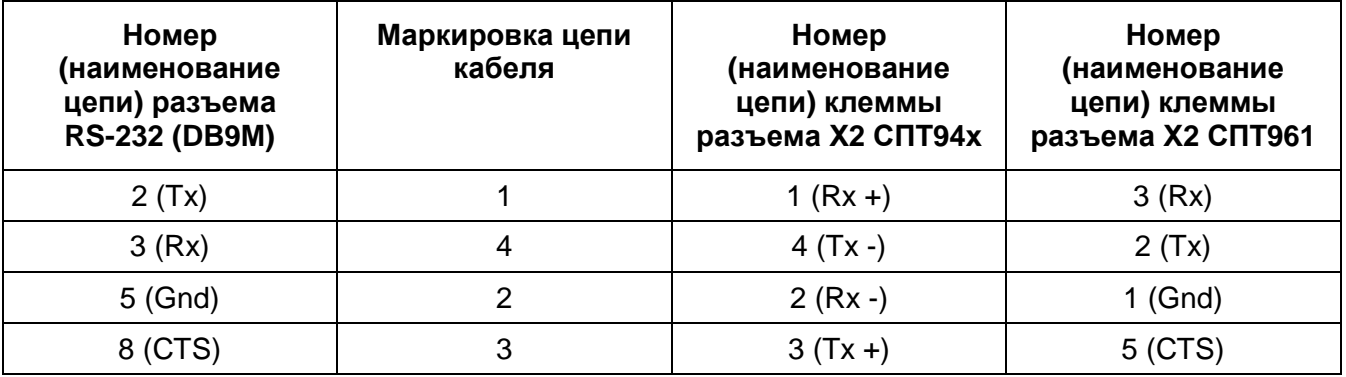

Специализированный кабель не входит в стандартный комплект поставки и может поставляться по дополнительному заказу либо изготовлен самостоятельно.

#### **ПРИЛОЖЕНИЕ Б. ПЕРЕЧЕНЬ НОРМАТИВНЫХ И ТЕХНИЧЕСКИХ ДОКУМЕНТОВ, НА КОТОРЫЕ ДАНЫ ССЫЛКИ В НАСТОЯЩЕМ РУКОВОДСТВЕ ПО ЭКСПЛУАТАЦИИ**

- ГОСТ Р 52931-2008 Приборы контроля и регулирования технологических процессов. Общие технические условия
- ГОСТ 15150-69 Машины, приборы и другие изделия. Исполнения для различных климатических районов. Категории, условия эксплуатации, хранения и транспортирования в части воздействия климатических факторов внешней среды
- ГОСТ 14254-2015 Степени защиты, обеспечиваемые оболочками (код IP)
- ГОСТ 12.2.007.0-75 ССБТ. Изделия электротехнические. Общие требования безопасности
- ГОСТ 2.601-2013 ЕСКД. Эксплуатационные документы
- EIA / TIA-485 Electrical Characteristics of Generators and Receivers for Use in Balanced Digital Multipoint Systems (Электрические характеристики передатчиков и приемников, используемых в балансных цифровых многоточечных системах)
- EIA / TIA-232-E Electronic Industries Accociation Recommended Standart 232 (Рекомендуемый стандарт 232 Ассоциации электронной промышленности и Ассоциации телесвязи)
- CAN-Specification Controller Area Network protocol Specification
- Version 2.0 Version 2.0 Robert Bosch GmbH 1991
- ТУ 4233-023- 44147075-12 Контроллеры интерфейсные серии Т-20. Технические условия